## **Table of Contents**

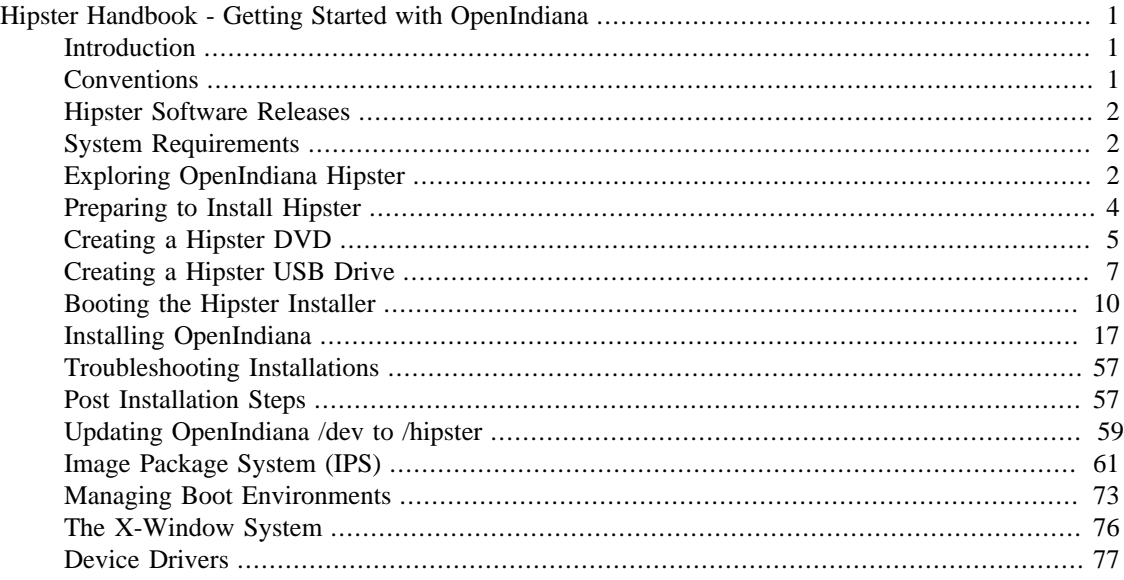

## <span id="page-0-0"></span>**Hipster Handbook - Getting Started with OpenIndiana**

This is a **DRAFT** document which may contain errors!

Help us improve and expand this site.

Please see the **Contrib** section for more details about joining the OpenIndiana Documentation Team.

## <span id="page-0-1"></span>**Introduction**

Welcome to the OpenIndiana Handbook!

This collection of documents is aimed at providing a comprehensive source of guidance for both new and seasoned Unix administrators. While our aim is to address as many facets of OpenIndiana use and administration as possible, some topics are simply too complex and beyond the scope of an introductory end user handbook. In such cases external sources of information will be provided in the form of references to other web sites, man pages, or printed books.

## <span id="page-0-2"></span>**Conventions**

### **Commandlines**

Commandlines starting with a # character means that they should be run as root. Most of these examples can also be invoked with [pfexec\(1\)](https://illumos.org/man/1/pfexec) [\[https://illumos.org/man/1/pfexec\]](https://illumos.org/man/1/pfexec) or sudo(1m) instead.

You can login as root using [su\(1m\)](https://illumos.org/man/1m/su) [[https://illumos.org/man/1m/su\]](https://illumos.org/man/1m/su).

An example of a commandline intended to be invoked as root:

# dd if=image.usb of=/dev/sdb

Commandlines starting with a \$ character means that they should be run as a regular user.

An example of a commandline intended to be invoked as a regular user:

\$ prstat

## <span id="page-1-0"></span>**Hipster Software Releases**

Approximately every six months, the OpenIndiana project releases a snapshot of the Hipster rolling release branch. Ideally suited for both workstations and servers, simply choose the installer type which best serves your needs.

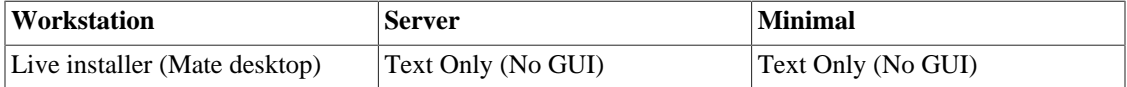

For a full list of links to the various installer images, visit the [OpenIndiana Downloads \[https://](https://www.openindiana.org/download/) [www.openindiana.org/download/\]](https://www.openindiana.org/download/) page.

- The legacy oi-dev-151x branch is no longer maintained.
- While upgrades to Hipster are possible, it can only be performed by doing it in stages.
	- First upgrade from oi-dev to Hipster-2015, and verify the system has been updated to the latest 2015.
	- Only then may you switch to the current Hipster repository and update again.
	- [For more details, click here for upgrade instructions](https://wiki.openindiana.org/pages/viewpage.action?pageId=30802657) [[https://wiki.openindiana.org/pages/](https://wiki.openindiana.org/pages/viewpage.action?pageId=30802657) [viewpage.action?pageId=30802657\]](https://wiki.openindiana.org/pages/viewpage.action?pageId=30802657)

Hipster is a rapid development branch where software versions are frequently updated. While every package is tested to ensure stability, caution is nevertheless warranted when deploying Hipster into mission critical production environments.

## <span id="page-1-1"></span>**System Requirements**

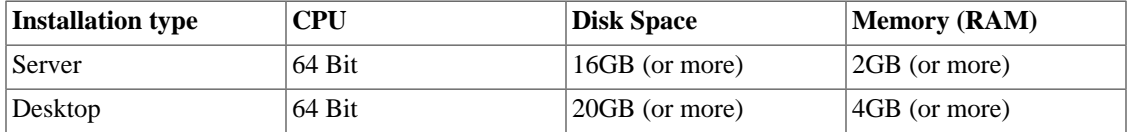

- For the best performance (and to reduce the possibility of disk swapping), allocate 4GB RAM or more.
- For desktops, ensure total system memory (RAM + swap) are at least 4GB or greater.
- The default size of the OpenIndiana swap file is 50% of installed memory.
- Minimum and maximum default swap allocations are 512MB and 32GB respectively.

## <span id="page-1-2"></span>**Exploring OpenIndiana Hipster**

There are several ways in which you can explore OpenIndiana without having to perform a bare metal install.

- Live media (USB/DVD)
- Virtual machines (PC emulation via software)
- Vagrant (virtual machine image automation)

While the Live Media environment provides an opportunity to use and explore many of the features of OpenIndiana, it is not possible to install additional software into the Live Media environment.

### **Live Media**

Available in both DVD and USB formats, the OpenIndiana GUI installer also functions as live media. This allows you try OpenIndiana without the need to install it. Exploring OpenIndiana via the live media is an especially good way to test your hardware compatibility prior to installing the operating system.

### **Virtual machines**

OpenIndiana is known to work with the following virtualization software:

- [VirtualBox](https://www.virtualbox.org) [[https://www.virtualbox.org\]](https://www.virtualbox.org)
- [VMWare Fusion](https://www.vmware.com/products/fusion.html) [\[https://www.vmware.com/products/fusion.html](https://www.vmware.com/products/fusion.html)]
- [VMWare Workstation Pro](https://www.vmware.com/products/workstation.html) [[https://www.vmware.com/products/workstation.html\]](https://www.vmware.com/products/workstation.html)
- [VMWare Workstation Player](https://www.vmware.com/products/player.html) [<https://www.vmware.com/products/player.html>]
- [VMWare VSphere](http://www.vmware.com/products/vsphere.html) [\[http://www.vmware.com/products/vsphere.html](http://www.vmware.com/products/vsphere.html)]
- [Linux KVM](http://www.linux-kvm.org/page/Main_Page) [[http://www.linux-kvm.org/page/Main\\_Page](http://www.linux-kvm.org/page/Main_Page)]
- illumos KVM (The illumos port of Linux KVM)
- [bhyve](https://www.bhyve.org) [\[https://www.bhyve.org](https://www.bhyve.org)]

Virtual machines provide a PC emulation layer in which you install OpenIndiana just as you would on physical "bare metal" hardware.

### **Vagrant**

Vagrant provides an excellent way to explore OpenIndiana as it fully automates the process of bringing a virtual machine online. OpenIndiana comes with an official [Vagrant](https://www.vagrantup.com) [\[https://www.vagrantup.com\]](https://www.vagrantup.com) box, which can be used for exploring OpenIndiana before installing it.

At this time, the OpenIndiana Vagrant box is only available in the form of a text based console. Additionally, Virtualbox is the only currently supported Vagrant provider. In the future the OpenIndiana project hopes to provide additional Vagrant box options.

Vagrant is officially available for Mac OS X, Windows and Linux.

- Download and install the latest version of Vagrant for your platform from the [official download page](https://www.vagrantup.com/downloads.html) [\[https://www.vagrantup.com/downloads.html\]](https://www.vagrantup.com/downloads.html).
- Download and install the latest version of Virtualbox for your platform from the [official download page](https://www.virtualbox.org/wiki/Downloads) [\[https://www.virtualbox.org/wiki/Downloads](https://www.virtualbox.org/wiki/Downloads)].

Older versions of Vagrant (as packaged by many LTS Linux distributions), may not support downloading the Vagrant box instance. To work around this limitation, be sure to remove any previously installed instances of Vagrant and obtain the latest Vagrant software directly from the Vagrant website.

• Run the following command to download and boot the OpenIndiana vagrant box:

```
$ mkdir ~/openindiana_test
$ cd ~/openindiana_test
$ vagrant init openindiana/hipster
$ vagrant up --provider virtualbox
```
This will create a file titled *Vagrantfile* under the ~/openindiana\_test directory. The Vagrant box will also be booted.

- Once, the Vagrant box virtual machine is online, connect to it using the following command:
- \$ vagrant ssh
- To destroy the OpenIndiana Vagrant instance, issue the following command:
- \$ vagrant destroy

### <span id="page-3-0"></span>**Preparing to Install Hipster**

Prior to installing OpenIndiana:

- Ensure your system meets the recommended hardware requirements.
- Ensure to consult the HCL.

Installing OpenIndiana on unsupported hardware may cause excessive CPU usage, instability, or other problems.

Please be sure to consult the hardware compatibility list (HCL):

- [Illumos HLC](https://www.illumos.org/hcl/) [<https://www.illumos.org/hcl/>]
- [OpenIndiana HCL components](https://wiki.openindiana.org/oi/Components) [<https://wiki.openindiana.org/oi/Components>]
- [OpenIndiana HCL systems](https://wiki.openindiana.org/oi/Systems) [<https://wiki.openindiana.org/oi/Systems>]

### **Backing up data**

Before attempting to install OpenIndiana, first ensure you backup any important data. Do not save the data on another partition or on another disk within the same system. Instead save the data to an external device such as a USB hard drive, or external system (network backup service, or a networked system). Always verify your backed up data.

### **Deciding where to install OpenIndiana**

By default the OpenIndiana installer creates an EFI partition using a GPT partition table. Using this option, OpenIndiana will use the entire disk. No other operating system can share the same disk.

Optionally you may use an existing zpool.

Another option is to use a legacy MBR partition. MBR partitions will allow you to create multiple partitions. MBR will also support dual booting another operating system.

Another option is to install to a virtual machine.

### **Gathering network information**

If your network uses a DHCP server, OpenIndiana can be configured to automatically obtain it's network information. If a DHCP server is not available, then you will need to manually configure your network settings.

Obtain the following information:

- IP address
- Subnet mask
- Gateway
- Network domain name

• Network DNS servers

### **Downloading the software**

For a full list of links to the various installer images, visit the following page:

• [OpenIndiana Downloads](https://www.openindiana.org/download/) [<https://www.openindiana.org/download/>]

For a complete list of alternate mirrors (Asia, Europe, North America, etc.)

• [OpenIndiana Download Mirrors](./openindiana-download-mirrors.md) [[./openindiana-download-mirrors.md\]](./openindiana-download-mirrors.md)

If you wish to purchase a ready made DVD or USB drive there is also [OSDISC.COM \[https://](https://www.osdisc.com/products/solaris/openindiana) [www.osdisc.com/products/solaris/openindiana\]](https://www.osdisc.com/products/solaris/openindiana).

Download example:

```
$ wget "http://dlc.openindiana.org/isos/hipster/20170502/OI-hipster-gui-20170502.i
$ wget "http://dlc.openindiana.org/isos/hipster/20170502/OI-hipster-gui-20170502.i
```
### **Checking the MD5/SHA**

Checksum verification example:

```
$ sha256sum --check OI-hipster-gui-20170502.iso.sha256sum
OI-hipster-gui-20170502.iso: OK
$
```
## <span id="page-4-0"></span>**Creating a Hipster DVD**

### **BSD/illumos/Solaris**

The command to use for writing a CD or DVD is cdrecord. The syntax of the command is: cdrecord dev=device imagefile.iso

Examples:

```
# cdrecord dev=/dev/rdsk/c4t1d0p0 imagefile.iso
```

```
# cdrecord dev=4,1,0 imagefile.iso
```
If you are re-using a DVD-RW, be sure to blank it first.

For example: cdrecord dev=/dev/rdsk/c4t1d0p0 blank=fast

Warning: Blanking the disk will destroy all data on the disk.

Locating your DVD or CD writing device:

• For BSD, use cdrecord -scanbus to locate your device.

For example:

```
$ cdrecord -scanbus
Cdrecord-ProDVD-ProBD-Clone 3.00 (i386-pc-solaris2.11) Copyright (C) 1995-2010 Jör
```

```
Warning: Using USCSI interface.
Using libscg version 'schily-0.9'.
scsibus4:
        4,0,0 400) 'ATA ' 'HITACHI HTS72321' 'C50B' Disk
        4,1,0 401) 'HL-DT-ST' 'DVDRAM GSA-U20N ' 'HX12' Removable CD-ROM
        4,2,0 402) *
        4,3,0 403) *
        4,4,0 404) *
        4,5,0 405) *
        4,6,0 406) *
        4,7,0 407) *
```

```
$
```
When using cdrecord -scanbus to determine the device name, specify the device using the SCSI bus ID.

For example: cdrecord dev=4,1,0 imagefile.iso

• For illumos/Solaris, you may use either cdrecord -scanbus or rmformat -l to locate your device.

For example:

```
$ rmformat -l
Looking for devices...
      1. Logical Node: /dev/rdsk/c4t1d0p0
         Physical Node: /pci@0,0/pci17aa,20f8@1f,2/cdrom@1,0
         Connected Device: HL-DT-ST DVDRAM GSA-U20N HX12
         Device Type: CD Reader
         Bus: <Unknown>
         Size: 810.2 MB
         Label: <None>
         Access permissions: Medium is not write protected.
$
```
When using rmformat -1 to determine the device name, specify the device using the *Logical Node*.

For example: # cdrecord dev=/dev/rdsk/c4t1d0p0 imagefile.iso

Use the application specific to your desktop (Brasero, K3B, etc.)

#### **Linux**

The command to use to write a CD or DVD on Linux is wodim.

The syntax of the command is: wodim -v dev=device -dao imagefile.iso

For example:

# wodim -v dev=/dev/sr0 -dao imagefile.iso

Locating your DVD or CD writing device:

• On Linux use the lsblk command to locate your device.

For example:

```
$ lsblk
NAME MAJ:MIN RM SIZE RO TYPE MOUNTPOINT
sda 8:0 0 232.9G 0 disk
##sda1 8:1 0 227.8G 0 part /
##sda2 8:2 0 1K 0 part
##sda5 8:5 0 4G 0 part
sr0 11:0 1 1024M 0 rom
\mathsf{\dot{S}}
```
There are several different CD/DVD writer applications available for Linux.

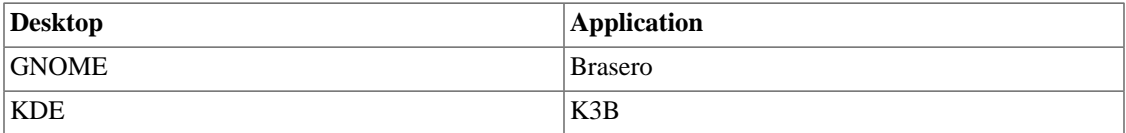

Other desktops may offer additional choices. For further information, please consult the help documentation for your Linux distribution.

### **Mac OS X**

# growisofs -Z /dev/dvdrw=image.iso

Applications > Utilities > Disk Utility

#### **Windows**

Isoburn is a Windows GUI utility which can be launched via the command prompt as follows:

ISOBURN.EXE [/Q] [<drive letter>:] <disk image file name>

From within Windows Explorer:

- Browse to and select the ISO image file
- Right click the ISO image file
- From the right click menu, select "Burn Disk Image"

## <span id="page-6-0"></span>**Creating a Hipster USB Drive**

There are two unique methods for creating bootable USB flash drives. The method to use depends on the release date of the USB image you intend to write.

### **Method 1**

- Applies to the experimental releases of July 2016 and all subsequent (newer) releases.
	- For example: The OpenIndiana Hipster 2016.10 release uses this method.

### **Method 2**

- Applies to all OpenIndiana releases up to and including the OpenIndiana Hipster 2016.04 release.
- This includes the legacy oi-dev-151a series of OpenIndiana releases.

OpenIndiana Hipster does not yet support UEFI.

• If you intend to install OpenIndiana Hipster on a system, which supports UEFI boot, please be sure to boot the system in legacy mode.

### **Prerequisites**

#### **Methods 1 & 2**

- USB flash drive (2GB or larger).
- Download the OpenIndiana USB installer image.

#### **Method 2**

- Header files are only required when writing a legacy image **AND** using the dd utility.
	- Header files are **NOT** required when writing current images.
	- For example: The Hipster 2016.10 release, does **NOT** require header files.
- Download the appropriate OpenIndiana [1G \[http://dlc.openindiana.org/isos/archive/1G.header%22\]](http://dlc.openindiana.org/isos/archive/1G.header%22) or [2G](http://dlc.openindiana.org/isos/archive/2G.header) [\[http://dlc.openindiana.org/isos/archive/2G.header](http://dlc.openindiana.org/isos/archive/2G.header)] header file
	- There are 2 unique USB header files (1G and 2G).
	- Please ensure you have selected the correct file as the files are **NOT** interchangeable.
		- The 1G.header is only suitable for use with the text installer (Command line console).
		- The 2G.header is only suitable for use with the live installer (Gnome desktop).

Failure to use the correct USB header file can result in the USB drive either failing to boot, or only partially booting.

## **Identifying the path to your USB device**

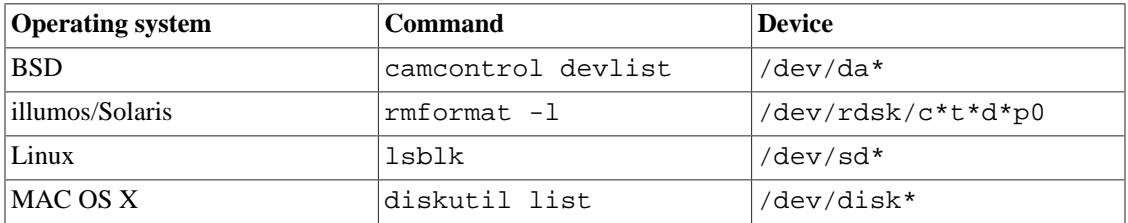

When issuing the USB copy command:

- Make sure you identify the correct storage device as all data on the device will be erased.
- Be sure to specify the entire USB device without appending any partition or slice number.

#### For example:

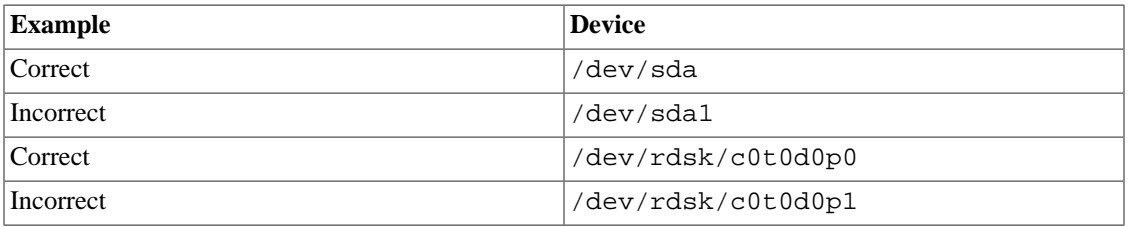

• In illumos, the whole disk device name is depending on partition type.

- On x86, the whole disk name ends with p0
- In the case of a GPT (EFI) partition, the whole disk device name ends with dX.
- on sparc, the disk has usually VTOC partition and whole disk device name usually ends with s2.
- Note, if on x86 and an MBR+VTOC is used, then the s2 device is addressing the Solaris2 MBR partition, not the whole disk.
- If any file systems are located on the USB storage device, they must first be unmounted.
- Desktops may automatically mount removable devices.
- As necessary, select any desktop icons for the USB device and issue an "Eject" or "Unmount" command.
- For Linux, use umount <path>.
- For illumos/Solaris use rmumount <path>.
- for MAC OS X use diskutil unmountDisk <path>.
- Verify using the mount command.

### **BSD/Linux/OS X**

In the command below, replace X with the appropriate letter for your USB device. At least on Linux and FreeBSD you can add status=progress operand to print basic transfer statistics, refer to dd(1) man page of your platform for more information.

#### **Method 1 (New releases)**

# dd bs=4M if=./image.usb of=/dev/sdX && sync

#### **Method 2 (Legacy releases)**

# cat 1G.header image.usb | dd bs=1024k of=/dev/sdX

For live images larger than 1GB, use the following command instead.

# cat 2G.header image.usb | dd bs=1024k of=/dev/sdX

### **illumos/Solaris**

#### **Method 1 (New releases)**

In the command below, replace each X with appropriate number for your USB device.

# /usr/bin/dd if=./image.usb of=/dev/rdsk/cXtXdXpX bs=4194304

#### **Method 2 (Legacy releases)**

For illumos based distributions including OpenIndiana, a script [\(USBCOPY\) \[https://](https://raw.githubusercontent.com/OpenIndiana/slim_source/oi/hipster/usr/src/cmd/install-tools/usbcopy) [raw.githubusercontent.com/OpenIndiana/slim\\_source/oi/hipster/usr/src/cmd/install-tools/usbcopy\]](https://raw.githubusercontent.com/OpenIndiana/slim_source/oi/hipster/usr/src/cmd/install-tools/usbcopy) is available to copy the USB image onto a USB device.

Be sure to run as root or with SUDO as the script exits if not run with elevated permissions.

# ./usbcopy image.usb Found the following USB devices: 0: devices/dev/rdsk/c4t0d0p0 3.9 GB USB DISK 2.0 1.00 Enter the number of your choice: 0 WARNING: All data on your USB storage will be lost. Are you sure you want to install to USB DISK 2.0 1.00, 3900 MB at  $/dev/rdsk/c4t0d0p0$  ?  $(y/n) y$ Copying and verifying image to USB device

```
Finished 1643 MB in 685 seconds (2.3MB/s)
0 block(s) re-written due to verification failure
Installing grub to USB device /dev/rdsk/c4t0d0s0
Completed copy to USB
#
```
### **Windows**

#### **Method 1 (New releases)**

Newer releases can be written using [Win32 Disk Imager](https://sourceforge.net/projects/win32diskimager/) [\[https://sourceforge.net/projects/](https://sourceforge.net/projects/win32diskimager/) [win32diskimager/](https://sourceforge.net/projects/win32diskimager/)].

By default the Win32 Disk Imager utility is looking for .img files and won't see files with a .usb extension. To resolve this issue, be sure to select the  $\star$ .  $\star$  (all files) option from the file extension drop down menu.

#### **Method 2 (Legacy releases)**

The [OpenSolaris Live USB Creator](http://devzone.sites.pid0.org/OpenSolaris/opensolaris-liveusb-creator) [\[http://devzone.sites.pid0.org/OpenSolaris/opensolaris-liveusb](http://devzone.sites.pid0.org/OpenSolaris/opensolaris-liveusb-creator)[creator\]](http://devzone.sites.pid0.org/OpenSolaris/opensolaris-liveusb-creator) is a small stand alone GUI utility suitable for creating an OpenIndiana bootable USB flash drive.

## <span id="page-9-0"></span>**Booting the Hipster Installer**

Insert the bootable media (DVD or USB flash drive) and boot (start/restart) your computer. When you see the OpenIndiana boot menu, select a boot entry, and press the enter key to start OpenIndiana on your computer. As it runs, you will be prompted with a few questions.

For the computer to successfully boot from the media, you may be required to perform one of the following tasks:

- Specify the appropriate boot device by pressing the boot order hotkey.
- Change the boot device order found in your computer's system BIOS configuration.

OpenIndiana does not yet support the following technologies:

- Secure boot (UEFI boot path validation)
- UEFI (Unified Extensible Firmware Interface)

To successfully boot the OpenIndiana installer, these technologies must first be disabled. For further information, consult the manufacturers documentation for your computer hardware.

### **Booting the OpenIndiana installer on virtual hardware**

The most efficient way to boot a virtual machine is to boot directly from the DVD ISO file. Alternately, you may use host to guest DVD/USB passthrough to boot from physical media. See the notes below for optimizing OpenIndiana for several popular hypervisors.

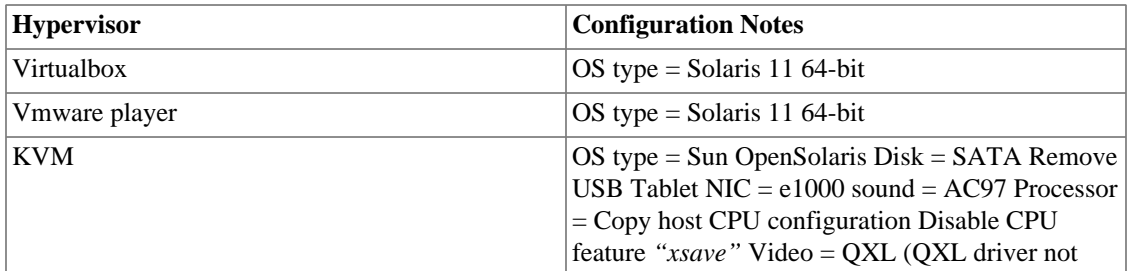

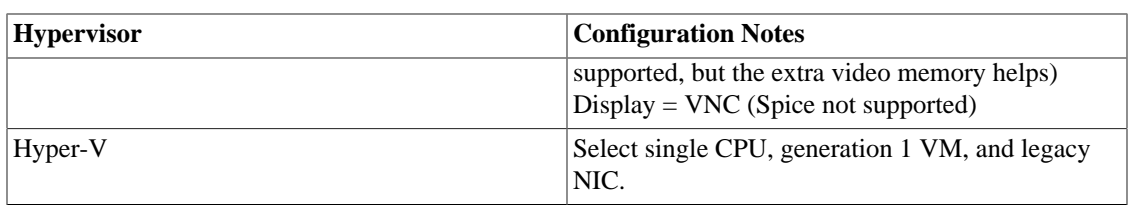

The OpenIndiana Project recommends the Oracle Virtualbox hypervisor as it provides the best support for illumos based distributions such as OpenIndiana.

If you experience difficulties booting OpenIndiana on virtual hardware, or find virtual hardware devices which are either not properly recognized, or fail to function as expected, please report the problem to the upstream illumos Project. You may do so by submitting an issue using the [illumos project bug tracker](https://www.illumos.org/issues) [\[https://www.illumos.org/issues\]](https://www.illumos.org/issues).

### **The OpenIndiana installer boot menu**

Introduced with the Hipster 2016.10 release, the FreeBSD boot loader has been ported to OpenIndiana.

The new boot loader provides many new capabilities:

- Booting to the first disk
- Single user mode
- Debugger options

The OpenIndiana installer will automatically boot option # **1. Boot Multi User** within 10 seconds.

• To pause the Autoboot timer, press the Space key.

#### **Figure 1. forth\_menu**

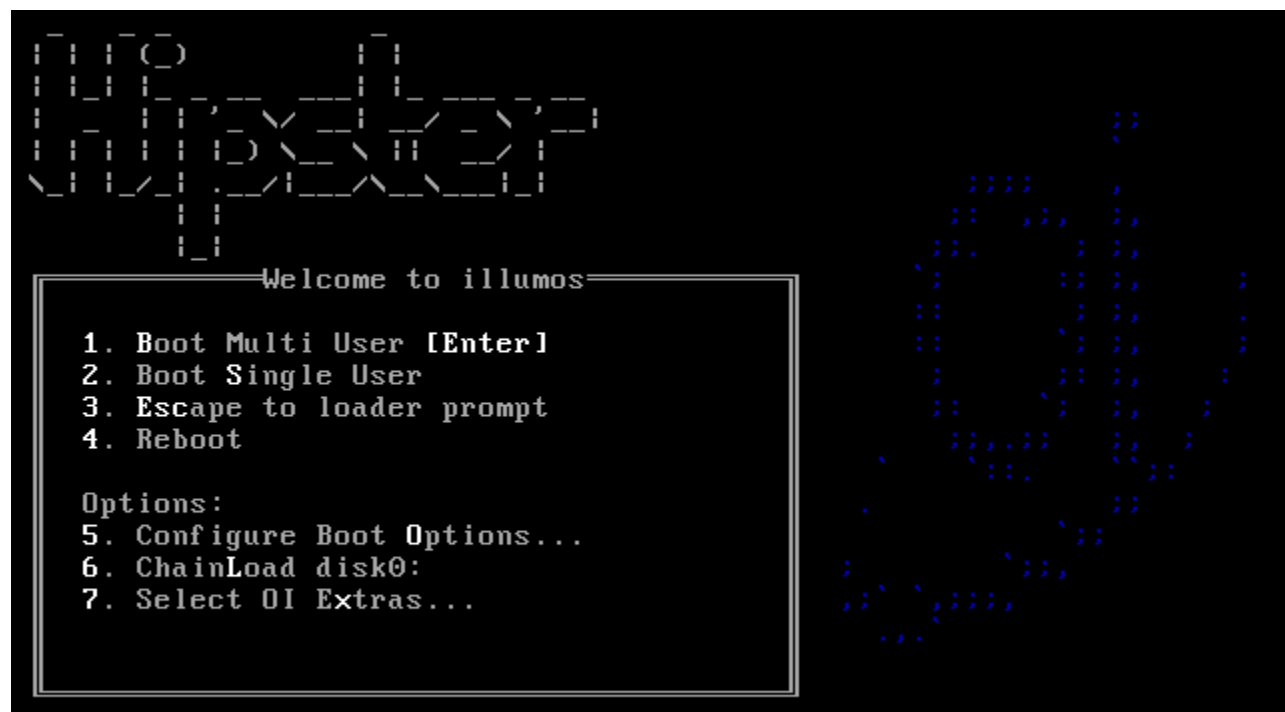

Autoboot in 9 seconds. [Space] to pause

The OpenIndiana installer boot menu offers multiple choices.

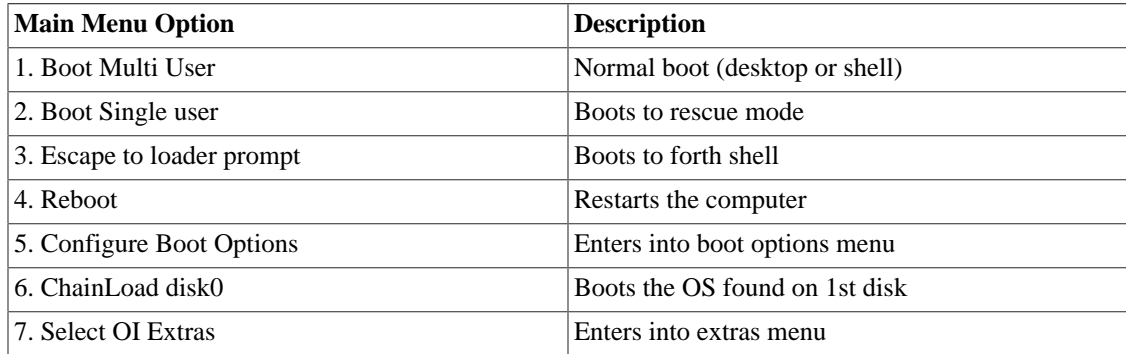

Select your boot option by pressing the associated number key.

- Options 1, 2, 3, 4, and 6, result in the immediate execution of the selected option.
- Options 5 and 7 provide interactive menus as shown below.

#### **Figure 2. forth\_boot\_menu\_options**

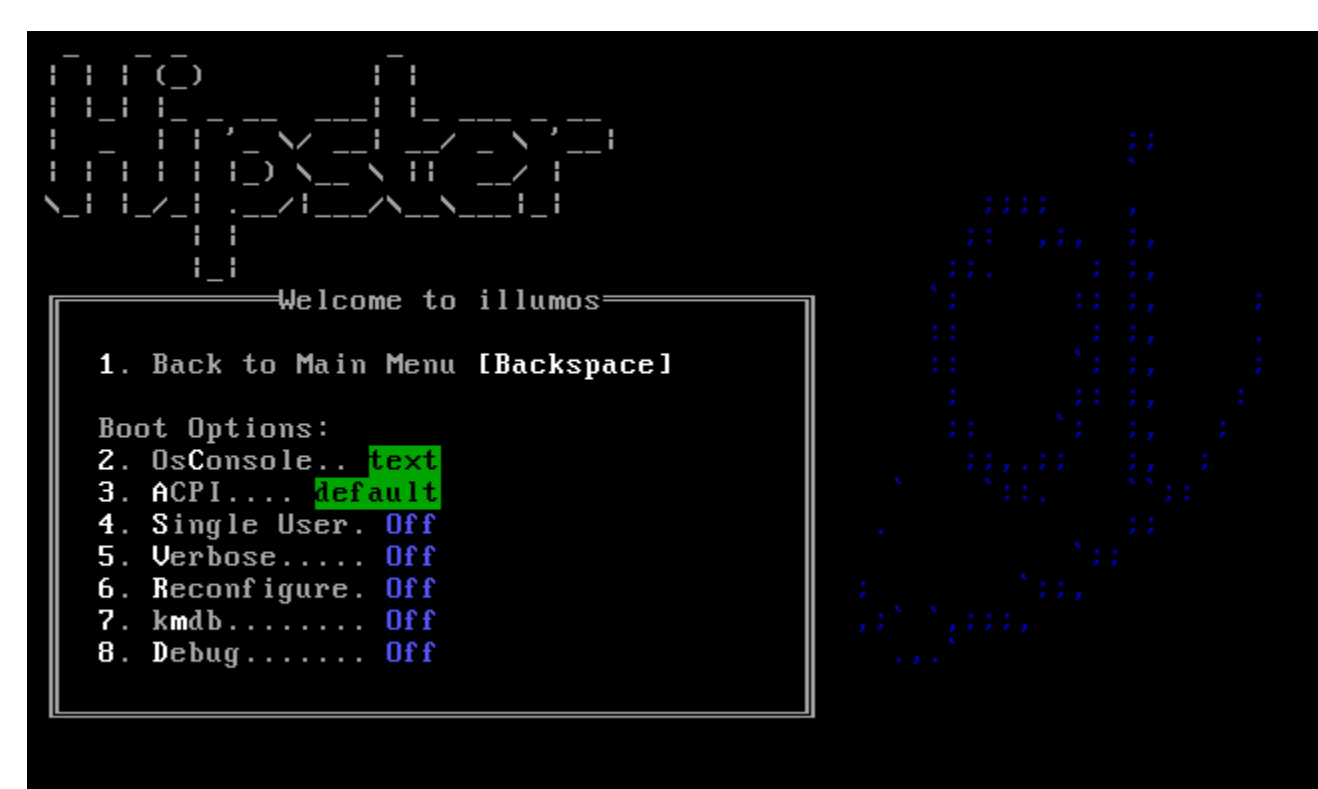

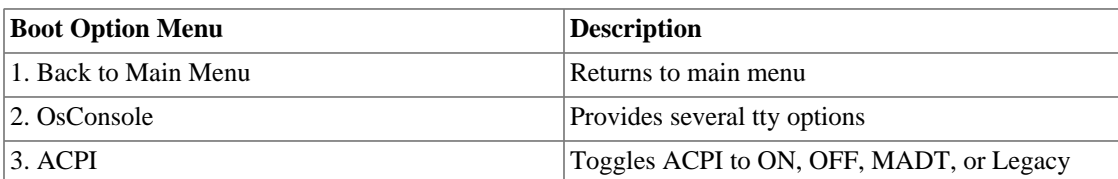

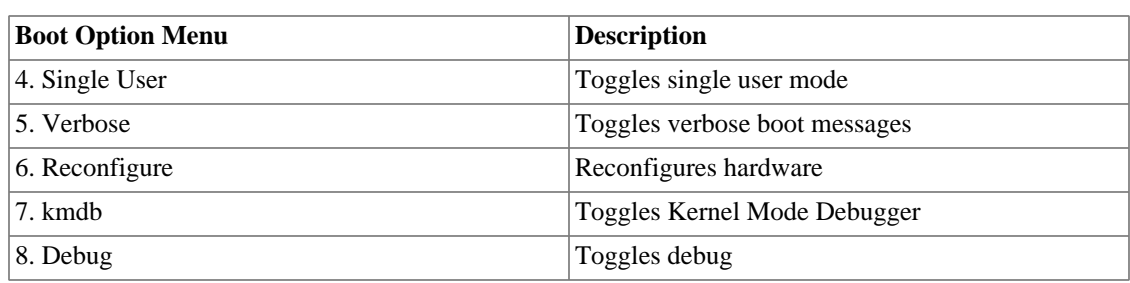

Toggle (enable/disable) these options by selecting the associated number key.

For example:

- Pressing 5 enables verbose mode.
- Pressing 5 again, disables the verbose option.

#### **Figure 3. forth\_boot\_menu\_extras**

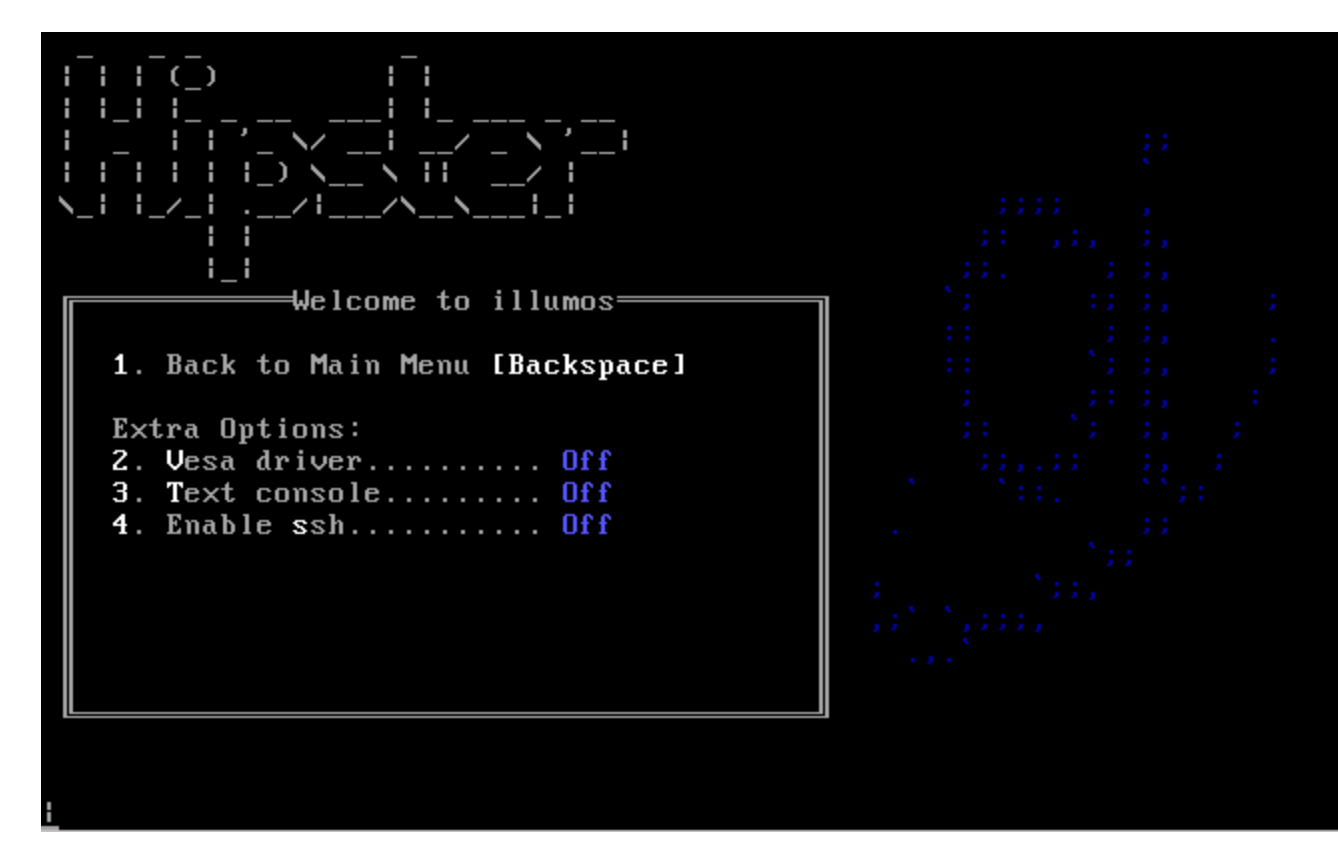

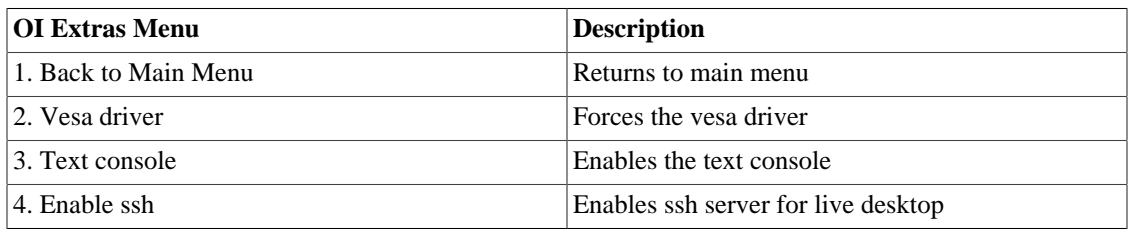

Toggle (enable/disable) these options by selecting the associated number key.

For example:

- Pressing 2 forces the VESA driver.
- Pressing 2 again, disables the VESA driver.

Even when booting the Mate Live Image, selecting option # 3 (text console) option will boot the system to a text based console. The logon credentials required to access the shell are jack/jack.

### **Selecting keyboard layout and display language**

#### **Figure 4. Select keyboard layout**

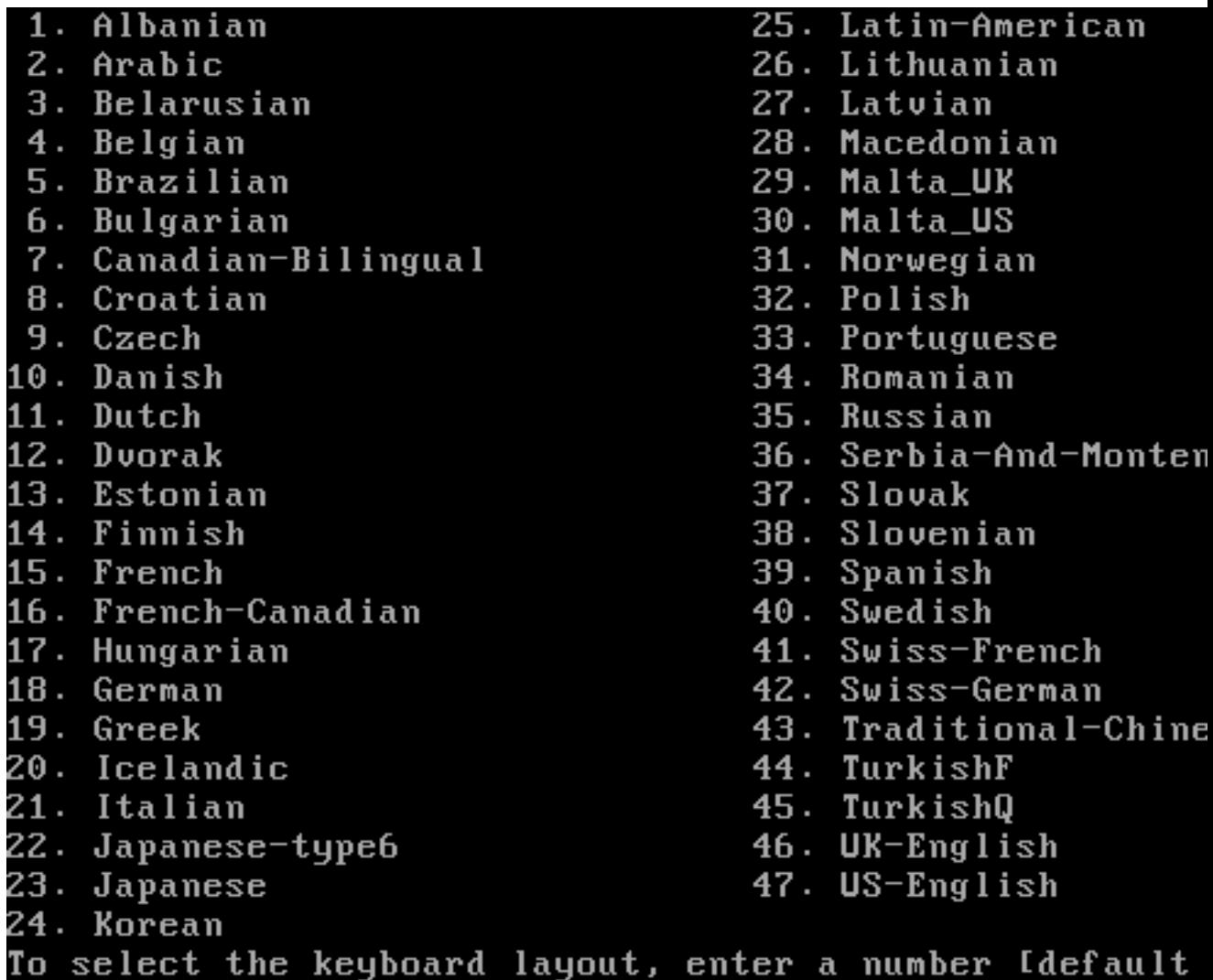

OpenIndiana offers 47 different keyboard layouts.

• Select your keyboard layout by entering the number corresponding to your desired keyboard layout.

- For example, select 18 for German, or 35 for Russian, etc.
- The default keyboard layout is selection 47 US-English.

Once you have selected a keyboard layout, press the Enter key to continue.

### **Figure 5. Select display language**

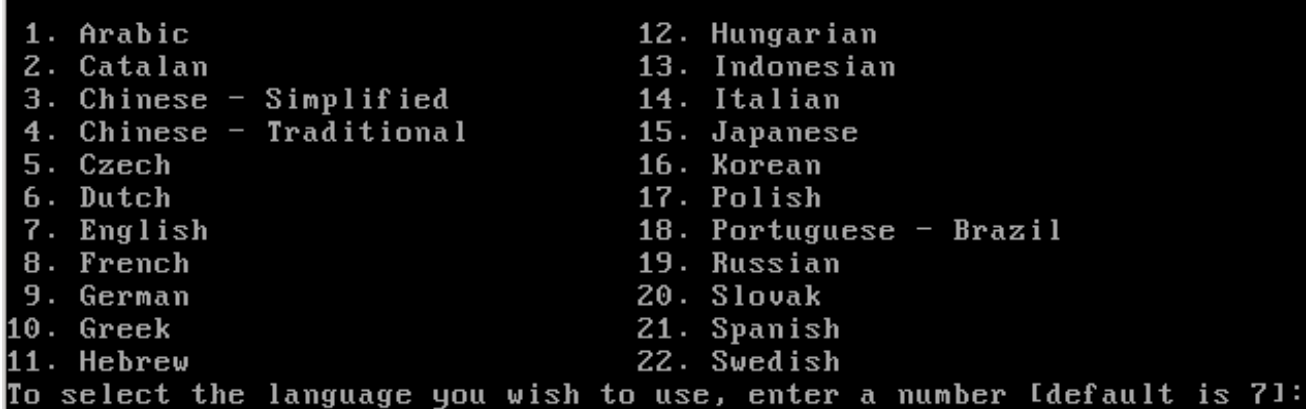

OpenIndiana offers 22 different language options.

- Select a language by entering the number corresponding to your desired language.
- For example, select 3 for Chinese Simplified, or 18 for Portuguese Brazil, etc.
- The default language selection is 7for English.

Once you have selected a language, press the Enter key to continue.

After selecting the keyboard layout and language, OpenIndiana will begin to search for hardware and configure devices. When the configuration process is complete, the system will load to either the Mate desktop, or a logon console.

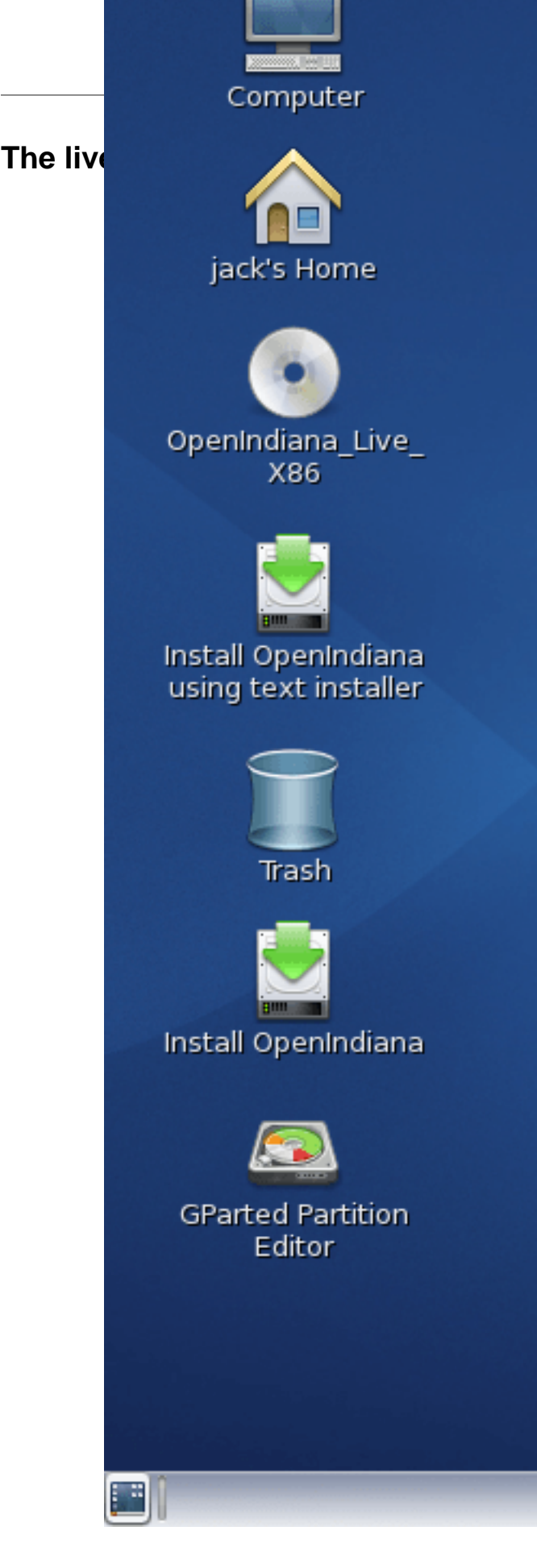

The Live Media DVD and USB installers provide a graphical live environment where you can explore OpenIndiana and test the compatibility of your hardware. When using Live Media, no changes are made to your system unless you explicitly choose to install OpenIndiana or alter the configuration of your disk using the Gparted Partition Editor.

The following options are available to you from the Live Media Desktop:

- Install OpenIndiana using the Text Installer
- Install OpenIndiana (graphical installer)
- Device Driver Utility
- Gparted Partition Editor

### **Using the device driver utility**

Available from the Live Media desktop, the *Device Driver Utility* may be used to scan your hardware for compatibility. The utility generates a list of hardware devices along with the corresponding driver in use for each device. The utility will also show you devices for which there is no driver loaded. The device driver utility allows you to check whether your hardware requires additional drivers.

## **Using the Gparted Partition Editor**

The Gparted partition editor allows you to add, remove, or resize partitions in preparation for installing OpenIndiana.

Editing partition tables is a potentially destructive process. While you are unlikely to physically damage the disk, there is a risk of losing data. Before using the partition editor, please be sure to back up your data to a remote system or device.

### **Live media authentication**

- The user login for the live media session is jack along with the password jack.
- For administrative or elevated access, prepend your commands with sudo.
- You may obtain root using the su command along with the password openindiana.

## <span id="page-16-0"></span>**Installing OpenIndiana**

For some guidance writing this section:

- Installation walkthrough: [web link](http://technodrone.blogspot.com/2012/05/openindiana-installation-walkthrough.html) [[http://technodrone.blogspot.com/2012/05/openindiana-installation](http://technodrone.blogspot.com/2012/05/openindiana-installation-walkthrough.html)[walkthrough.html](http://technodrone.blogspot.com/2012/05/openindiana-installation-walkthrough.html)]
- Installation videos: [web link \[https://www.youtube.com/watch?v#VVWP\\_5oAy3w](https://www.youtube.com/watch?v#VVWP_5oAy3w)]

Please be advised of the following important considerations:

- The installation overwrites the whole disk layout if one of the following is true:
	- The disk table cannot be read.
	- The disk was not previously partitioned.
- If an existing Solaris fdisk partition is on a multiboot system, and the user makes no modifications to the existing partitions, the installation overwrites the Solaris fdisk partition only. Other existing partitions are not changed.

## **Installing OpenIndiana from live media**

To install OpenIndiana from Live Media, you have two options.

- Install OpenIndiana using the Text Installer
- Install OpenIndiana (graphical installer)

Each of these options is represented by a desktop icon. Select the appropriate installer option by clicking the corresponding desktop installer icon.

#### **New for the Hipster 2016.10 release**

Selecting the *Install OpenIndiana using the Text Installer* desktop installer option provides new installation capabilities.

In addition to installing OpenIndiana to single disks, the following are now also supported:

- Mirrors
- RAIDZ

Yes, that's right, you can now install the rpool to logical disk arrays, created during the installation process.

However, please keep in mind the following:

- This capability applies only to the python based installer which runs within a console window.
- The graphical installer does not yet have this capability.

## **Install OpenIndiana (graphical installer)**

To launch the OpenIndiana graphical installer, locate and double click the desktop icon labeled: *Install OpenIndiana*.

As shown below, and in the subsequent screens, the installer starts a new process, running within it's own window.

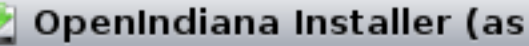

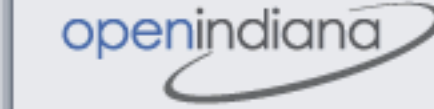

### Welcome

**Disk** 

 $\overline{\mathbf{v}}$ 

Time Zone

Locale

**Users** 

Installation

Finish

# **Welcome**

## OpenIndiana

Thanks for choosing to install the OpenIndiana OS! B review the Release Notes for this release for a list of detailed step-by-step procedures for completing this Getting Started With OpenIndiana icon on the Live C

This installer will not upgrade existing installations of like to upgrade an existing installation, select the Ge OpenIndiana icon on the Live CD desktop, and reviev that document.

Release Notes

Quit

 $He$ lp

When the installer starts, the first screen you will see is the welcome page. Please take some time to read the additional guidance provided below. When ready to begin, click the *Next* button to continue on with the installation process.

Please disregard the reference to the getting started guide. This guide no longer exists on the Live Media installer.

#### *A bug has been opened for this issue and a new getting started guide is being created*.

Also, when clicking the link for the release notes, please click it only once and wait until Firefox finishes loading. The Firefox web browser will open to the "OpenIndiana Releases" page of the OpenIndiana Wiki. This however, is not where you will find the release notes. *A bug has been opened to correct this issue*.

The release notes may be accessed in one of the following ways:

- Perform a search within the Wiki site for the release notes.
- Browse to the following Wiki page:<https://wiki.openindiana.org/oi/Release+Notes>.

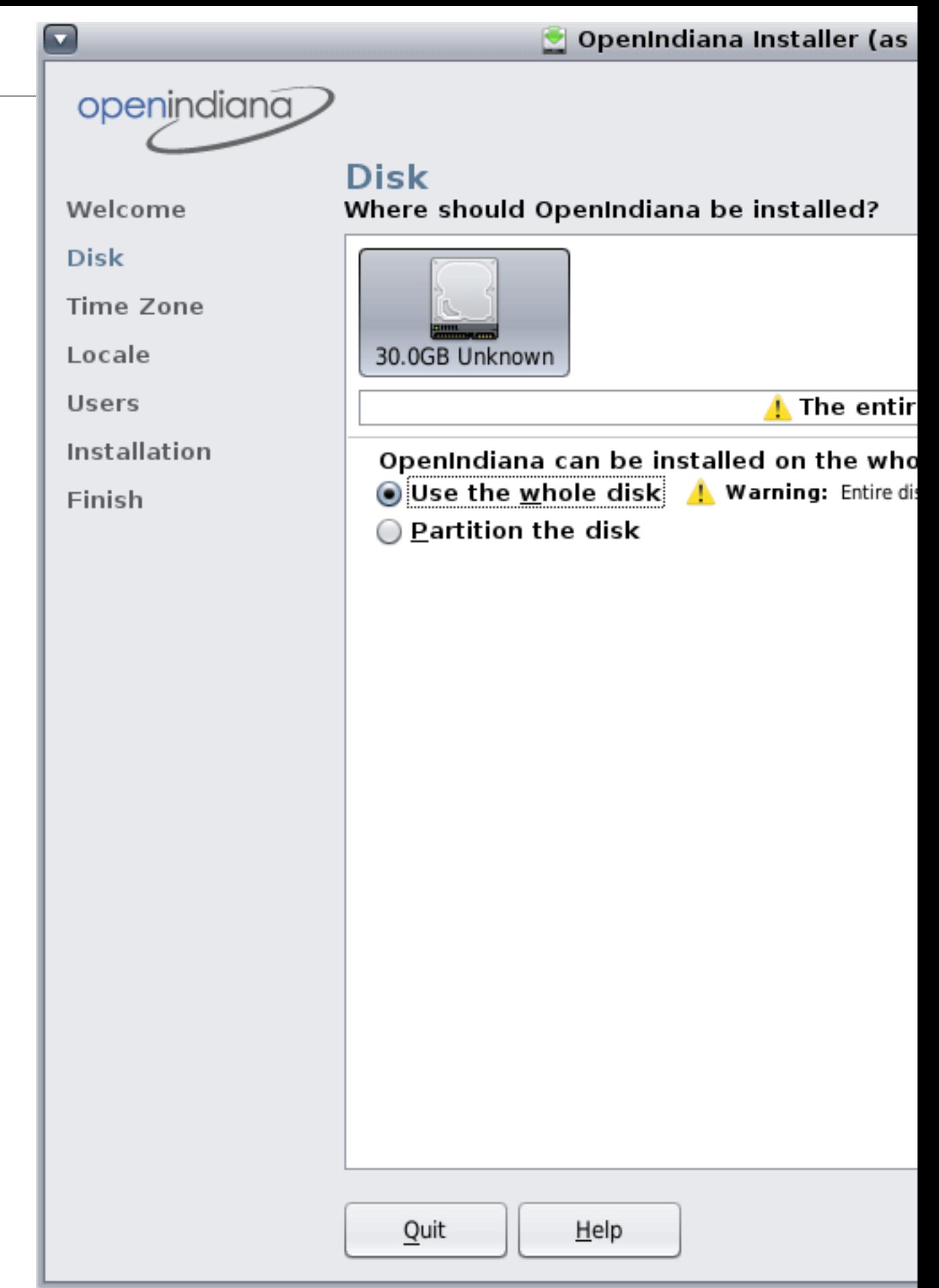

The top portion of the disk selection and partitioning screen shows all the disks found on the system, including removable disks. Each disk is represented with a disk icon. Below each disk icon the installer displays the size of each disk in Gigabytes (GB) and the disk type (IDE, ATA, etc.). Within this upper panel, select the disk where you wish to install OpenIndiana. The lower portion of this screen displays partitioning options.

Within the lower panel, select one of the following options:

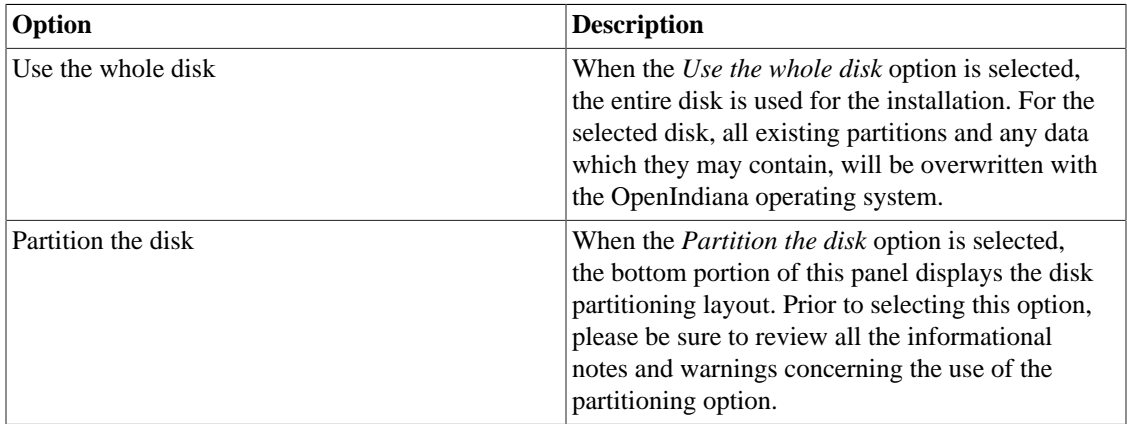

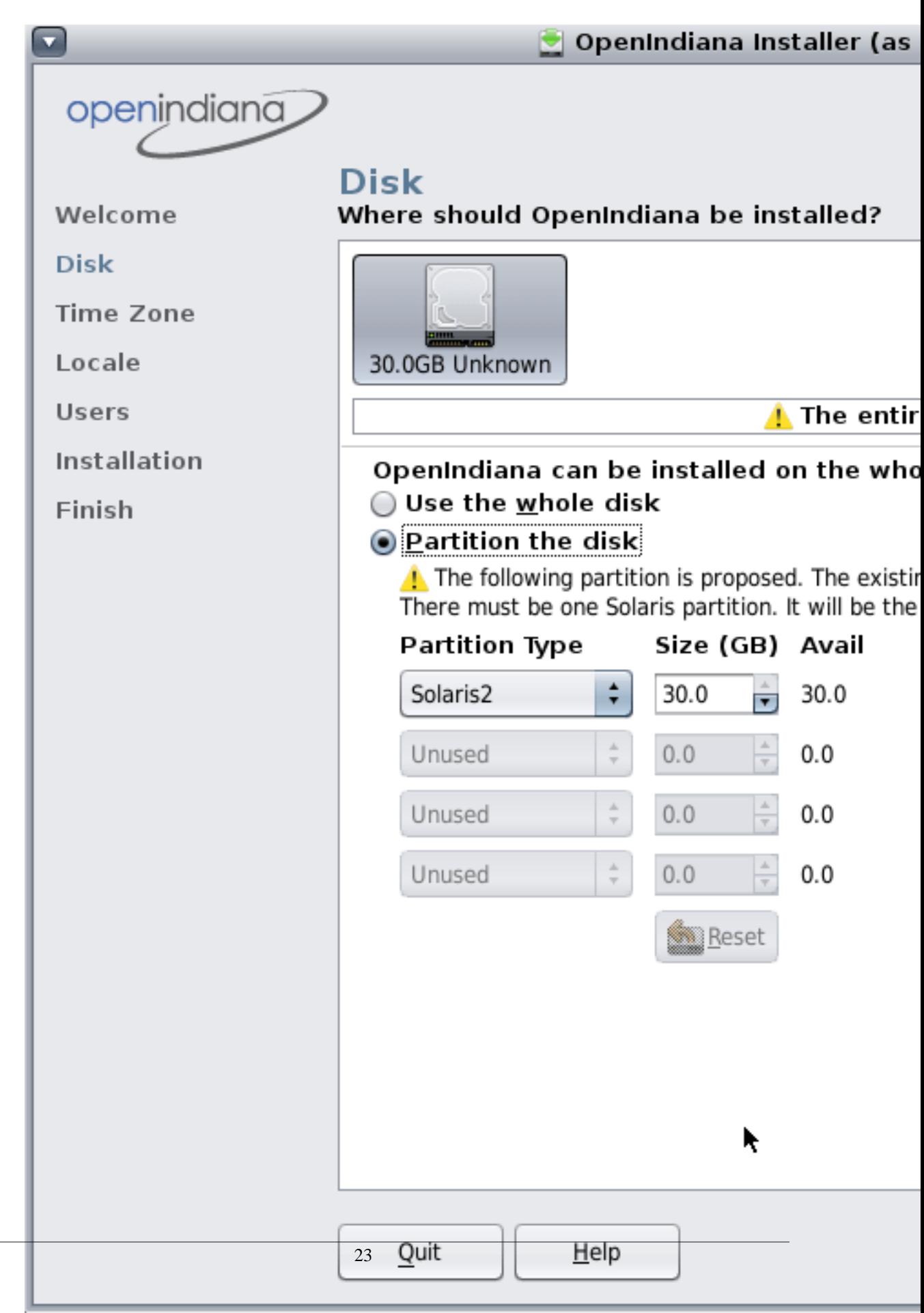

If you choose to partition the disk, you have additional options as shown above. Please take some time

to read the additional guidance provided below. When you have revised the partitioning as needed, click the *Next* button to continue.

Regardless of the partitioning option chosen for the installation, manual control of the OpenIndiana file system layout is not supported. During the installation, the Solaris fdisk partition is reformatted with a default ZFS file system layout. All existing file systems on the Solaris partition are destroyed. The installation uses a Solaris fdisk partition to create a ZFS storage pool.

If you choose to partition the disk, review the following partitioning guidelines, then revise the partitioning panel settings as needed.

- Only one Solaris partition is allowed. If an existing Solaris partition is available, that Solaris partition will be the target for the installation. Or, if you do not have an existing Solaris partition, you can change any existing partition to a Solaris partition.
- You can resize existing partitions, delete partitions, and create new partitions in this panel. For this option, one existing Solaris partition must be available as the target for the installation.
- If you used a third-party partitioning tool such as GParted, then the Disk panel displays a partition named Linux-swap on which you can install OpenIndiana.
	- In this panel, use the drop-down list for the Linux-swap partition name to change the partition name to Solaris.

If the existing partition table cannot be read, a warning is displayed, and the panel displays proposed partitioning. In this case, all data on the selected disk is destroyed.

If the table can be read, then the following information applies:

- The partitions are displayed in physically sequential order as they are laid out on the disk.
- Resizing a Solaris partition destroys the data on that partition and all physically subsequent partitions.
	- Existing data is not moved to conform to a new partition layout.
	- However, resizing the last partition or appending a new partition does not affect the data that already exists in other partitions.
- Non-Solaris partitions cannot be resized.
- To make additional space available, you can change an existing partition to Unused.
	- However, if you change an existing partition to Unused, all subsequent non-Solaris partitions are also changed to Unused.
- New partitions can only use the available space that follows the last defined partition.
- The installer cannot utilize unallocated chunks of space between existing defined partitions.
- Use the fdisk(1M) command to create new partitions that use the free space between exiting partitions.

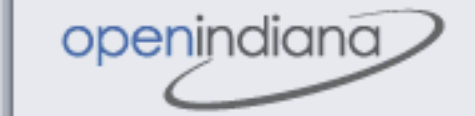

### Welcome

**Disk** 

v

**Time Zone** 

Locale

Users

Installation

Finish

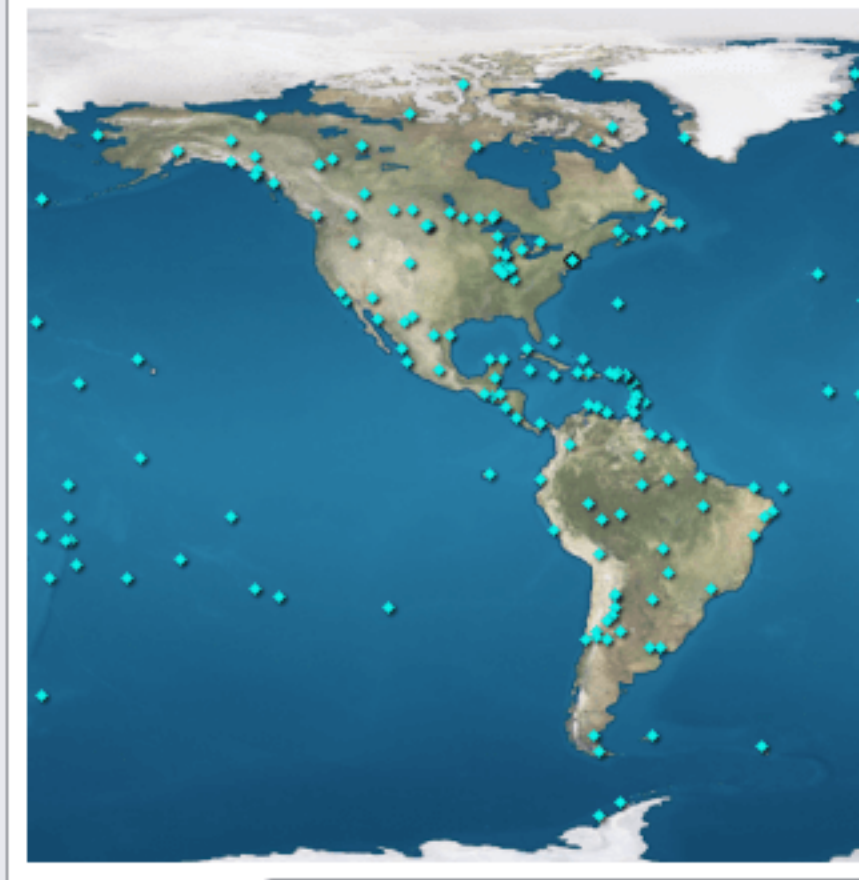

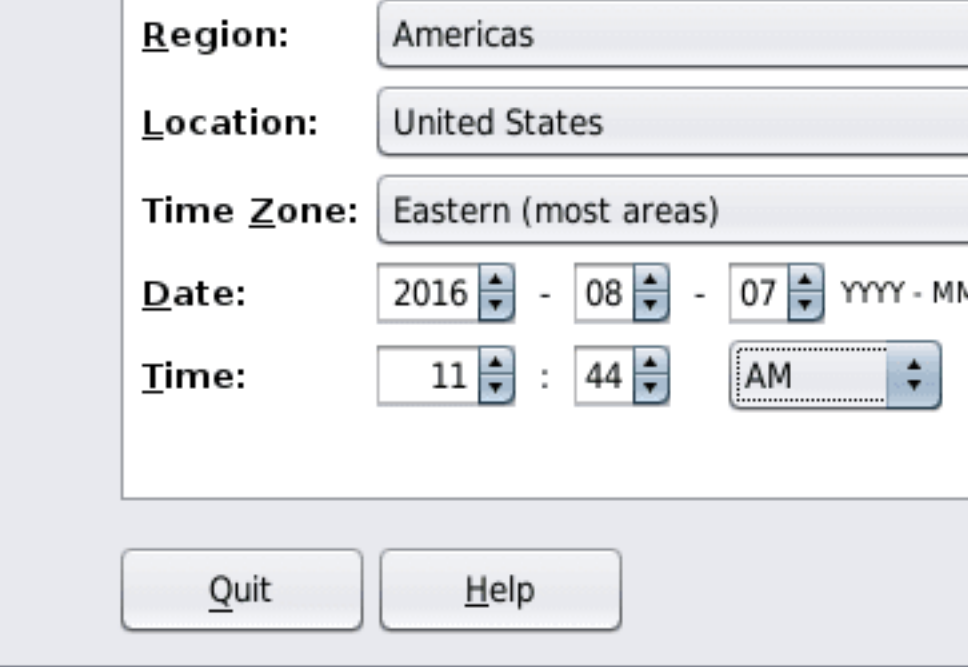

This screen enables you to type the correct time zone, date, and time for the system to be installed. The top half of the panel displays a world map with major cities marked. The bottom half of the panel provides drop-down selections. You can choose the time zone either from the map or from the drop-down list.

• If you select the time zone from the map, click on a city or click anywhere on the map.

If you click on the map, but not on a city, the map automatically magnifies that area. You can click on a location within that magnified area. You can drag the cursor to move the magnified area to a different location on the map. When you select a site on the map, the drop-down selections automatically populate with the time zone, date, and current time for that map selection. You can right-click to undo magnification.

• Instead of using the map, you can make your selections in the drop-down fields.

Select your region, then select Location. Finally, select time zone. The options for each drop-down field are determined by the selection made in the prior drop-down field.

After making your selections, you may also edit the default date and time that is provided.

When the settings are correct, click Next to continue.

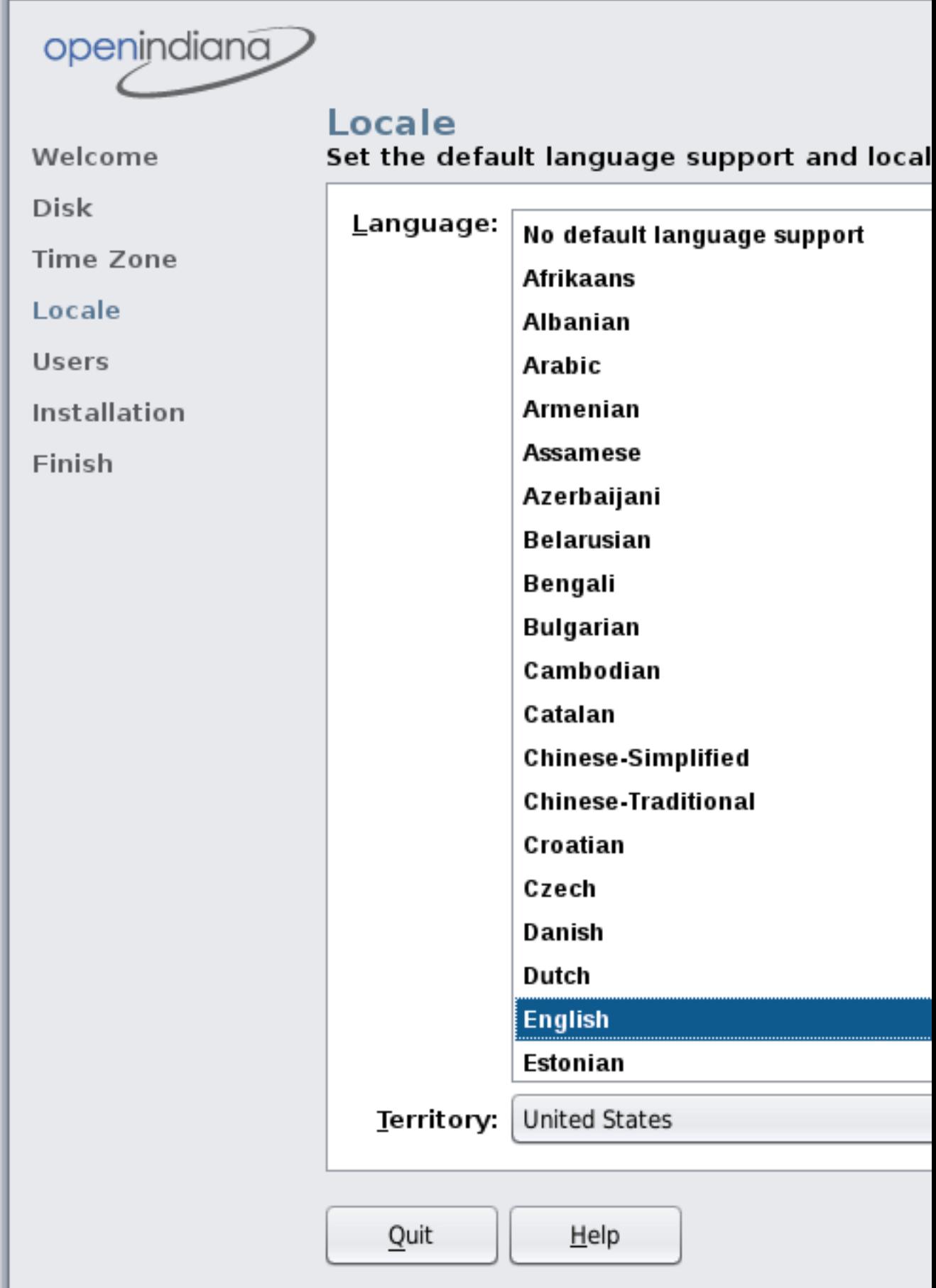

 $\overline{\textbf{v}}$ 

This screen enables you to select a language and locale. These selections determine the language support, the default date and time, and other data formats for the installed system.

- You can accept the default language selection or change the selection.
- A language selection is required. You can select "no default language support."
- The language chosen automatically determines the available locales in the drop-down list. Only one locale can be selected.

Any time that you log in to the installed system, you can change either the locale for that particular session or the default locale by using the Options button in the Login dialog box.

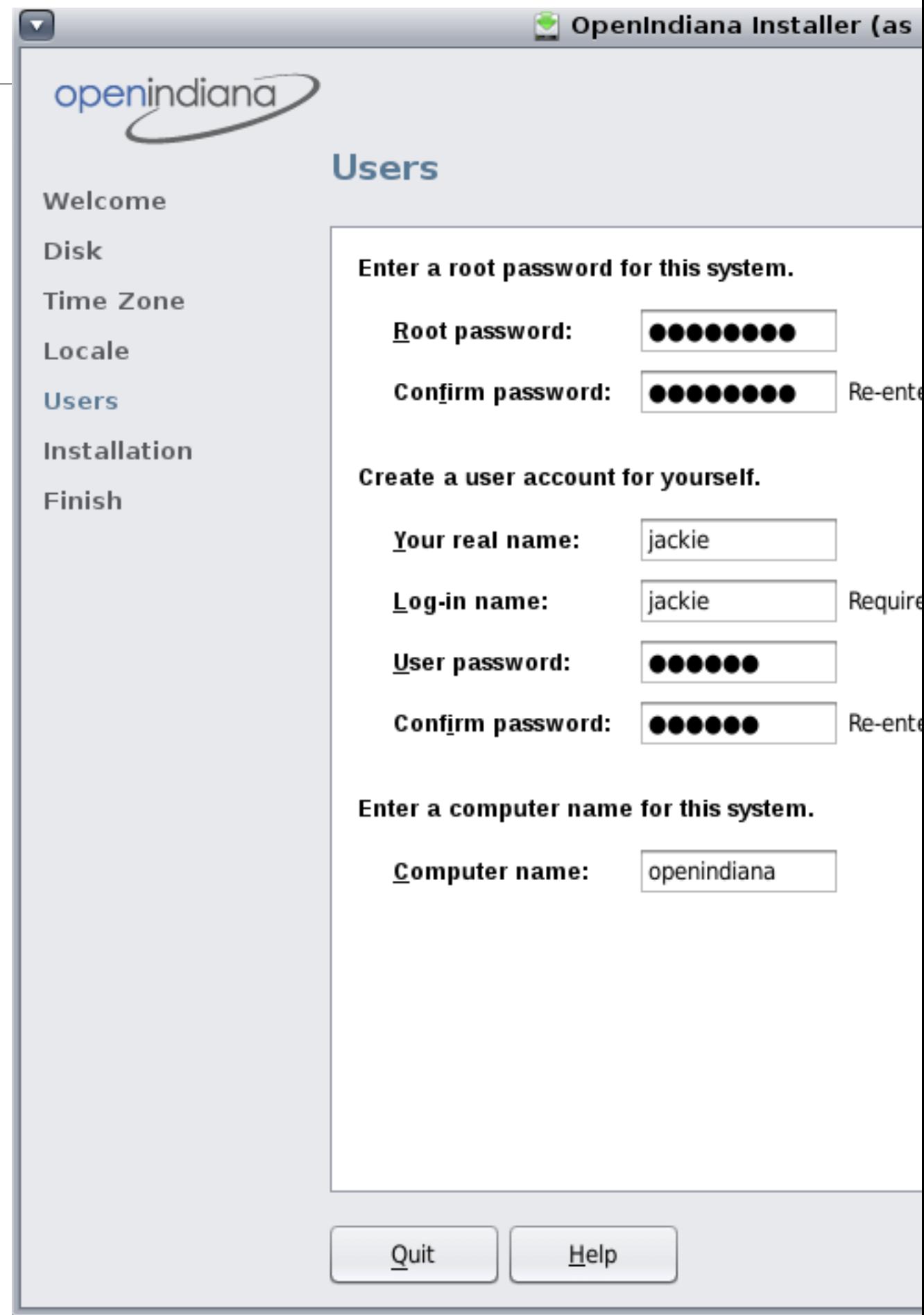

Review the following guidelines:

• Root login is not enabled either on the Live CD or on the installed system. You must log in as the user that you create in this panel. After you log in, you can then become root to configure the system.

If you do not create a user account in this panel, root is set up as a normal account on the installed system, instead of as a role. This is the only situation where you can log in to the installed system as root.

- Both the root password and user account are optional. However, for better security, do complete these fields. If the root password is not defined, a reminder is displayed when you click Next. If you do not want to define a root password, you can proceed.
- A user account requires only a Login name for the account to be valid. For better security, however, do complete all fields. If the user account information is not valid, a reminder is displayed when you click Next. If you do not want to define a user account, you can proceed.
- Type a computer name or accept the default. The computer name field cannot be blank.

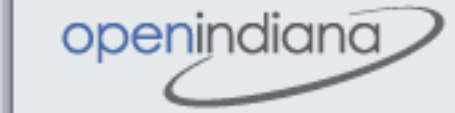

Welcome

Disk

v

**Time Zone** 

Locale

**Users** 

**Installation** 

Finish

## **Installation**

## Review the settings below before installing

### Disk

- 30.0 GB disk (c2t0d0) **1** This disk will be erased
- . The whole installation will take up 4.9GB hard disk

### **Software**

• OpenIndiana

### Timezone

• America/New\_York

### Locale

- Default Language: English (United States)
- Language Support: English

### **Users**

- User Account: jackie
- · Host name: openindiana

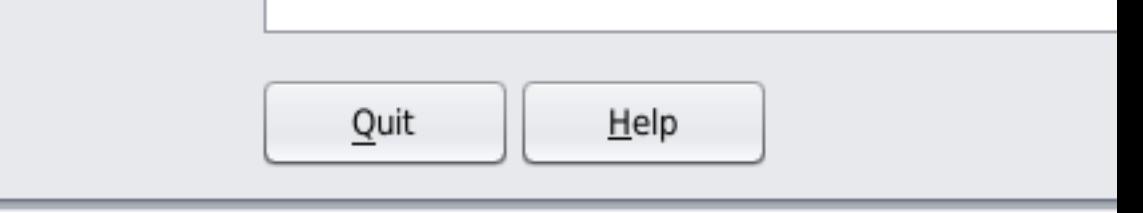

This screen summarizes the configuration options which will be used to perform the installation. Be sure to take the time to review this summary. If a configuration option needs to be changed, you may do so by clicking the *Back* button. If the installation options are acceptable, click the *Install* button to begin the installation.

Once you have clicked the *Install* button, the option to *Quit* the installation is no longer available. Do not attempt to interrupt an installation already in progress or the system will be left in an inconsistent state.

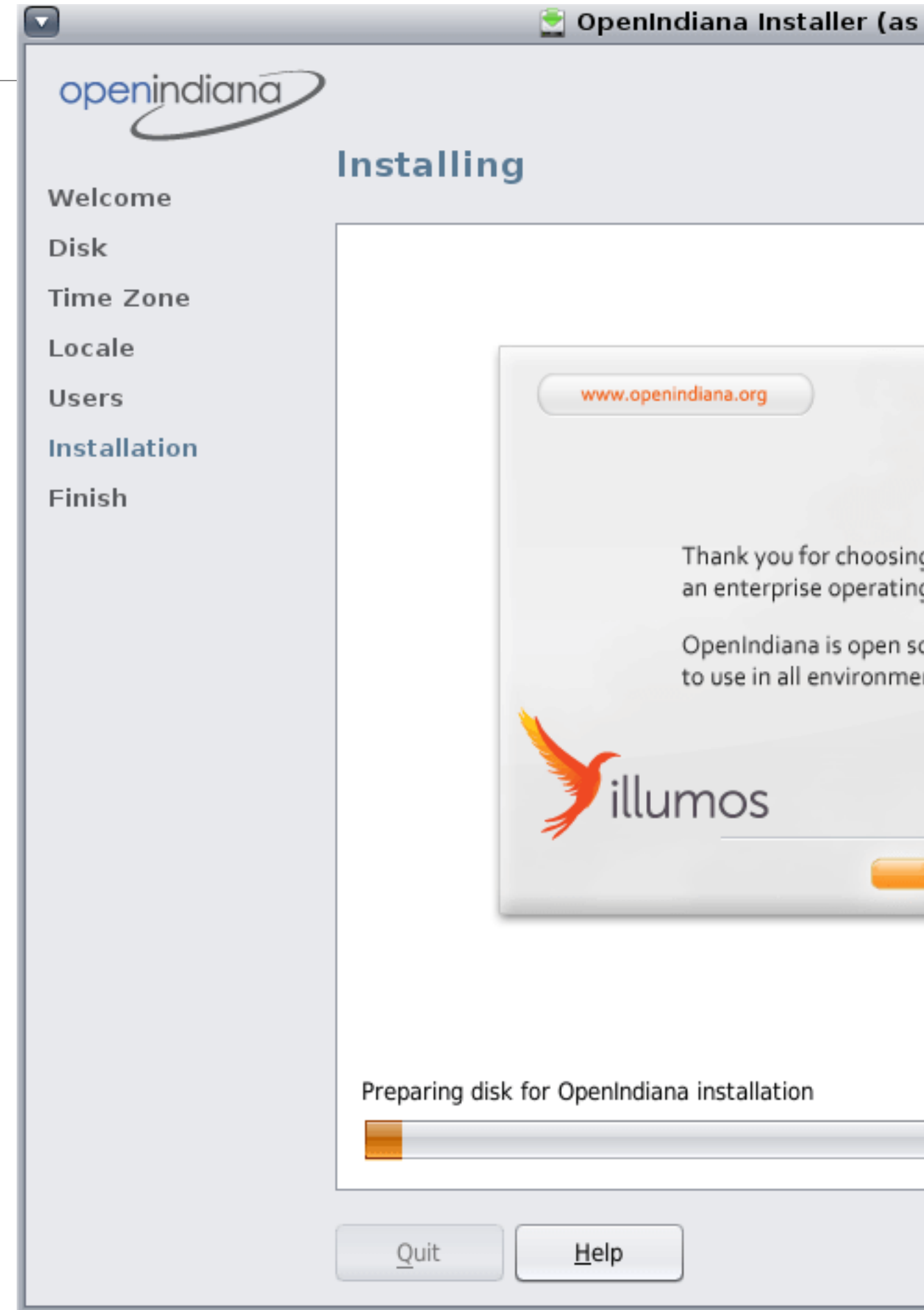

During the installation, a progress bar is displayed. The time required to complete the installation is dependent on your hardware.

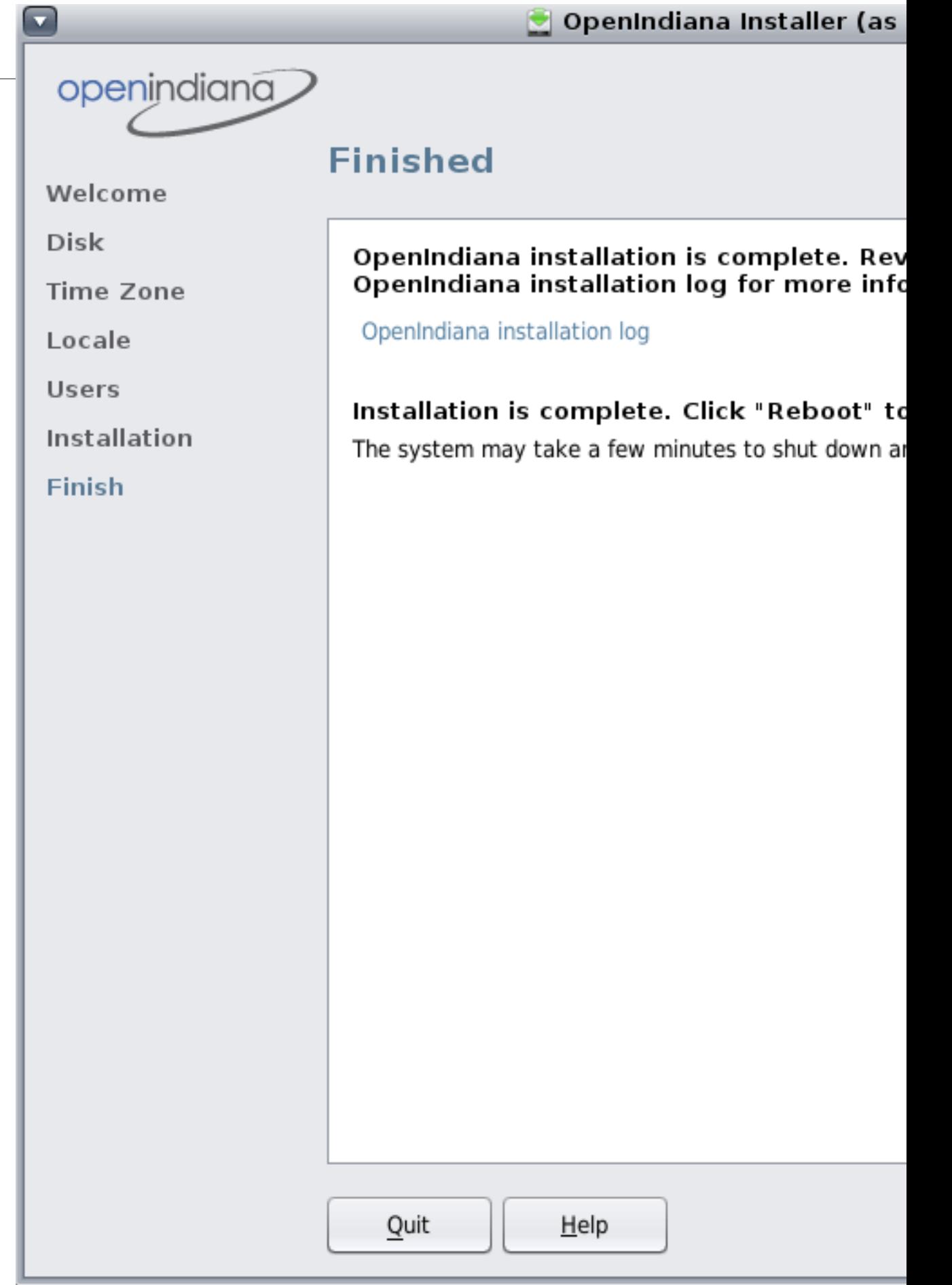

The final screen displays completion messages. From within this panel you may review the installation log. To view the installation log, click the link titled *OpenIndiana Installation Log*. The installation log will open in a new window.

#### **Figure 15. Installation log**

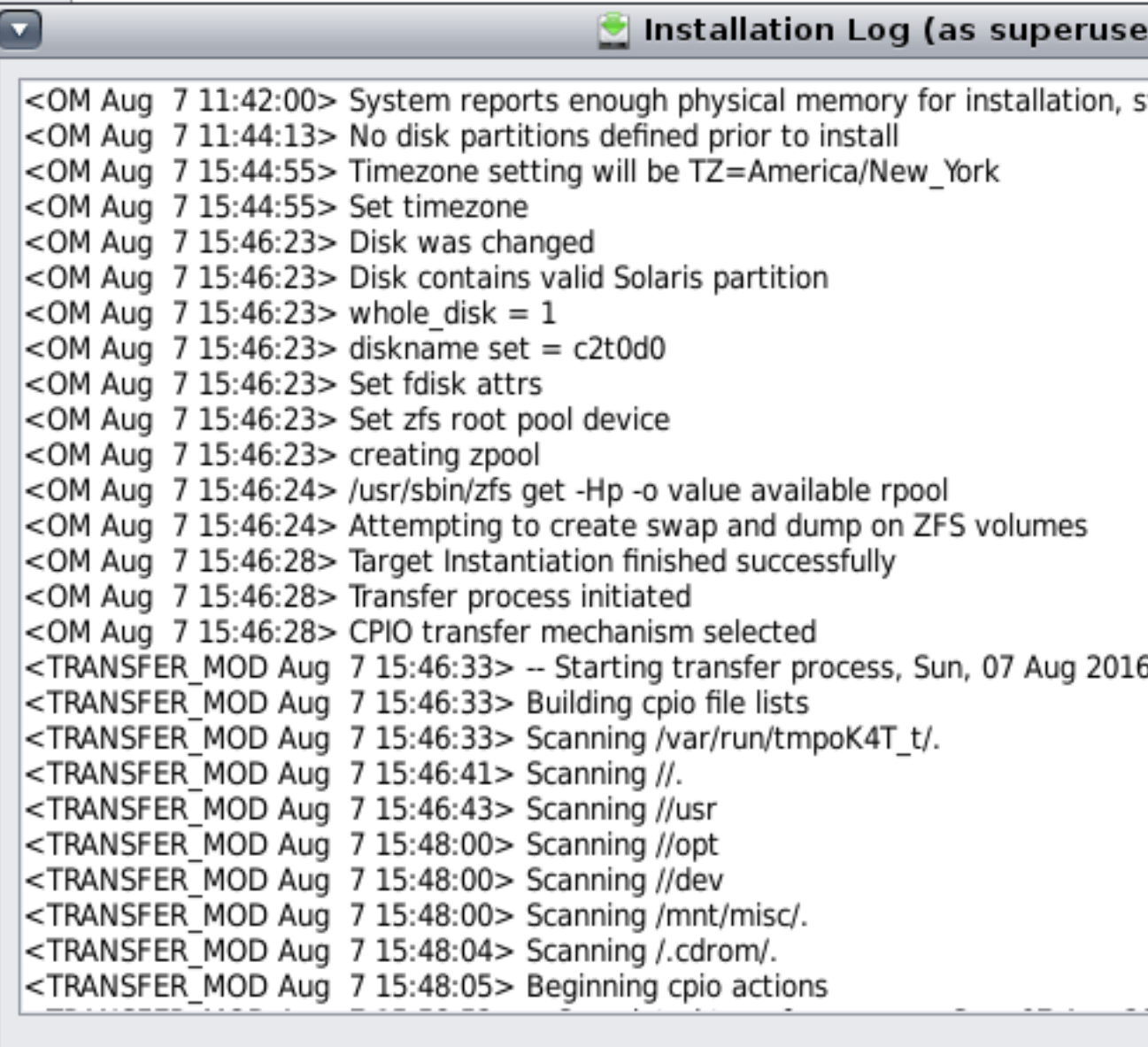

Using the slider located on the right side of the log viewer window, you may scroll up and down to view the entire log file. After reviewing the log, you may exit the log viewer by clicking the *Close* button.

**Congratulations!** You have completed the installation of the OpenIndiana Hipster operating system.

From here you now have several options:

• Quit the installer by clicking the *Quit* button and continue to explore the Live Media.
- Quit the installer by clicking the *Quit* button and then manually shut down or restart your system.
- Reboot the computer by clicking the *Reboot* button.

To prevent the Live Media from starting again after the reboot, eject the Live Media as the next boot begins. Or alternately, when presented with the Live Media installer options menu, select the *ChainLoad diskN* option.

After you have installed OpenIndiana, if you have another operating system installed, you might need to update the loader configuration. Usually you can achieve the desired effect by chainloading partitions with other operating systems. To configure the illumos loader to show an additional entry for chainloading another loader, create a file in /boot/conf.d directory, containing the string chain\_disk="disk0:", where disk0 is the name of disk or partition to boot from. You can get the list of available disks from loader prompt using lsdev command.

If you use GRUB2, you can configure it to show an entry for chainloading the illumos loader. Add the following to a file in the /etc/grub.d directory (usually the placeholder "40\_custom" file can be used) of the Linux installation:

```
menuentry "Chainload OpenIndiana" {
     set root=(hd0,2)
     chainloader +1
}
```
where hd0,2 is the location of the partition or disk containing the illumos loader. You can list detected disks/partitions from the GRUB prompt using the ls command. From Linux you can run sudo fdisk -l to list disks and partitions. The partition "sda2" would map to "hd0,2" in GRUB. After making changes you must run sudo update-grub, this updates the auto-generated GRUB configuration stored in / boot/grub/grub.cfg.

# <span id="page-36-0"></span>**Install OpenIndiana using the Text Installer**

The text based guided install starts and runs within a command line console. Navigation within the installer is performed by pressing specifically designated navigation keys (F2, Tab, etc.).

The instructions for performing a text based install apply to the following installation scenarios:

- Launching the text based installer icon from the Live Media (GUI) desktop.
- Beginning a text based installation by booting from the OpenIndiana text based installer.

#### **New for the 2016.10 release**

Mirrors and RAIDZ are now supported install options!

- To install to a mirror, select 2 or more disks.
- To install to RAIDZ, select 3 or more disks.

#### **GUI Desktop may be added post-installation**

• To install MATE Desktop Environment

```
pkg install mate_install
pkg uninstall mate_install
init 6
```
**Figure 16. Welcome Screen**

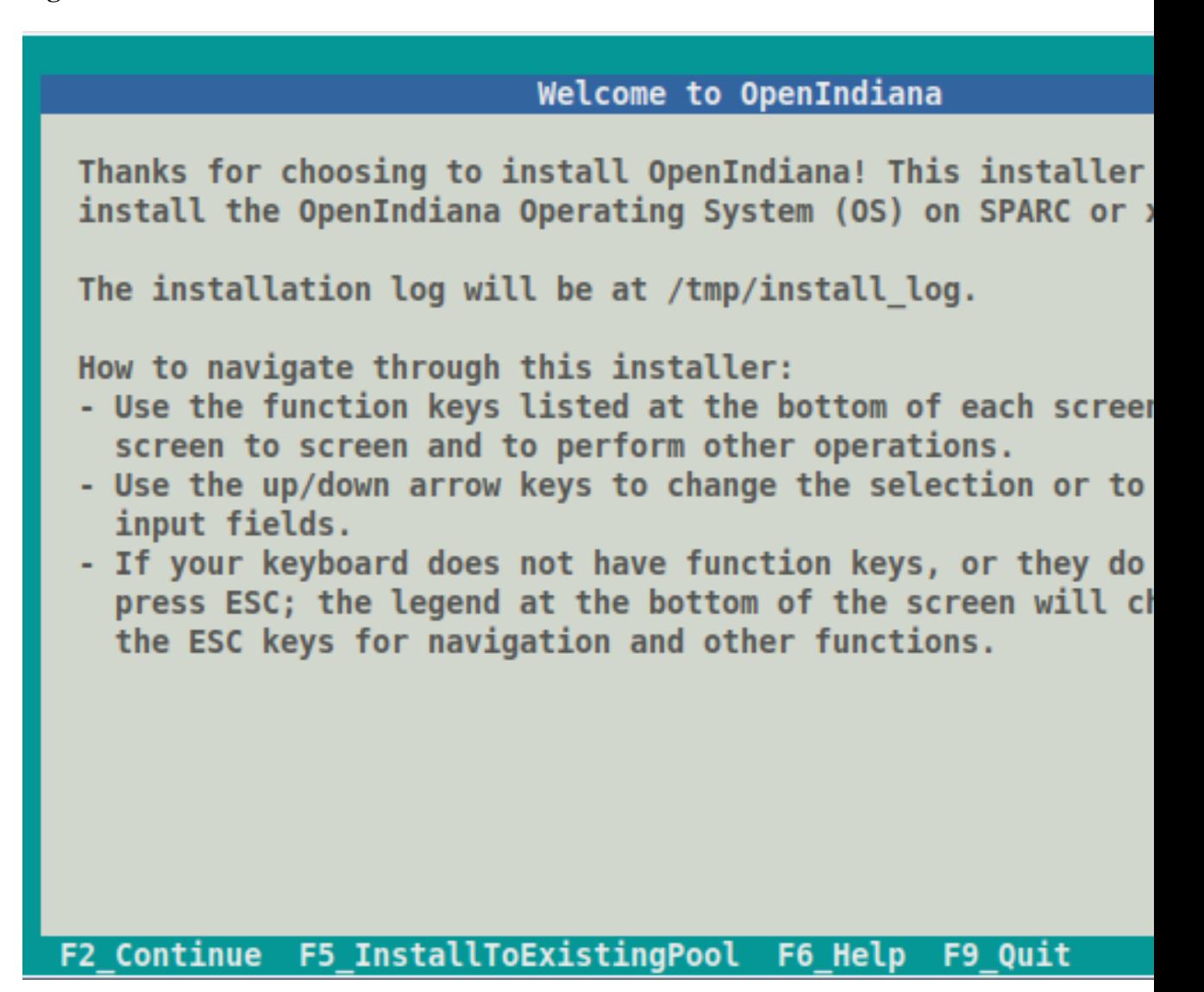

The text based installation process begins with the welcome screen, which provides the following information:

- Location of the installation log file
- Navigational guidance

At any time during the installation process you may press the F6 key for context specific help.

Text installer allows you to do either usual installation or installation to existing ZFS pool.

If you are doing clean installation, when ready to begin, press the F2 key to continue.

If you intend to install OpenIndiana to existing ZFS pool, see [Install OpenIndiana to existing ZFS pool](#page-54-0).

#### **Figure 17. Select\_Disks**

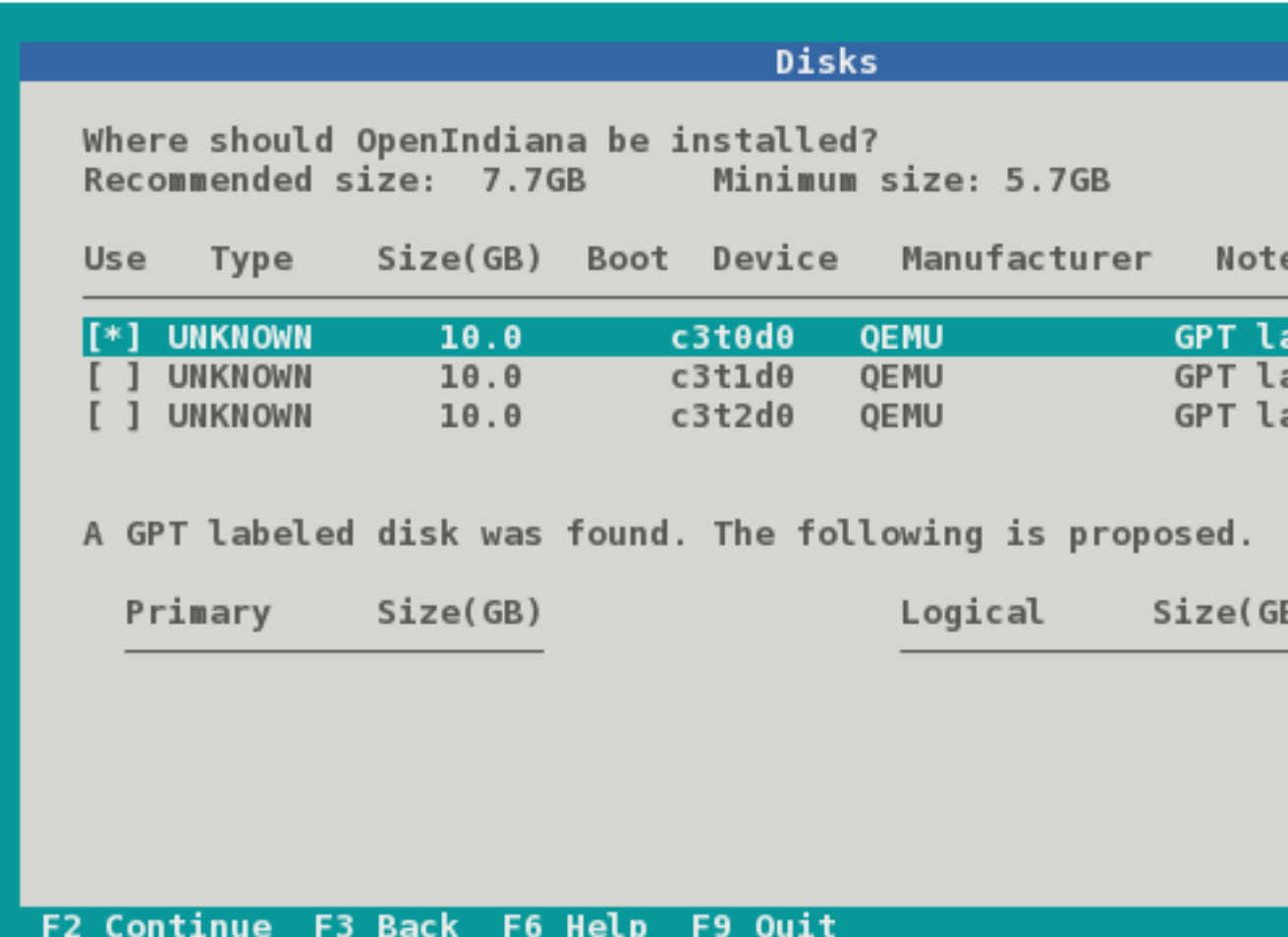

On this screen the installer displays the disks which have been discovered and are available for installation.

- Use the up and down arrow keys to navigate between the disks.
- To select a disk, press the space bar while the disk is highlighted.
- A disk is selected for installation when an asterisk appears next to the disk.

Once you have selected the appropriate disk, press the F2 key to continue.

- If your system has only a single disk, it is already selected.
- If your system has multiple disks, select the appropriate disk(s).
	- To install to a mirror, select 2 or more disks.
	- To install to RAIDZ, select 3 or more disks.

While the minimum and recommended disk sizes are technically accurate, they do not take into account periodic disk usage growth resulting from:

- ZFS snapshots
- Installation of additional software
- New boot environments automatically created when running the pkg update command
- New backup boot environments automatically created when running the pkg install command

To account for this, your disk should be at least 20GB or more.

#### **Figure 18. GPT Warning**

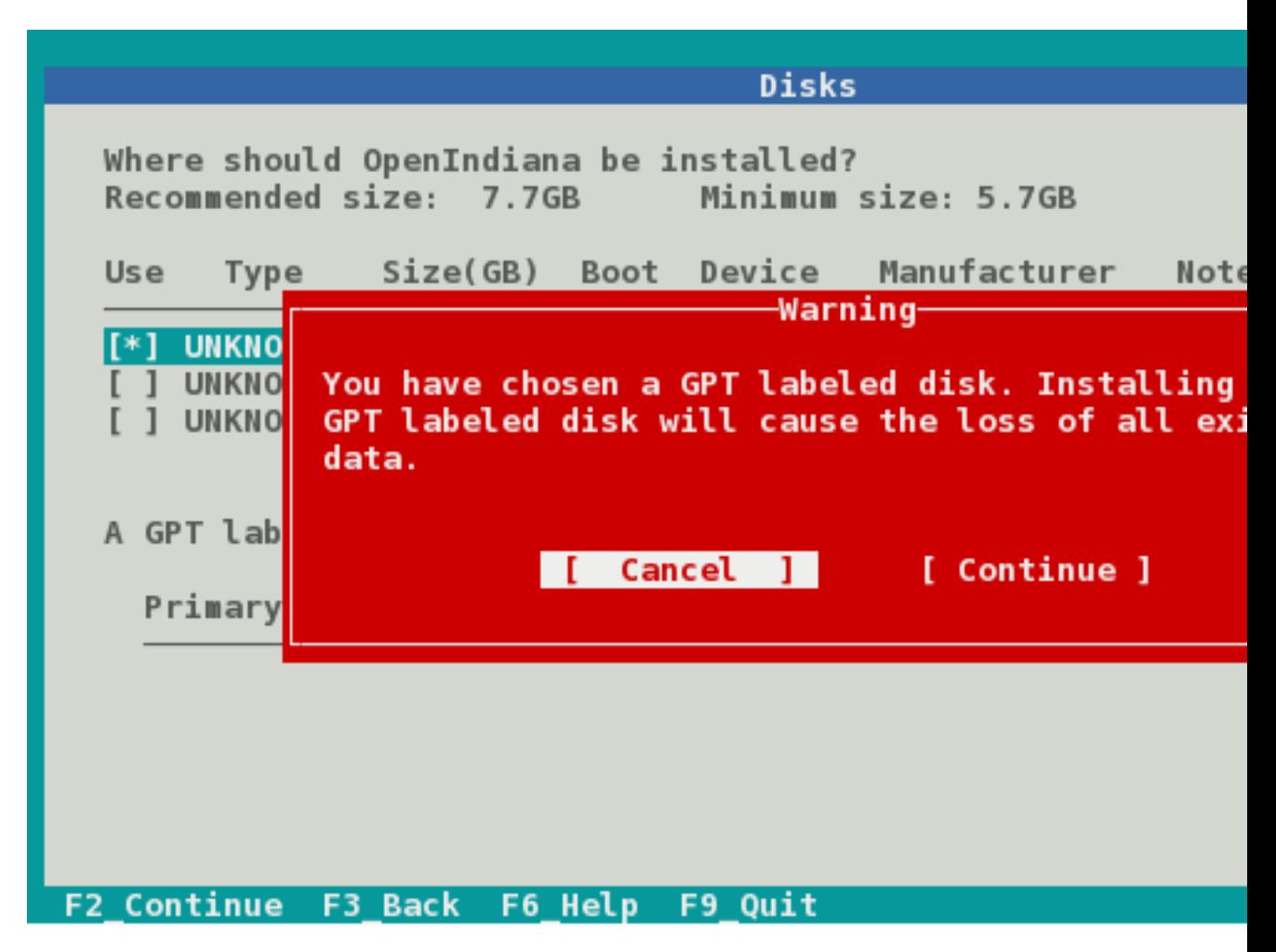

After pressing the F2 key, you may be presented with warning shown above. If reformatting the entire disk is acceptable with you, press the Tab key to select *continue* and then press the Enter key. Otherwise press the Enter key to *cancel*.

If you select cancel, you will have the following options:

- Select another disk
- Abort the installation so you may provide remedial action such as:
	- Modifying the partition table using Gparted
	- Adding another disk to the system

If your disk contains a GPT disk label, the entire disk will be used.

- Any existing GPT partitions will be destroyed
- A new single GPT partition will be created.

This warning serves as your advisory.

#### **Figure 19. ZFS) rpool options**

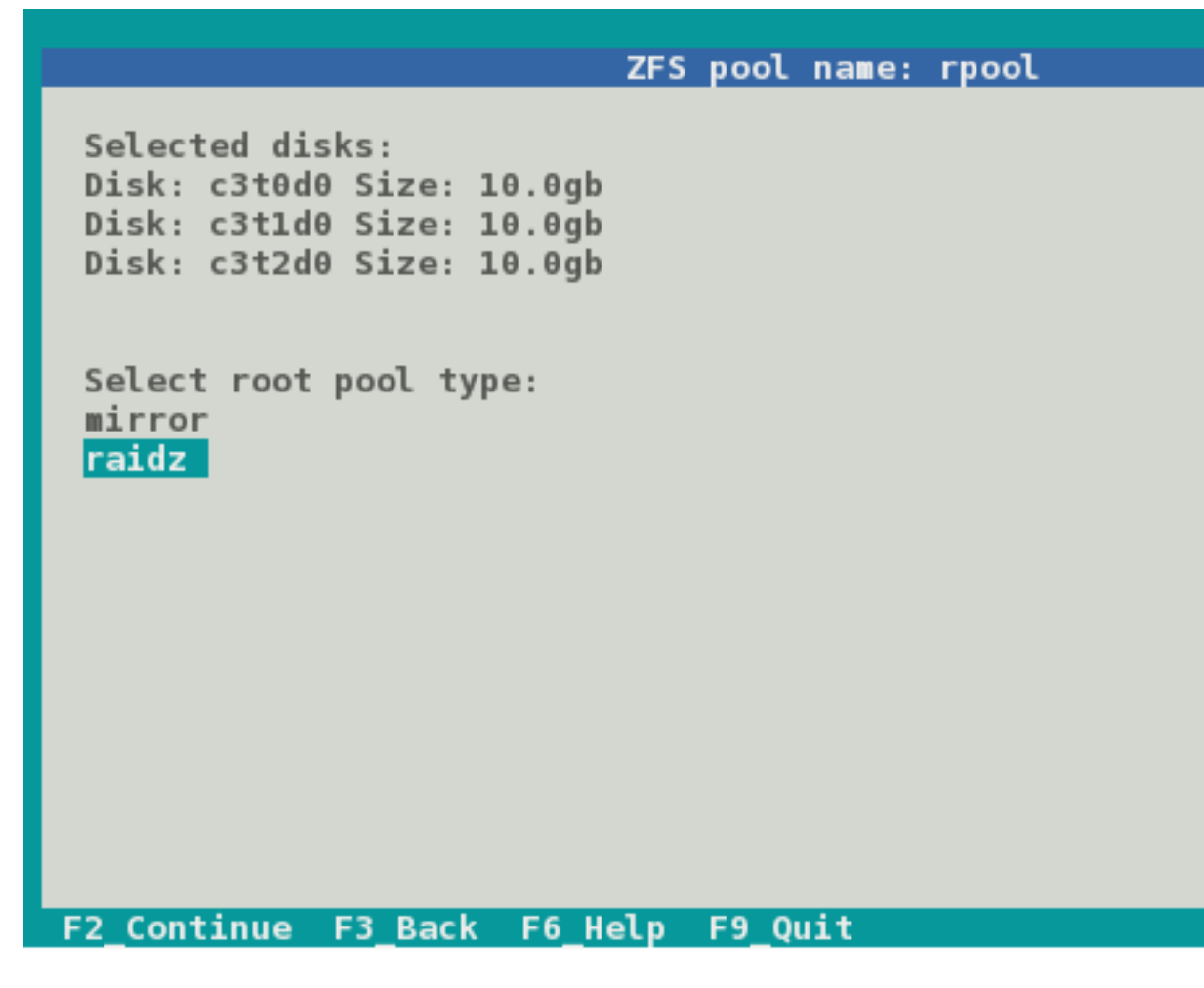

This screen will be available only when *2 or more disks* have been selected.

- If 2 disks have been selected, the ZFS mirror option becomes available.
- If 3 or more disks have been selected, the ZFS RAIDZ option become available.

Select between the options using the up and down arrow keys.

#### **Figure 20. Fdisk Partitions**

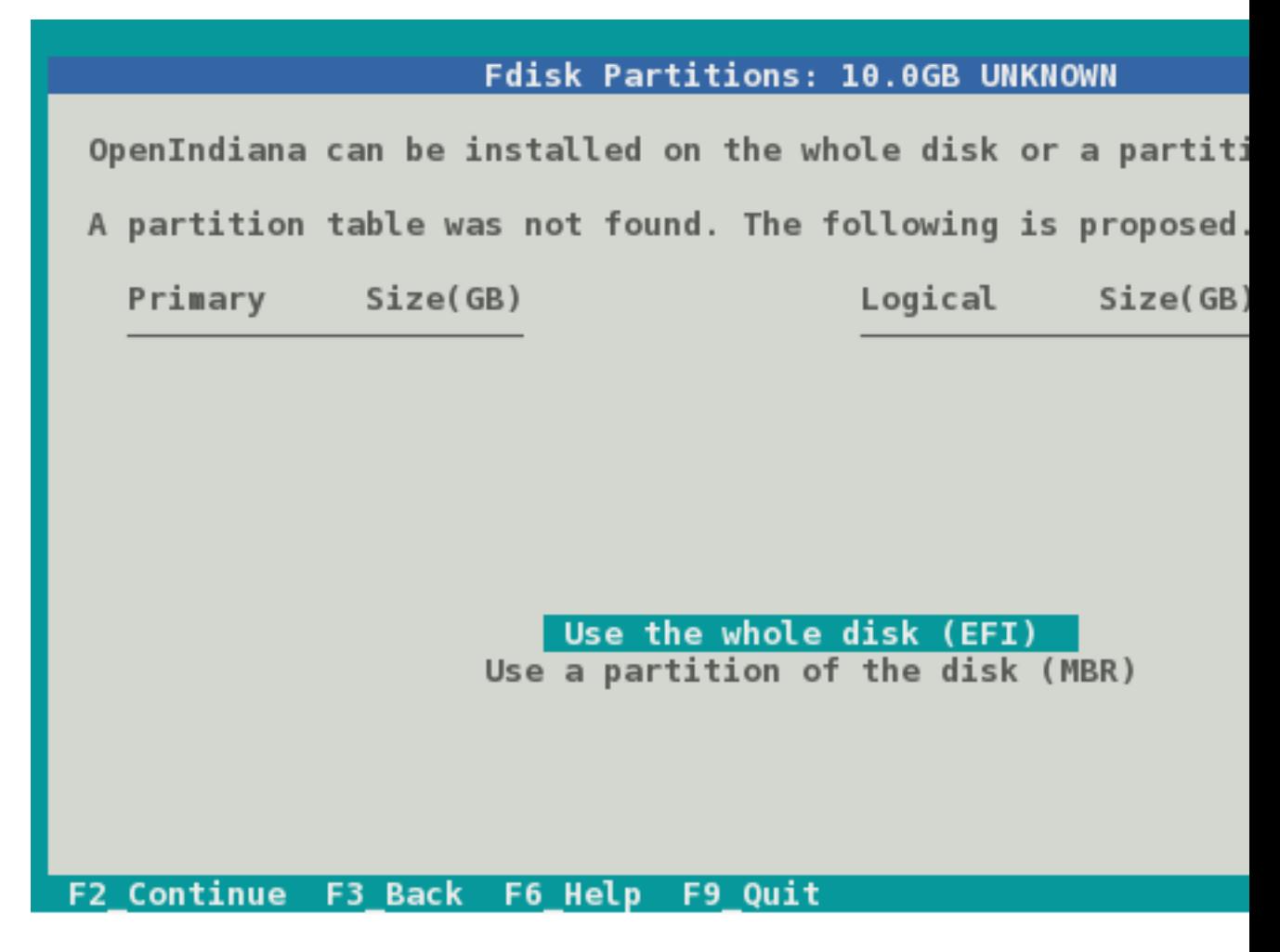

This screen will be available only when a *single disk* has been selected.

In this screen you are presented with the following choices for how to partition the disk:

- Use the whole disk (EFI)
- Use a partition of the disk (MBR)

Select between the options using the up and down arrow keys.

#### **Figure 21. Select Partition**

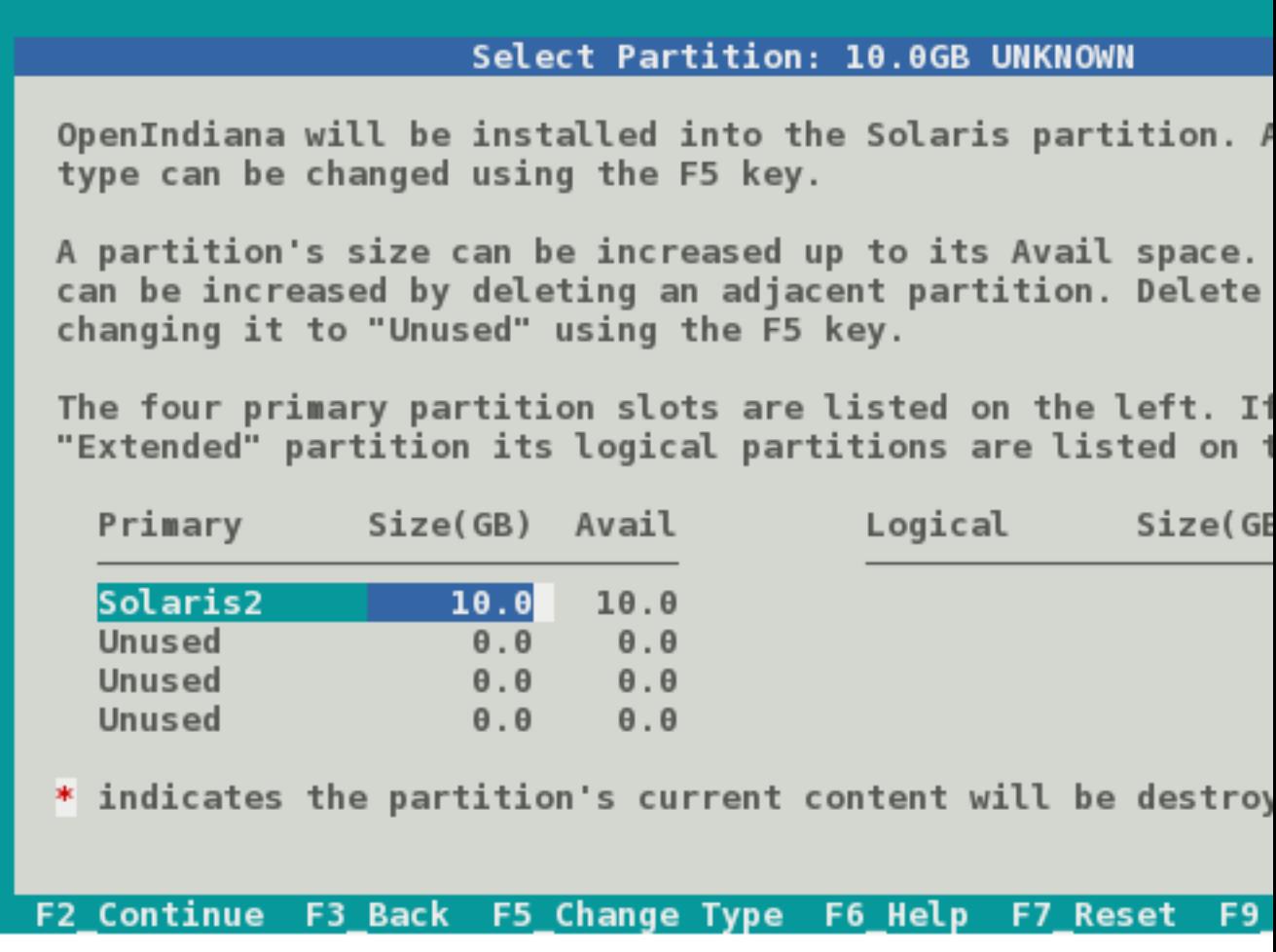

This screen will be available only when the *Use a partition of the disk (MBR)* option has been selected.

This screen provides the following options:

- Select the partition where you would like to install Openindiana.
- Change the partition type
- Change the partition size
- Free up space by deleting a partition

Navigate the fields using the arrow keys. Change a partition type using the F5 key.

#### **Figure 22. Network 1**

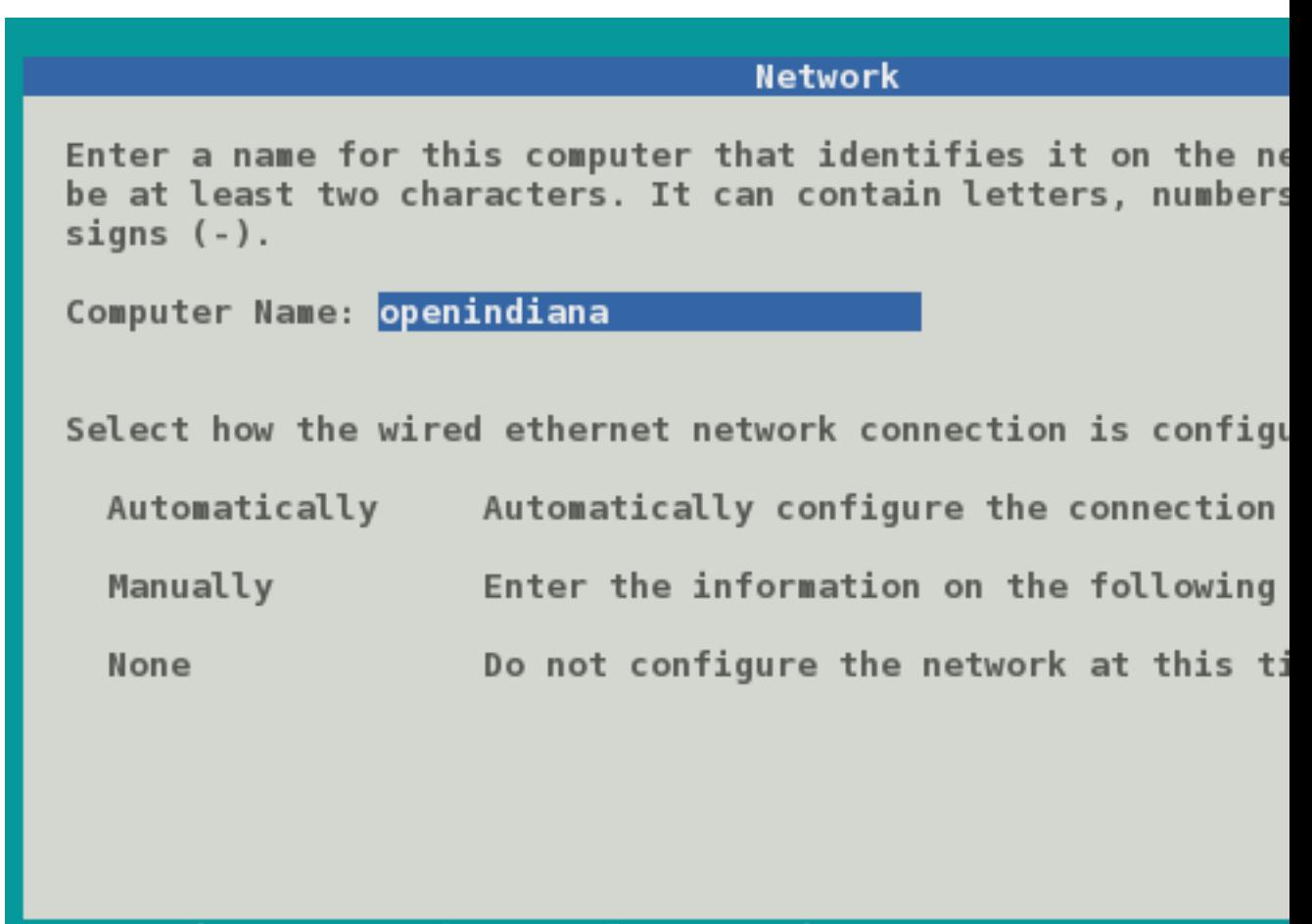

#### **F2 Continue** F3 Back F6 Help F9 Quit

We have illustrated this screen twice as 2 different tasks are required.

In this step you will configure the hostname.

At the top portion of the screen specify the computer name (system hostname) you wish to use. By default the computer name is *openindiana*. Using the backspace key, you may remove the default hostname and provide another hostname.

When ready, proceed to the next screen shot below where you will be provided additional guidance for completing this screen.

#### **Figure 23. Network 2**

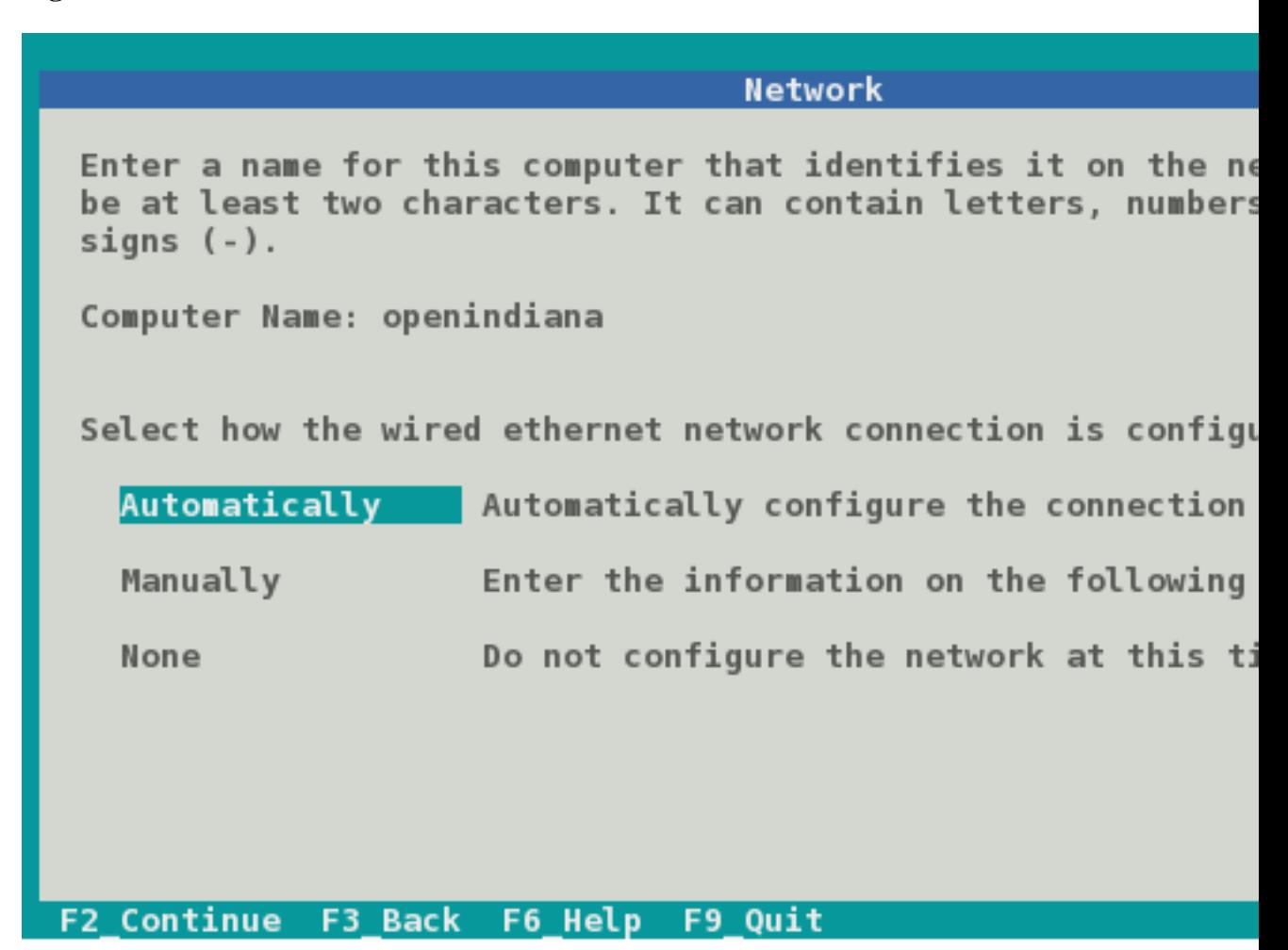

We have illustrated this screen twice as 2 different tasks are required.

In this step you will select your network configuration type.

After configuring the system hostname, navigate to the lower portion of the screen to select your networking configuration.

From the lower portion of this screen you have the following choices:

- Automatically configure the (networking) connection (using DHCP)
- Manually configure the network settings by entering the information on the next screen
- Do not configure the network at this time

Select between the options using the up and down arrow keys.

#### **Figure 24. Network 3**

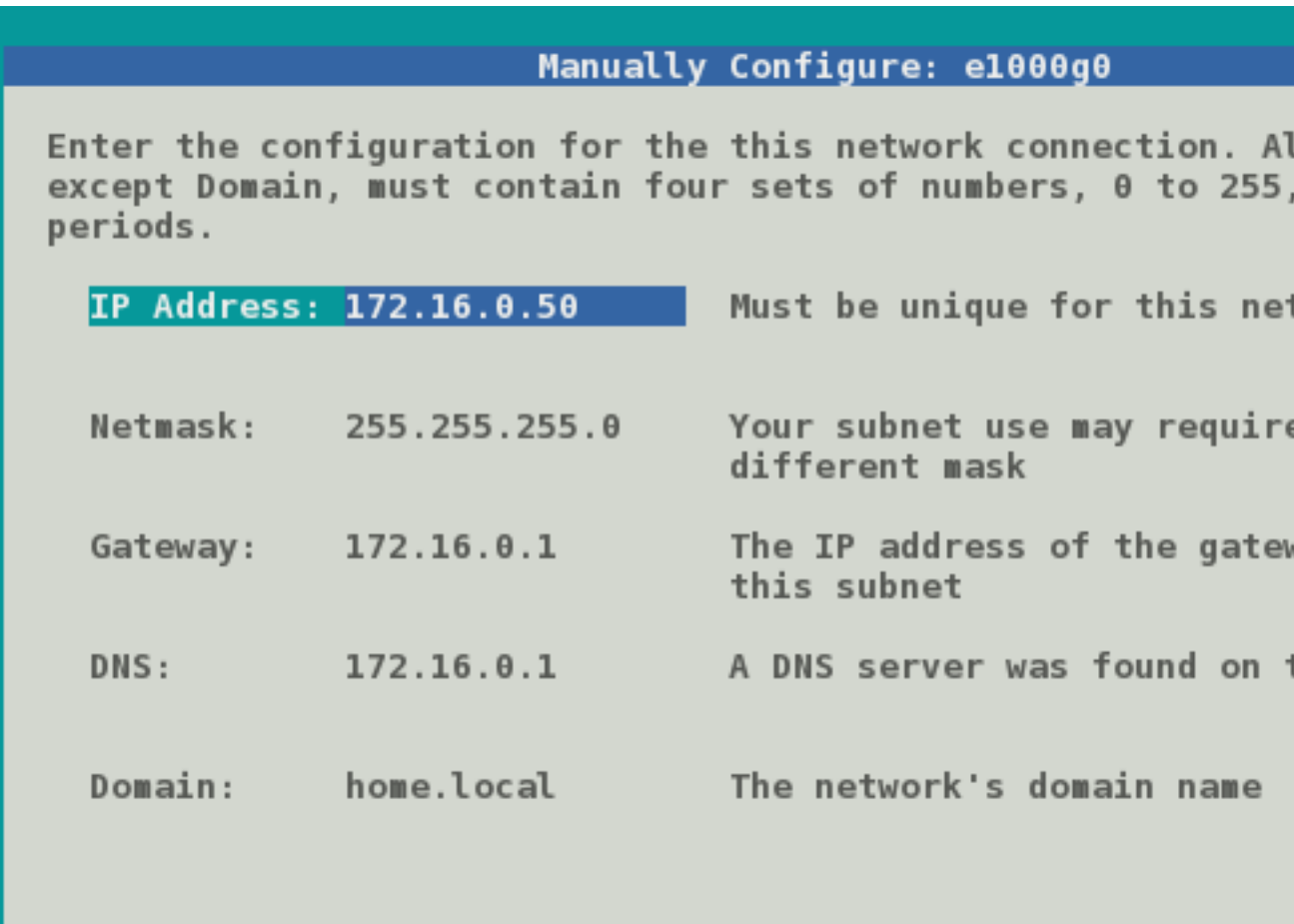

F2\_Continue F3\_Back F6\_Help F9\_Quit

This screen will be available only when the *Manually* configure network option has been selected.

- The values illustrated above are for example only, do not use them.
- Substitute each field with correct values for your network.

In the fields provided, enter in the following information:

- IP Address
- Netmask
- Gateway
- DNS
- Domain

Navigate between the fields using the up and down arrow keys.

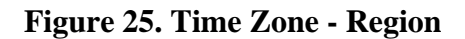

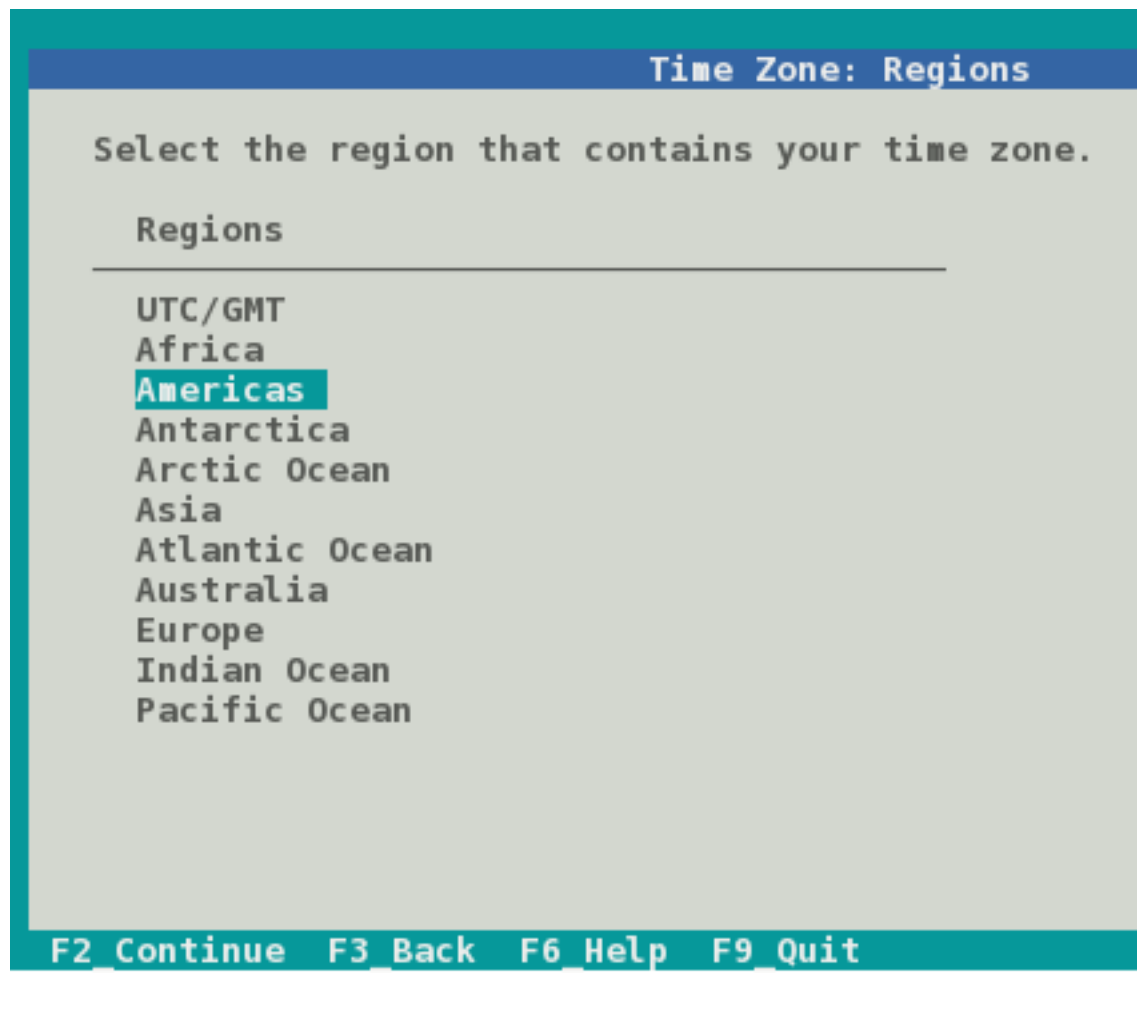

The next few screens illustrate time zone configuration.

Select your time zone *region* by navigating up and down with the arrow keys.

When ready, press the F2 key to continue.

When selecting the **UTC/GMT** time zone region, only this screen will be presented.

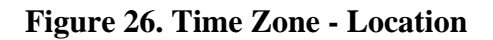

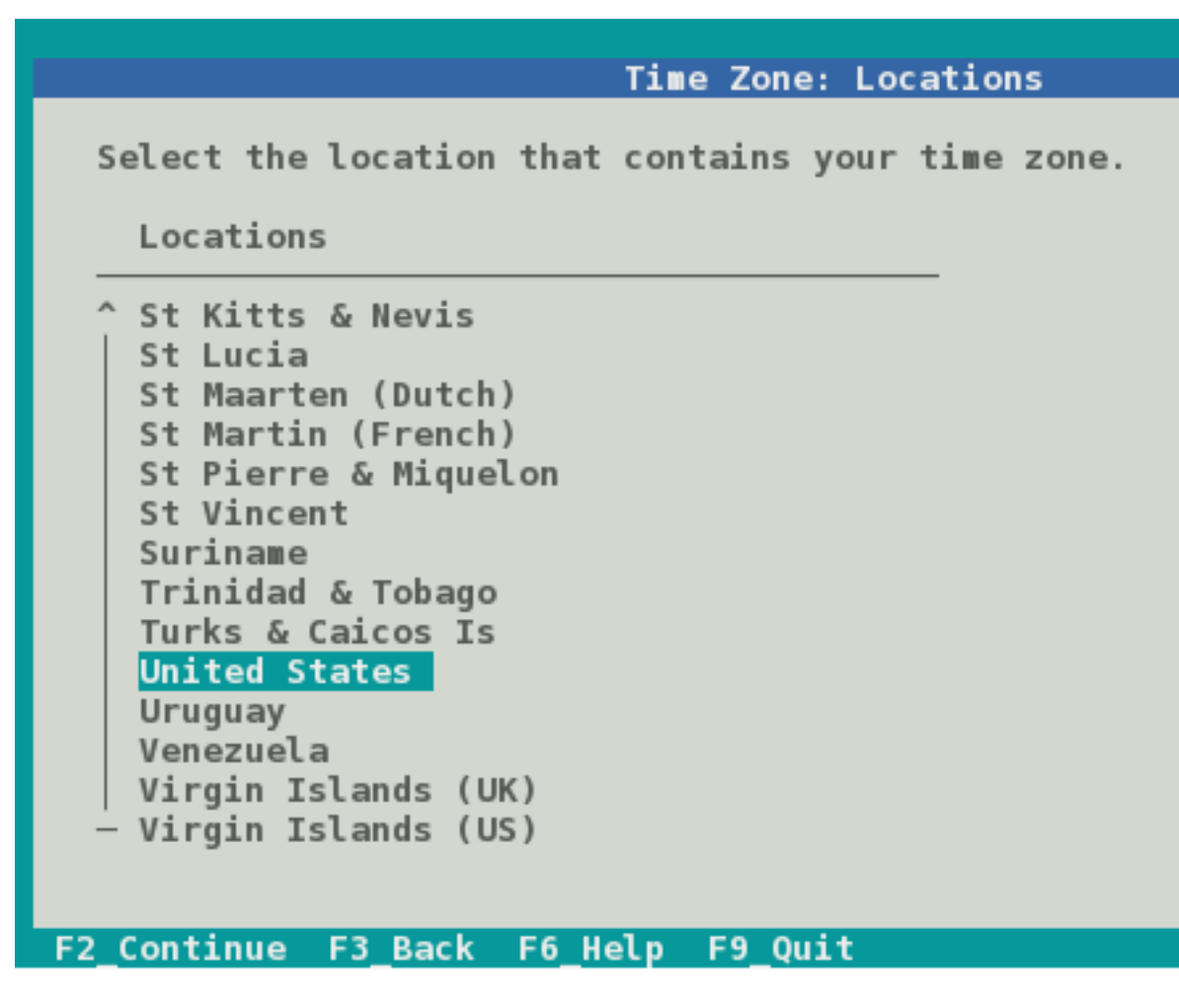

Select your time zone *location* by navigating up and down with the arrow keys.

**Figure 27. Time Zone**

| <b>Time Zone</b>                    |  |  |  |  |  |  |  |
|-------------------------------------|--|--|--|--|--|--|--|
|                                     |  |  |  |  |  |  |  |
| Select your time zone.              |  |  |  |  |  |  |  |
| Time Zones                          |  |  |  |  |  |  |  |
| Eastern (most areas)                |  |  |  |  |  |  |  |
| Eastern - MI (most areas)           |  |  |  |  |  |  |  |
| Eastern - KY (Louisville area)      |  |  |  |  |  |  |  |
| Eastern - KY (Wayne)                |  |  |  |  |  |  |  |
| Eastern - IN (most areas)           |  |  |  |  |  |  |  |
| Eastern - IN (Da, Du, K, Mn)        |  |  |  |  |  |  |  |
| Eastern - IN (Pulaski)              |  |  |  |  |  |  |  |
| Eastern - IN (Crawford)             |  |  |  |  |  |  |  |
| Eastern - IN (Pike)                 |  |  |  |  |  |  |  |
| Eastern - IN (Switzerland)          |  |  |  |  |  |  |  |
| Central (most areas)                |  |  |  |  |  |  |  |
| Central - IN (Perry)                |  |  |  |  |  |  |  |
| Central - IN (Starke)               |  |  |  |  |  |  |  |
| v Central - MI (Wisconsin border)   |  |  |  |  |  |  |  |
|                                     |  |  |  |  |  |  |  |
|                                     |  |  |  |  |  |  |  |
| F2 Continue F3 Back F6 Help F9 Quit |  |  |  |  |  |  |  |

Select your *time zone* by navigating up and down with the arrow keys.

### **Figure 28. Date and Time**

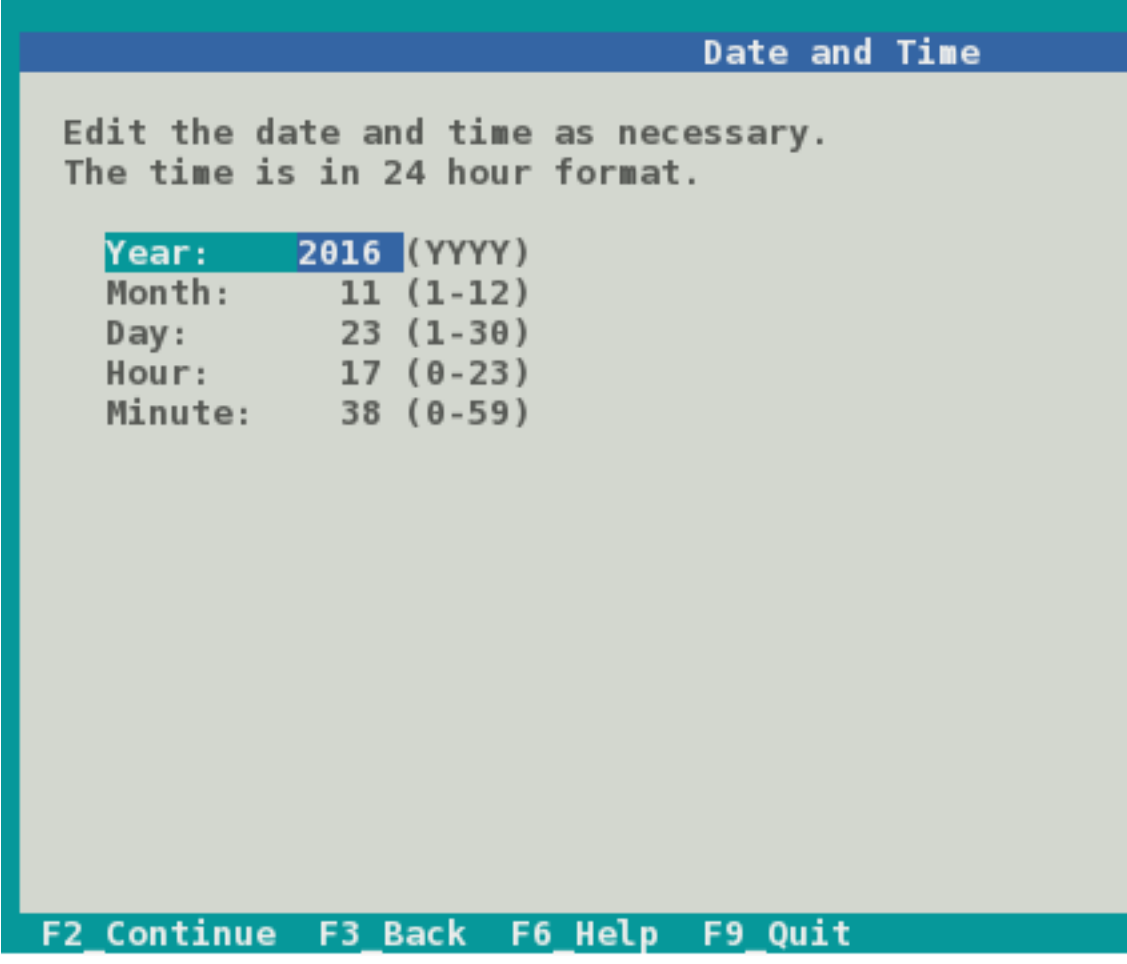

In this screen you may reconfigure the date and time as necessary.

Using the up and down arrow keys, navigate between the fields.

#### **Figure 29. Users**

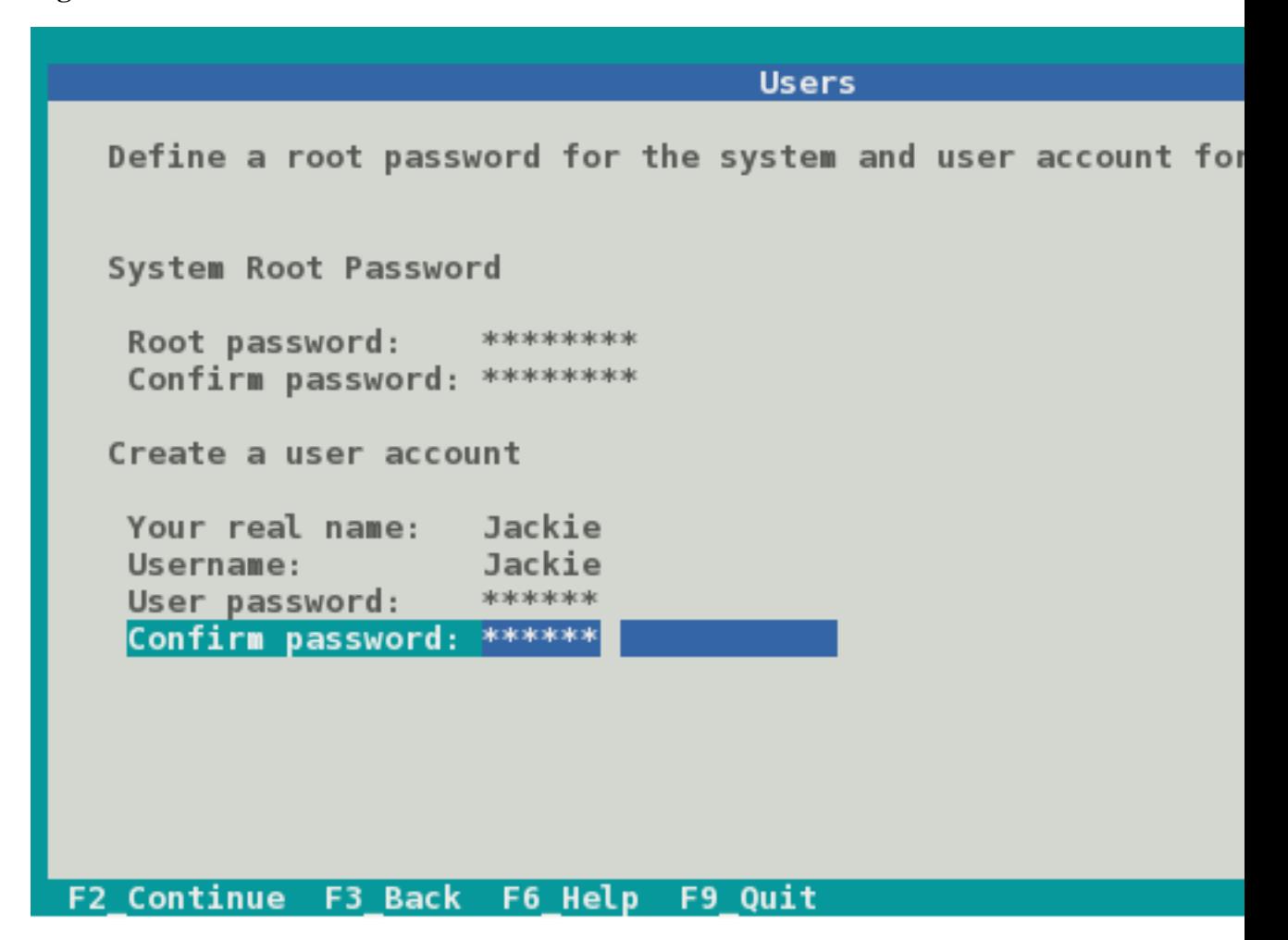

In this screen you are presented with several fields to configure.

- Root password
- Confirm Root password
- Real name
- User name
- User password
- Confirm user password

Using the up and down arrow keys, navigate between the fields and enter the required information.

When ready, press the F2 key to continue.

- The first user created on the system is granted the root role via *Role Based Access Control* (RBAC).
- In effect this means the following:
	- Without any further configuration, the specified user will be granted the authority to perform administrative task by assuming the root role as needed.

Please take note the following additional information:

• Immediately after installation the root password is automatically expired and needs to be changed prior to being used for any administrative task.

**Figure 30. Installation Summary**

**Installation Summary** Review the settings below before installing. Go back (F3) 1 Software: OpenIndiana Hipster 2016.10 (powered by illumos ZFS Pool name: rpool, type: raidz Disk: 10.0GB UNKNOWN Disk: 10.0GB UNKNOWN Disk: 10.0GB UNKNOWN Time Zone: America/New\_York Language: \*The following can be changed when logging in. Default language: C/POSIX Users: Username: Jackie V **F2 Install** F3 Back F6 Help F9 Quit

Now that you have completed the installation configuration, you are presented with an *Installation Summary*.

If these configuration settings are correct, you may begin the installation by pressing the F2 key.

**Figure 31. Transferring Contents**

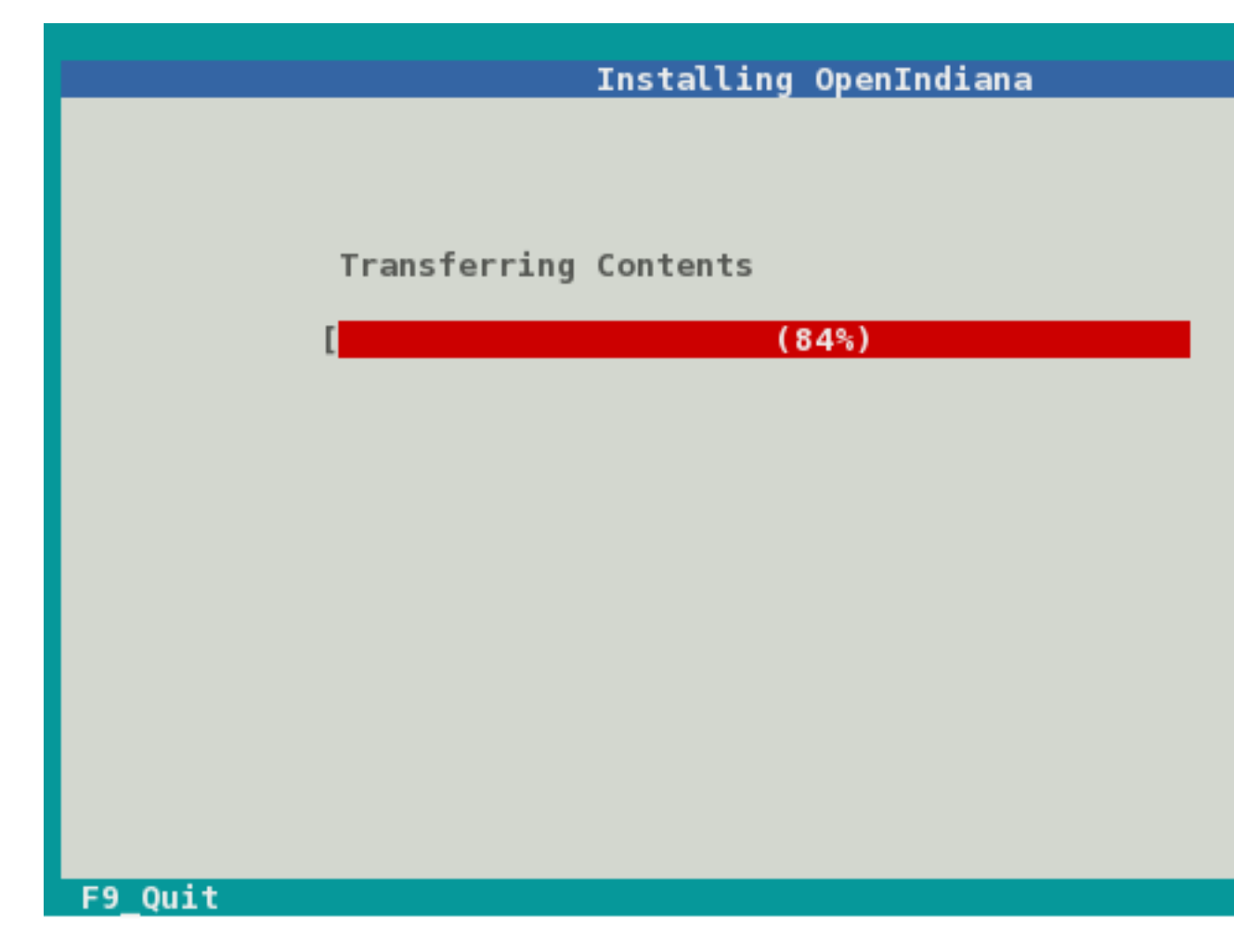

Depending on the speed of your computer, the installation may take several minutes to complete. Installation progress is measured by means of a status bar.

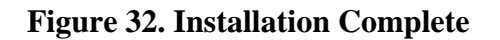

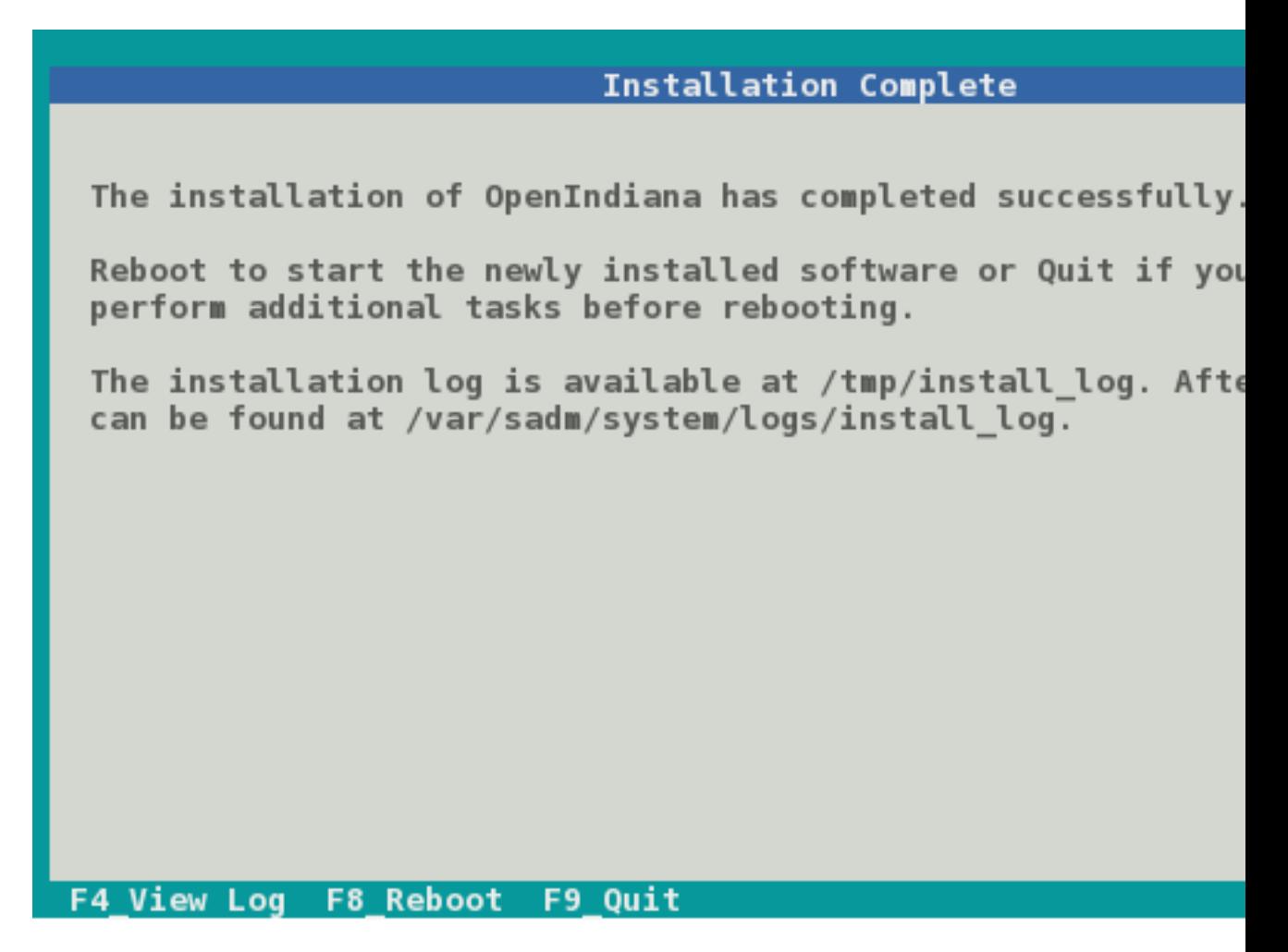

When the installation is complete, a summary screen is presented.

- The installation logs are available by pressing the F4 key.
- If you ran the installation from Live Media, you may exit the installation by pressing the F9 key.
- Otherwise, you will want to reboot the system by pressing the F8 key.

**Figure 33. Installation Logs**

| <b>Installation Log</b>                     |  |  |  |  |                                                                            |  |
|---------------------------------------------|--|--|--|--|----------------------------------------------------------------------------|--|
|                                             |  |  |  |  | <ict 23="" 23:00:08="" nov=""> current task:enable nwam</ict>              |  |
|                                             |  |  |  |  | <ict 23="" 23:00:09="" nov=""> current task:remove specific packages</ict> |  |
|                                             |  |  |  |  | <ict 23="" 23:03:12="" nov=""> current task:set flush content cache</ict>  |  |
|                                             |  |  |  |  | <ict 23="" 23:03:14="" nov=""> current task:set root password</ict>        |  |
|                                             |  |  |  |  | <ict 23="" 23:03:14="" nov=""> current task:create new user</ict>          |  |
|                                             |  |  |  |  | <ict 23="" 23:03:14="" nov=""> current task:set homedir map</ict>          |  |
|                                             |  |  |  |  | <ict 23="" 23:03:14="" nov=""> current task:setup_rbac</ict>               |  |
|                                             |  |  |  |  | <ict 23="" 23:03:14="" nov=""> current task:setup sudo</ict>               |  |
|                                             |  |  |  |  | <ict 23="" 23:03:14="" nov=""> current task:copy_capability_file</ict>     |  |
|                                             |  |  |  |  | <ict 23="" 23:03:14="" nov=""> current task: reset image uuid</ict>        |  |
|                                             |  |  |  |  | <ict 23="" 23:03:19="" nov=""> current task:update boot archive</ict>      |  |
|                                             |  |  |  |  | <ict 23="" 23:03:33="" nov=""> bootadm update-archive output: ['upda</ict> |  |
| /a//platform/i86pc/boot_archive', 'updating |  |  |  |  |                                                                            |  |
| /a//platform/i86pc/amd64/boot archive']     |  |  |  |  |                                                                            |  |
|                                             |  |  |  |  | <ict 23="" 23:03:33="" nov=""> Post-transfer Python Install Completi</ict> |  |
| finished.                                   |  |  |  |  |                                                                            |  |
|                                             |  |  |  |  | <ict 23="" 23:03:33="" nov=""> All 29 Python ICTs finished successfu</ict> |  |
|                                             |  |  |  |  | <ict 23="" 23:03:33="" nov=""> current task: ict_snapshot</ict>            |  |
|                                             |  |  |  |  | <ict 23="" 23:03:34="" nov=""> ict_snapshot Succeeded</ict>                |  |
|                                             |  |  |  |  | <ict 23="" 23:03:34="" nov=""> current task: ict_mark_root_pool_read</ict> |  |
|                                             |  |  |  |  |                                                                            |  |
| F3 Back                                     |  |  |  |  |                                                                            |  |

If you chose to view the installation logs, you will be presented with the screen above.

To return to the summary screen, press the F3 key.

# **Installing OpenIndiana using the text installer (DVD ISO or USB)**

The text installer DVD ISO and USB installer options are not graphical nor do they provide a live environment. When booting from the text based installer, you are presented with the following choices:

- Install OpenIndiana
- Spawn a shell to be used as a rescue disk.

The procedure for installing from the text based installer follows the same process as the previously described [Install OpenIndiana using the Text Installer \[./getting-started.md#install-openindiana-using-the](./getting-started.md#install-openindiana-using-the-text-installer)[text-installer\]](./getting-started.md#install-openindiana-using-the-text-installer)

# <span id="page-54-0"></span>**Install OpenIndiana to existing ZFS pool**

Starting from OpenIndiana 2017.10, the text installer allows you to perform installation to existing ZFS pool. It will create new boot environment in the pool and install OpenIndiana there.

This option can be useful when you want to do some customizations to root ZFS pool (for example, enable compression) or install OpenIndiana to pool where another operating system is already installed

(for example, prior version of OpenIndiana or even FreeBSD). It is recommended to use minimal or server installation images to perform such installations.

This feature is intended for advanced users. It's assumed you know what you are doing. Multi-booting of another operating system and OpenIndiana on the same root pool can be possible, but such configuration is out of scope of this tutorial and is not supported.

OpenIndiana supports booting from a RAIDZ pool, however you must confirm that all vdevs are accessible from the boot loader. From the boot loader menu, choose Escape to loader prompt and run lsdev to confirm the disks are present.

To start installation to existing ZFS pool, press F5 key when Welcome Screen is presented.

Installer will present you a "Pools" screen.

#### **Figure 34. Pools Screen**

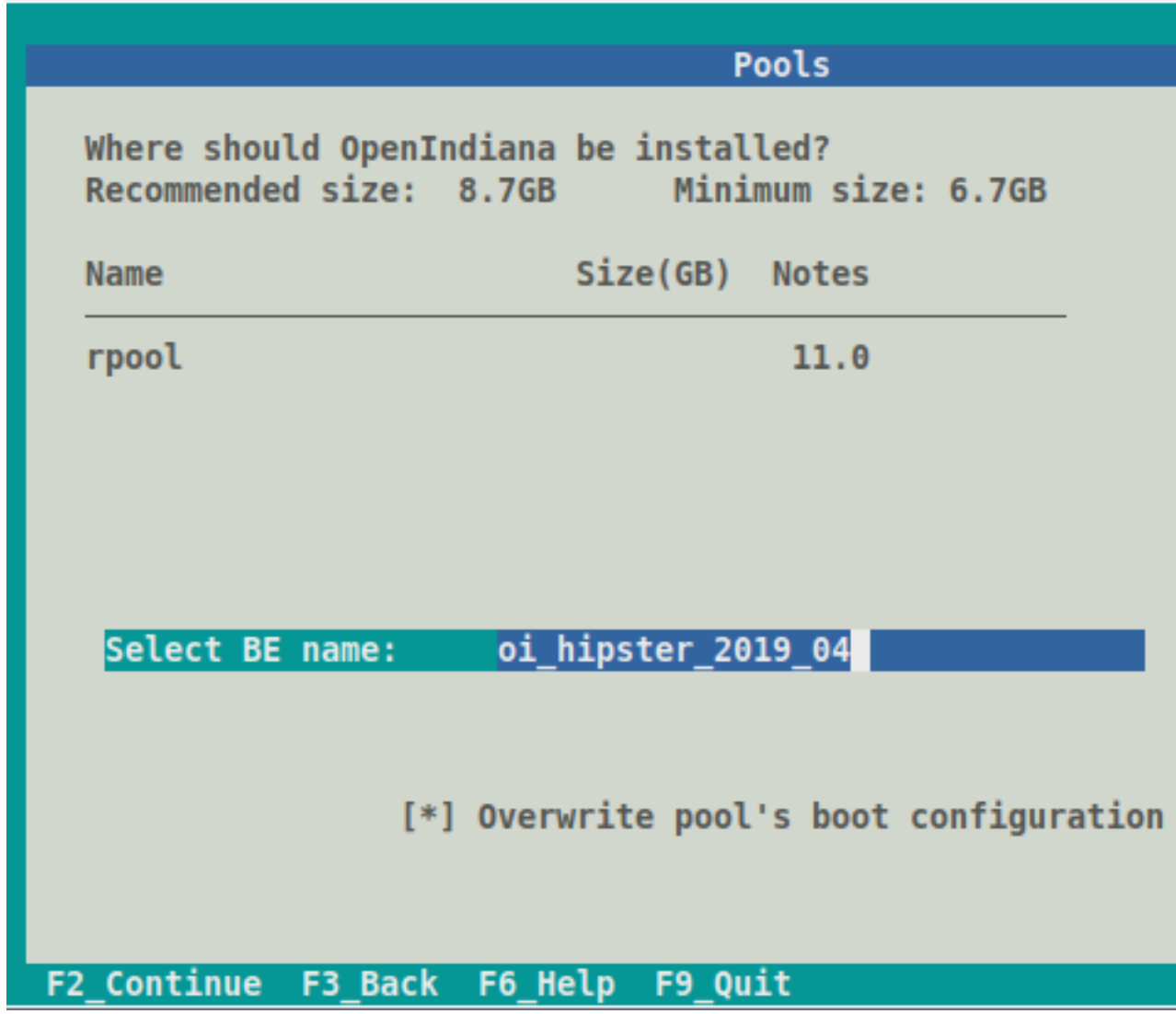

On this screen installer will allow you to select the root pool for your new installation and boot environment name (which should be unique).

By default installer will install OpenIndiana boot loader and activate created boot environment. If you don't want installer to touch any boot-related options, uncheck Overwrite pool's boot configuration checkbox. This can be useful when you install OpenIndiana to ZFS pool where another operating system is already installed and you want to configure boot loader manually.

If you don't see your pool in the list of available pools, check /tmp/install\_log. The most frequent issue is that there's not enough free space in the pool.

The next steps for [usual installation](#page-36-0) and installation to existing ZFS pool are the same.

As there's possibly already another OS instance installed to the selected ZFS pool, no additional users or filesystems (like rpool/export) are created during installation. Swap and dump ZFS volumes also are not created and should be added manually after installation. Only root user will be available in created boot environment.

# **Troubleshooting Installations**

- If you do not see a menu after booting your computer with the DVD or USB device, and instead see some text and a boot: prompt, there may be an error in your copy of the installer, or it was created incorrectly.
- If you see a login: prompt after selecting your keyboard and language and no desktop appears after several seconds, there may be a problem with the drivers for your graphics hardware.
	- Please let us know via IRC or the mailing list if this happens.
	- When you contact us, please include any error messages you see on the console, as well as the output of the svcs -xv command.
	- If possible, also include the contents of the file /var/log/Xorg.0.log.

# **Post Installation Steps**

# **Boot Menu - Post Install**

After successfully installing OpenIndiana Hipster, a new boot menu option becomes available. As shown in the screen below, option # 6 allows you to select the boot environment.

**Figure 35. forth\_menu**

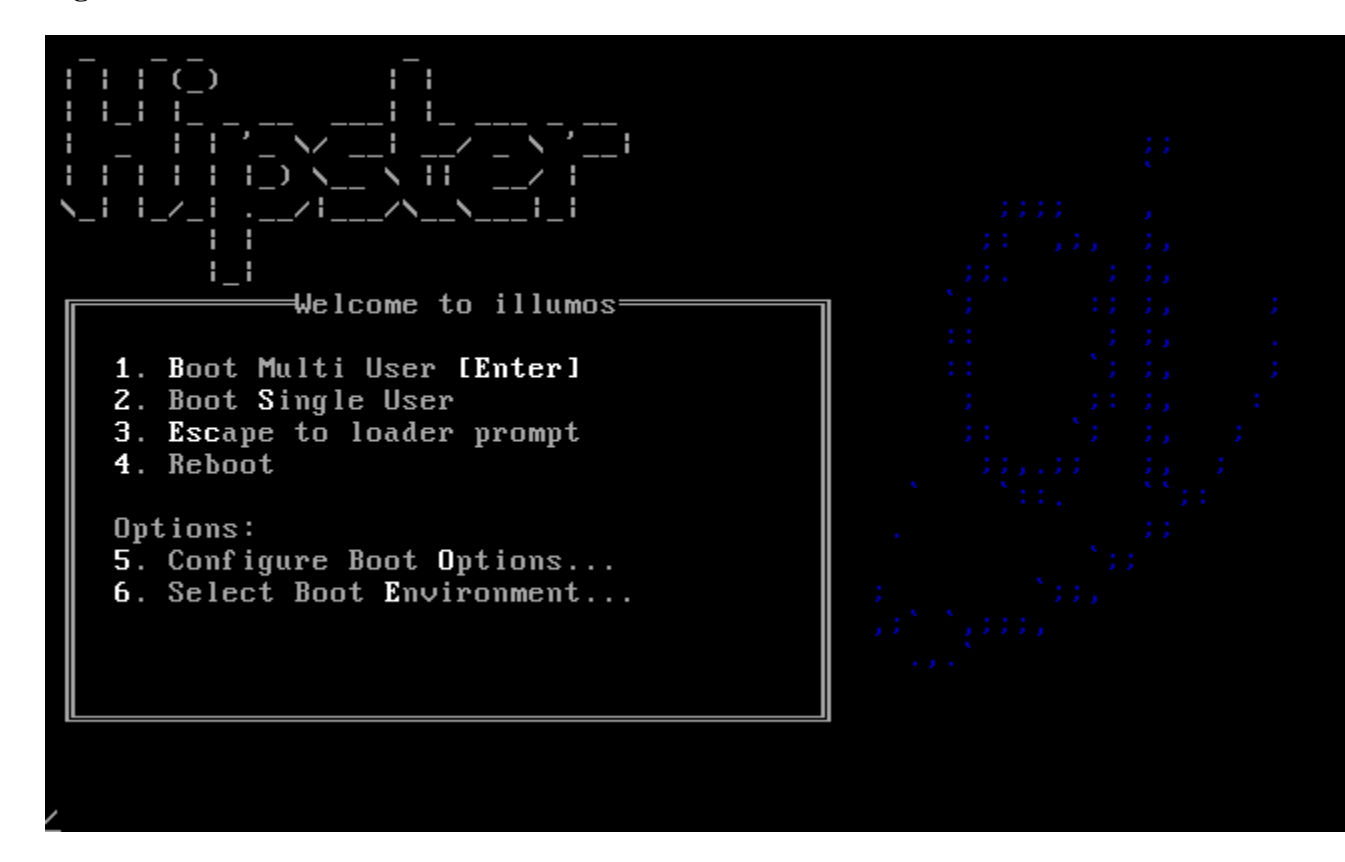

Each time you perform an update of software installed on OpenIndiana Hipster, a new boot environment may be created. Option # 6 allows you to select from among them.

**Figure 36. forth\_menu**

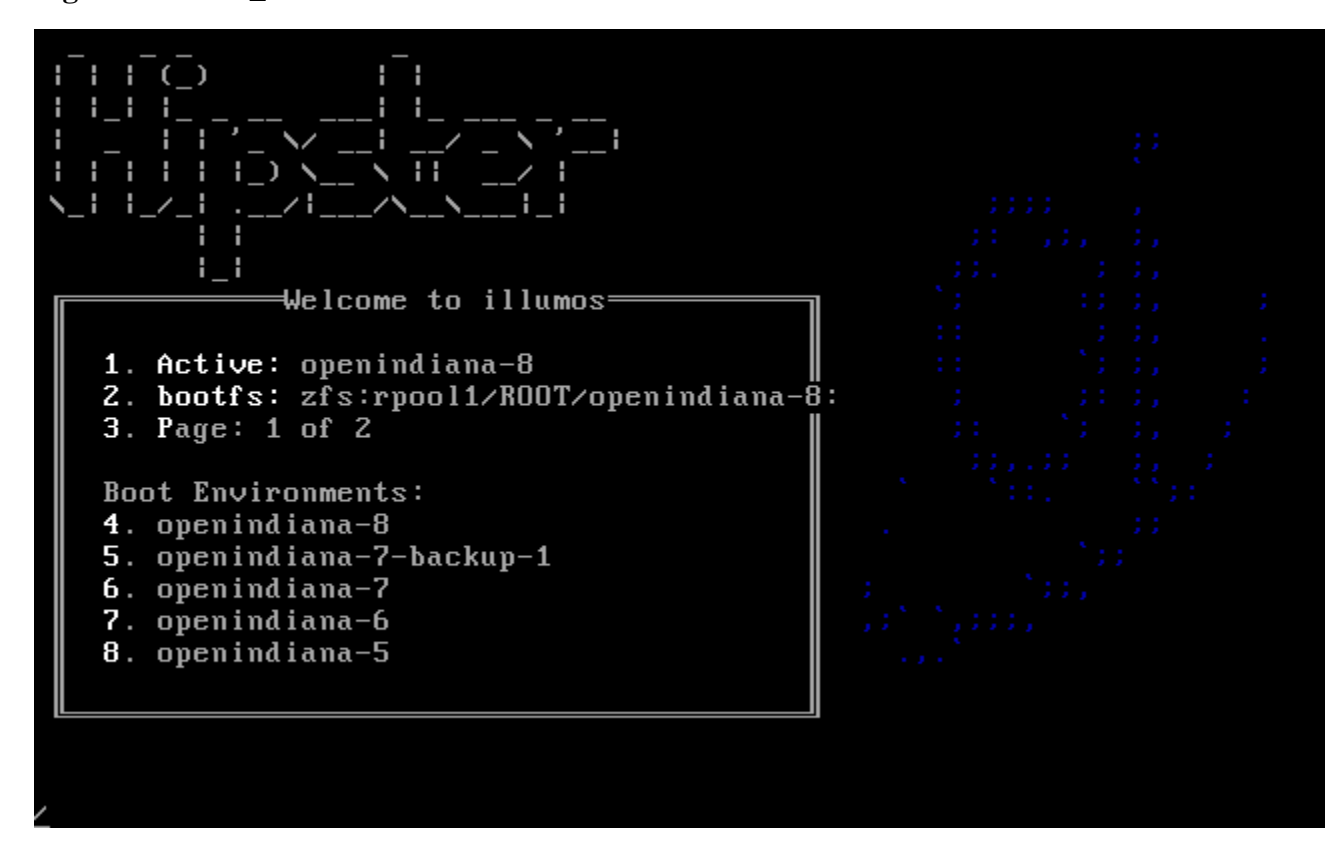

After using OpenIndiana for a period of time, several boot environments will accumulate, with the label for each environment incrementing numerically. The image above illustrates what this looks like on a system with several boot environment choices.

## **Resetting the root password**

After installation, the root password is immediately expired and you will be required to change it.

Use the following steps to change the root password:

- Open a Terminal
- Execute su and provide the password you chose for your account at installation time
- You will be informed that root's password has expired and prompted to change it
- Once changed you can exit the su session
- You should be able to login/authenticate as root now.

# **Updating OpenIndiana /dev to /hipster**

This section describes how to update your existing OpenIndiana /dev installation to OpenIndiana /hipster.

Note, that although direct updating from /dev to /hipster can be possible, it's not exhaustively tested.

There are several techniques which you can use to update your systems, including root pool installation from OpenIndiana ISO. Complete reinstall also can be a decent option.

Further it's considered that you were warned and decided to do more-or-less direct update from /dev to / hipster.

Only server installation update was tested. If you do GUI installation update, you are on your own. Of course, you are welcome to ask questions in [oi-dev](https://openindiana.org/mailman/listinfo/oi-dev) [[https://openindiana.org/mailman/listinfo/oi-dev\]](https://openindiana.org/mailman/listinfo/oi-dev) mailing list, but prepare that nobody will guide you through update.

- Do backup. Seriously. The next steps can make your system unbootable.
- Read release notes. Read release notes for ALL OpenIndiana Hipster snapshots. They contain information on system changes and possible troubles which can appear. Read [Loader Integration](https://www.openindiana.org/2016/09/28/loader-integration/) [\[https://](https://www.openindiana.org/2016/09/28/loader-integration/) [www.openindiana.org/2016/09/28/loader-integration/](https://www.openindiana.org/2016/09/28/loader-integration/)]
- Test your actions in non-production environment. Consider that last significant OpenIndiana /dev update was many years ago. You are going to update your applications perhaps via several major releases. Prepare for the changes.
- You'll need console access to the server. Without console access and ability to boot fresh OpenIndiana Hipster ISO image, you'll not be able to activate new boot environment: old tools can't work with new facilities, new tools will not work with old kernel.
- Update to the latest OpenIndiana /dev version.

```
# pkg update -v
```
• Create new boot environment, which you'll update to /hipster, and mount it to /mnt (the default empty temporary mountpoint directory).

```
# beadm create oi-hipster
# beadm mount oi-hipster /mnt
```
• Uninstall all packages coming from opensolaris.org, sfe or sfe-encumbered publishers.

```
# pkg -R /mnt list pkg://sfe/* pkg://sfe-encumbered/* pkg://opensolaris.org/*
# pkg -R /mnt uninstall <list of matched packages>
```
• Unset sfe, sfe-encumbered, opensolaris.org publishers in new BE if they were used.

# pkg -R /mnt unset-publisher opensolaris.org ...

• Change publisher to<http://pkg.openindiana.org/hipster>.

```
# pkg -R /mnt set-publisher -g http://pkg.openindiana.org/hipster -G http://pkg.op
```
• Refresh IPS catalog.

```
# pkg -R /mnt refresh --full
```
Two following steps are actually better to run under  $screen(1)$  or  $t$ mux $(1)$ 

• Look what IPS is going to do.

```
# pkg -R /mnt update -nv 2>&1 | tee /root/testing_update
# less /root/testing update
```
• If you are satisfied with what you've seen, run actual update and review  $pkg(1)$  output.

```
# pkg -R /mnt update -v 2>&1 | tee /root/update
# less /root/update
```
• Now you have updated boot environment, but have no means to activate it, so you'll have to boot from recent OpenIndiana minimal ISO. After booting from ISO run shell, import pool, update boot archive, install boot loader, activate new boot environment and reboot. c2t0d0s0 disk name is used in example, you should look at zpool status output and use corresponding device. You'd better use cpio boot archive format due to existing issue in compressed ufs boot archive support.

```
# zpool import -R /tmp rpool
# beadm mount oi-hipster /mnt
# bootadm update-archive -R /mnt/tmp -vf -F cpio
# installboot -mvF /mnt/tmp/boot/pmbr /mnt/tmp/boot/gptzfsboot /dev/rdsk/c2t0d0s0
# beadm activate oi-hipster
# init 6
```
- When your new boot environment is booting, look at possible error messages. You can see warnings about inability to import some manifests. After logging in you'll be able to import them manually with svccfg import. Also you'll have to remove metainit service, which has gone with SVM support.
- # svccfg -s metainit delete default
- Look if there are any failed services and examine their log files.
- # svcs -xv
- Ensure that you have latest osnet-incorporation and userland-incorporation installed.

```
# pkg info osnet-incorporation userland-incorporation
```
# **Image Package System (IPS)**

The image packaging system is delivered as part of the OpenIndiana userland. As such, the pkg related man pages are not available on the illumos.org website. These pages are only available by running the man page viewer locally on your system.

# **Introduction**

After an initial installation of the OpenIndiana Hipster operating system, you will find many of the software applications you use on a regular basis are not immediately available to you. These software applications are available as packages in a remote Image Packaging System (IPS) repository for downloading and installing over the Internet.

Written in Python, IPS is a network-centric packaging system which enables users to connect to a remote repository for the purpose of downloading and installing packages. OpenIndiana Hipster uses IPS for its packaging system.

Besides installing packages from a repository, users can also perform the following tasks:

- Create and publish their own IPS packages
- Set up an OpenIndiana Hipster repository
- Mirror an existing repository
- Publish existing packages to a repository

Once you have installed packages, IPS enables you to search, update, and manage those packages on your system.

With IPS , you can upgrade your system to a newer build of OpenIndiana Hipster, install and update your software to the latest available versions, and retrieve packages from mirror repositories.

If the system on which IPS is installed is located on a network, IPS can automatically access the OpenIndiana Hipster package repository. For OpenIndiana Hipster, your IPS client can access the packages from [https://pkg.openindiana.org/hipster.](https://pkg.openindiana.org/hipster)

# **IPS packages**

An IPS package is defined as a collection of files, directories, links, drivers and dependencies in a defined format.

Note the following points about IPS packages:

- An IPS package consists of a set of actions. Actions are defined when an IPS package is created. Actions are used for defining the files and directories of the package, setting package attributes, declaring dependencies on other packages, creating users and groups, and installing device drivers. Some actions may optionally have tags that provide meta information about the action such as locale information and debug configuration.
- IPS packages can only be installed from an IPS repository.
	- IPS package repositories can be local to the system or on a remote networked system.

## **IPS commands**

The Image Packaging System software provides the following commands:

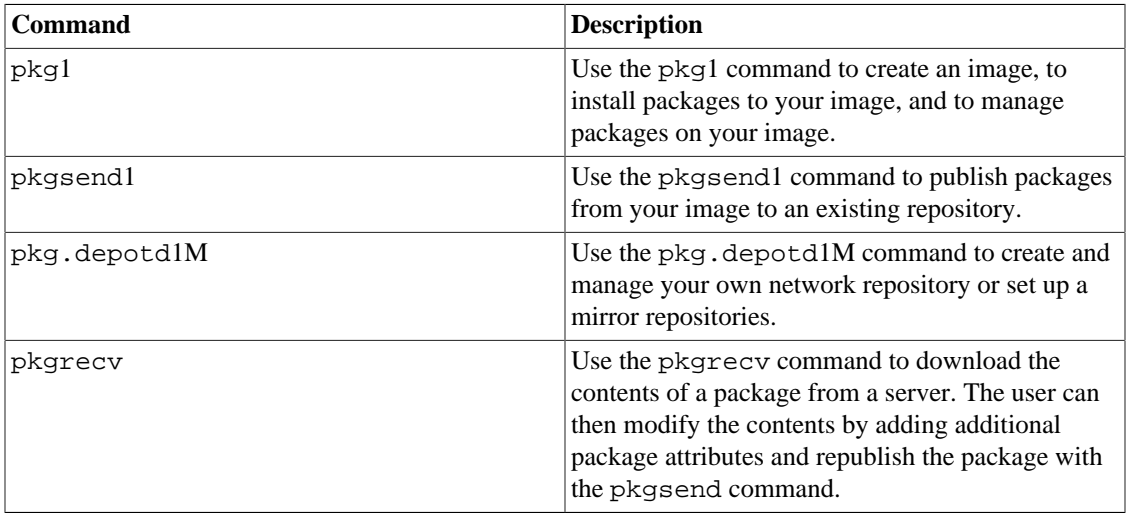

• The pkg5 man page describes the overall Image Packaging System.

• The pkg1 man page describes the Image Packaging System retrieval client.

## **pkg1 uses FMRIs**

Each IPS package is represented by a *Fault Management Resource Identifier* (FMRI). The pkg1 command uses valid FMRI package information to perform its command actions. The FMRI includes descriptive information about the package, such as the package name, version information, and date.

For example:

FMRI: pkg://openindiana.org/image/editor/gimp@2.8.16-2016.0.0.0:20160702T042138Z

- Scheme pkg
- Authority openindiana.org
- PackageName gimp
- Version String Consists of three components :
	- Build Version 2.8.16
	- Branch Version 2016.0.0.0
	- Timestamp 20160702T042138Z

# **Finding help with pkg**

The primary source of help for any OpenIndiana command is to review the man page for the command. Therefore, be sure to consult the pkg1 man page for full command information and usage examples.

For example: man pkg

To reference command usage directly from the command line, use pkg help.

For example:

pkg help

```
Usage: pkg [options] command [cmd_options] [operands]
The following commands are supported:
```
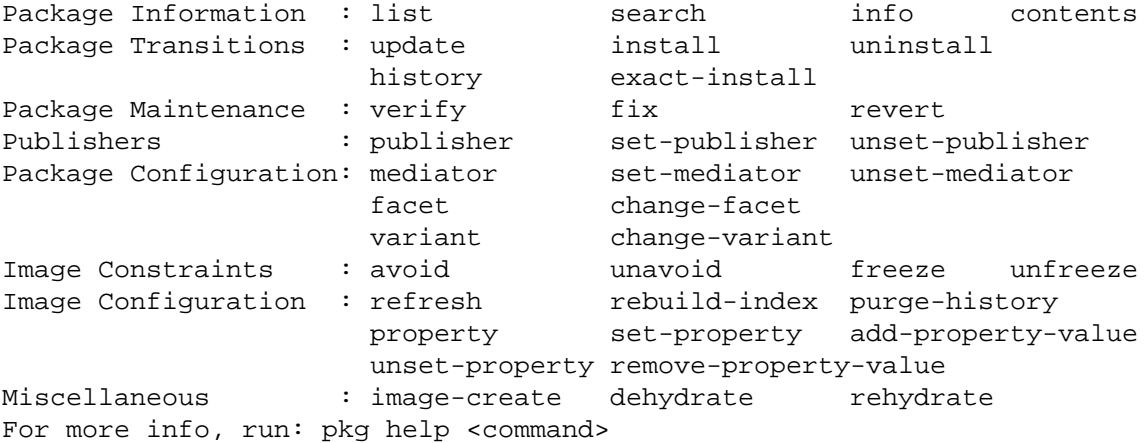

To retrieve information about a specific command use: pkg help [command]

```
For example:
```

```
pkg help update
Usage:
        pkg update [-fnvq] [-C n] [-g path_or_uri ...] [--accept] [--ignore-missin
             [--licenses] [--no-be-activate] [--no-index] [--no-refresh]
             [--no-backup-be | --require-backup-be] [--backup-be-name]
             [--deny-new-be | --require-new-be] [--be-name name]
            [-r [-z ] image_name \ldots | -Z image_name \ldots ]]
             [--sync-actuators | --sync-actuators-timeout timeout]
             [--reject pkg_fmri_pattern ...] [pkg_fmri_pattern ...]
```
### **Searching for packages**

The pkg search command is used to search locally or remotely for information about packages. The syntax of the command is pkg search [options] [package]. If no search options are specified, the command defaults to performing a search of all the remote repositories defined on the system. Using the -l option, you may restrict the search to the local system.

For example:

pkg search xchat

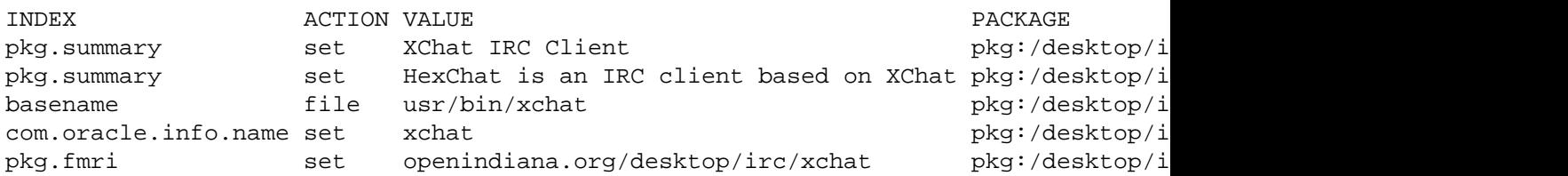

As you can see, the search results include package names along with additional information. To search for package names only, include the -p option.

For example:

pkg search -p xchat

PACKAGE PACKAGE PUBLISHER pkg:/desktop/irc/hexchat@2.12.1-2016.0.0.1 openindiana.org pkg:/desktop/irc/xchat@2.8.8-2016.0.0.5 openindiana.org

When using the pkg search command, remember it works much like the Unix find command. If you have difficulty finding a package you know should exist, try modifying your search by including wildcards.

The pkg search command may also be used to find the package containing a particular file.

For example:

pkg search -l /usr/bin/gpg2

INDEX ACTION VALUE PACKAGE

path file usr/bin/gpg2 pkg:/crypto/gnupg@2.0.28-2016.0.0.0

#### **Listing the status of packages**

To list the status of locally installed packages, use the pkg list [package] command.

For example:

pkg list bash

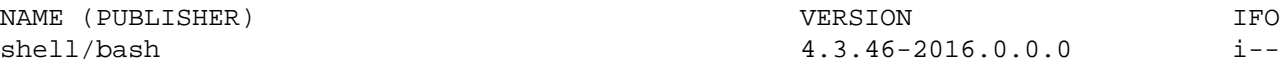

To list all the packages installed on the local system, use pkg list without specifying a package.

#### **Listing information about packages**

To list detailed information about a locally installed package, use the pkg info [package] command. If the package is not installed on the local system, use the  $-r$  option to search the remote repositories defined on the system.

For example:

pkg info -r gimp

```
 Name: image/editor/gimp
        Summary: The Gimp image editor
       Category: Applications/Graphics and Imaging
          State: Not installed
      Publisher: openindiana.org
        Version: 2.8.16
         Branch: 2016.0.0.2
Packaging Date: July 30, 2016 12:04:41 AM
           Size: 65.01 MB
          FMRI: pkg://openindiana.org/image/editor/gimp@2.8.16-2016.0.0.2:20160730
   Project URL: http://www.gimp.org/
     Source URL: http://download.gimp.org/pub/gimp/v2.8/gimp-2.8.16.tar.bz2
```
#### **Listing the contents of packages**

To list the entire contents of a package, use the pkg contents [package] command. If the package is not installed on the local system, use the  $-r$  option to search the remote repositories defined on the system.

#### **Listing the dependencies of packages**

The pkg contents command can also be used to list the dependencies found in a package. If the package is not installed on the local system, be sure to include the  $-r$  option.

For example:

pkg contents -r -t depend -o fmri xchat

```
FMRI
pkg:/library/desktop/gdk-pixbuf@2.31.6-2016.0.0.0
pkg:/library/desktop/gtk2@2.24.30-2016.0.0.0
pkg:/library/desktop/libsexy@0.1.11-2016.0.0.0
pkg:/library/desktop/pango@1.36.8-2016.0.0.2
pkg:/library/glib2@2.43.4-2016.0.0.3
pkg:/library/security/openssl@1.0.2.8-2016.0.0.3
pkg:/runtime/perl-522@5.22.1-2016.0.0.1
pkg:/runtime/python-27@2.7.12-2016.0.0.0
pkg:/runtime/tcl-8@8.5.19-2016.0.0.1
pkg:/system/library/libdbus-glib@0.100.2-2016.0.0.0
pkg:/system/library@0.5.11-2016.0.0.15685
pkg:/x11/library/libx11@1.6.3-2016.0.0.0
```
#### **Installing packages**

Use the following command to install a package.

pkg install [options] [packages]

Some commonly used options are:

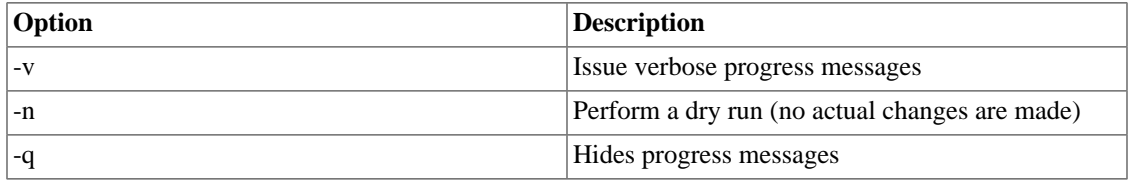

For example:

pkg install xchat

Packages to install: 1 Packages to update: 1 Services to change: 2 Create boot environment: No Create backup boot environment: Yes DOWNLOAD PKGS FILES XFER (MB) SPEED Completed 2/2 38/38 2.6/2.6 746k/s PHASE THEMS Removing old actions 4/4 Installing new actions 69/69 Updating modified actions 2/2 Updating package state database The Come Done Updating package cache 1/1 Updating image state **Done** Creating fast lookup database **Done** 

• The pkg install command is also used to update specific packages on the system.

• The pkg install command automatically checks for newer versions of specific packages or package groups and installs them if they are available. Any dependent packages are also automatically updated. • To install a specific version of a package you may substitute the common name for the FMRI.

# **Updating packages**

The command to use for updating packages on the system is:

pkg update [options] [packages]

Some commonly used options are:

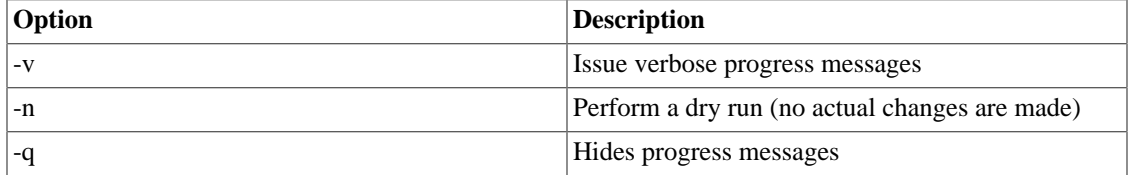

To update all the packages installed on a system to their latest available version, use the pkg update command without specifying any package names.

For example:

pkg update

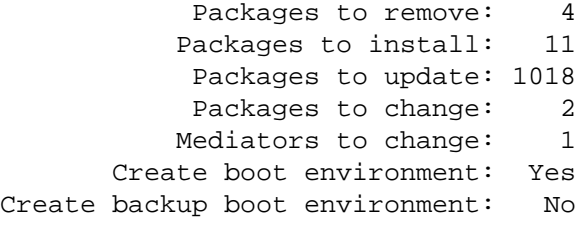

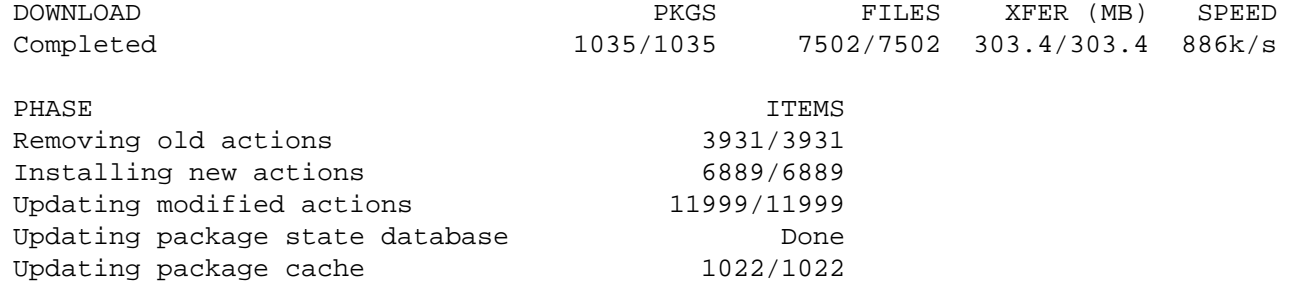

A clone of openindiana-1 exists and has been updated and activated. On the next boot the Boot Environment openindiana-2 will be mounted on '/'. Reboot when ready to switch to this updated BE.

NOTE: Please review release notes posted at:

http://wiki.openindiana.org/display/oi/oi\_hipster

Updating image state Done Creating fast lookup database **Done** 

---------------------------------------------------------------------------

# **Removing packages**

To remove a package from the system, use the command: pkg uninstall [options] [packages]

# **Downgrading packages**

In addition to installing, upgrading, and removing packages, it is also possible to downgrade packages. To downgrade packages, use the pkg update command and specify the versions of the packages you wish to install. Where the package has dependencies, you will need to specify the versions of the dependencies as well. The pkg utility will remove the newer versions and replace them with the versions you have specified.

For example:

```
pkg update pkg://userland/library/audio/gstreamer@0.10.36 \
library/audio/gstreamer/plugin/base@0.10.36 \
library/audio/gstreamer/plugin/good@0.10.31
```
The OpenIndiana project uses package incorporations to ensure packages are maintained to specific versions. Where packages are included in an incorporation, it is not possible to revert to an earlier (or newer) version of the package without first relaxing the restrictions imposed by the incorporation. Where packages are not restricted by an incorporation, you may freely revert to earlier package versions.

To relax the restrictions on a package, the pkg change-facet command is used.

The syntax of the command is pkg change-facet facet.version-lock. [package]=false

For example:

pkg change-facet facet.version-lock.library/security/gstreamer=false

## **IPS package repositories**

As previously mentioned, the IPS repository is the remote network location where IPS packages reside. Below is a list of commands for adding, removing, or replacing repositories.

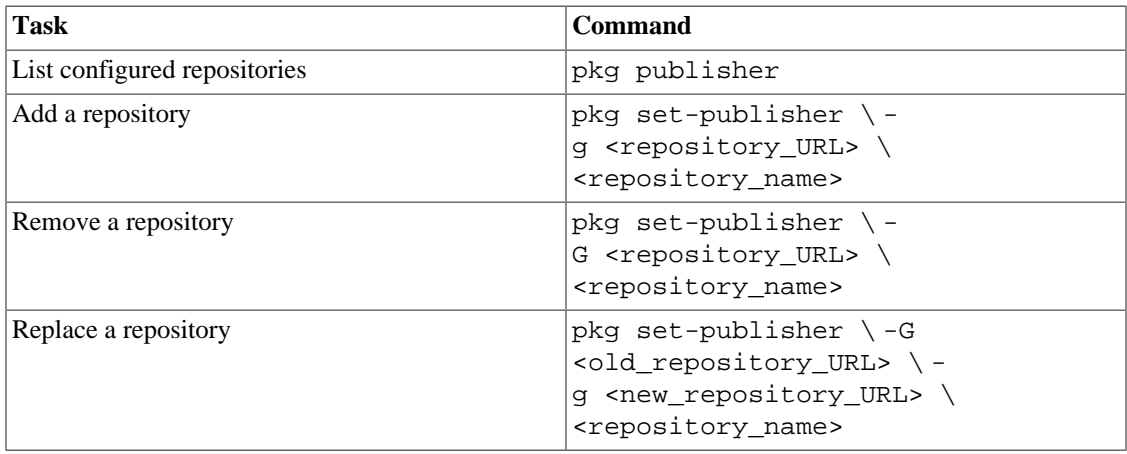

Example (Listing the repositories configured on the system):

pkg publisher

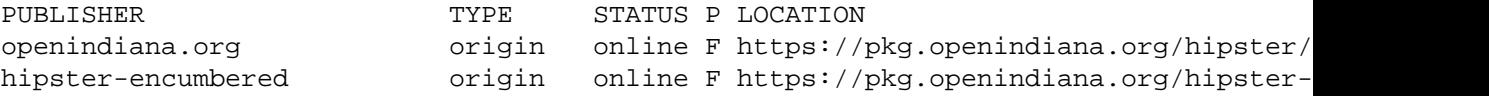

Example (Replacing a repository):

```
pkg set-publisher \
-G http://pkg.openindiana.org/hipster-2015 \
-g https://pkg.openindiana.org/hipster openindiana.org
```
# **Listing information about repositories**

While the pkgrepo command is primarily used for creating and working with IPS repositories. It can also be used for querying the contents of a repository.

For example:

pkgrepo info -s https://pkg.openindiana.org/hipster/

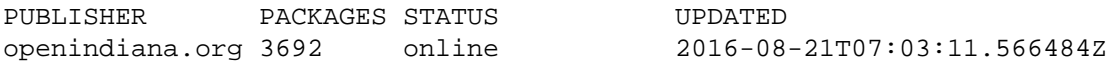

If you want to directly query the remote repository for a full list of all available packages, you can do so using the pkgrepo list command.

• pkgrepo list -s <repo\_URL>

Do keep in mind you may want to filter the output of the command in some way to keep the list more manageable. If not, you're likely to see thousands of lines scroll through your console window.

# **IPS package repository precedence**

When multiple remote IPS repositories are associated with a system and when using the pkg commandline interface with only package names, the following rules apply. These rules can be overridden by using explicit publishers and package version numbers.

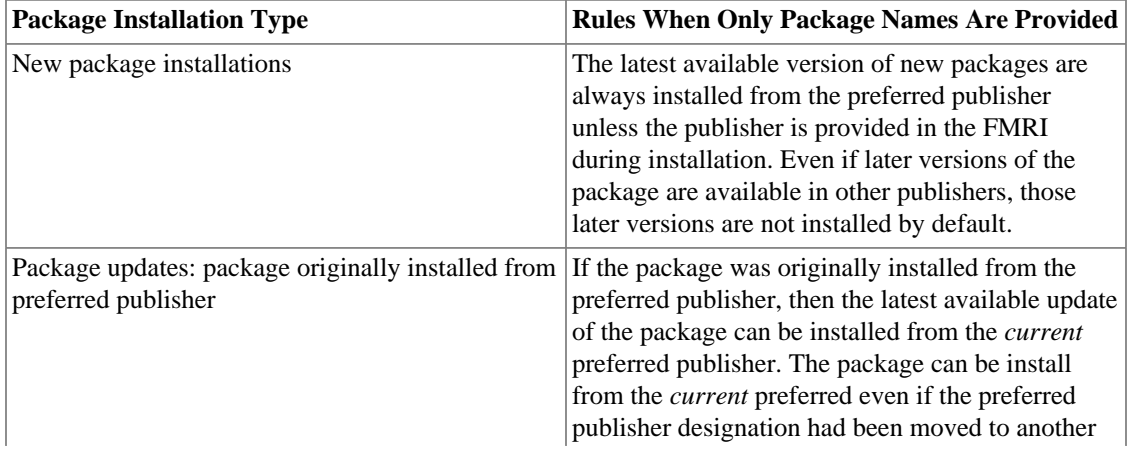

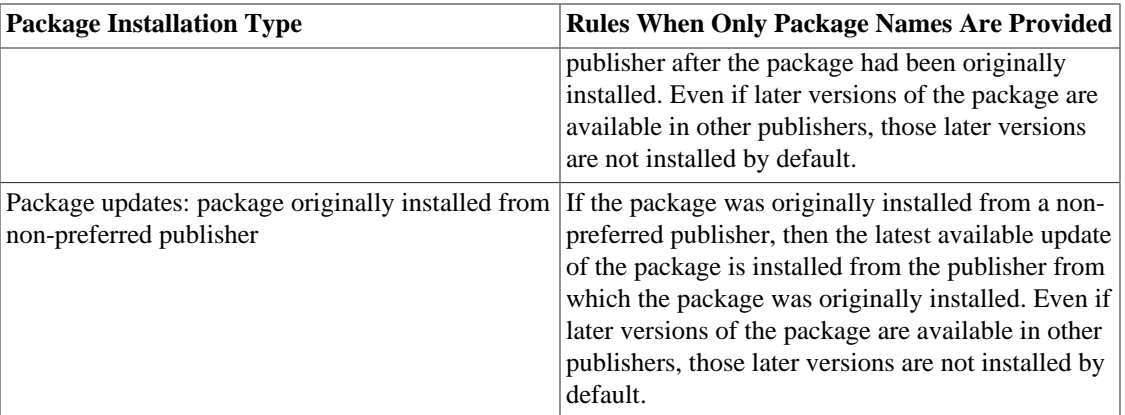

# **Listing package history**

To list the IPS transactional history, use the pkg history command.

For example:

pkg history

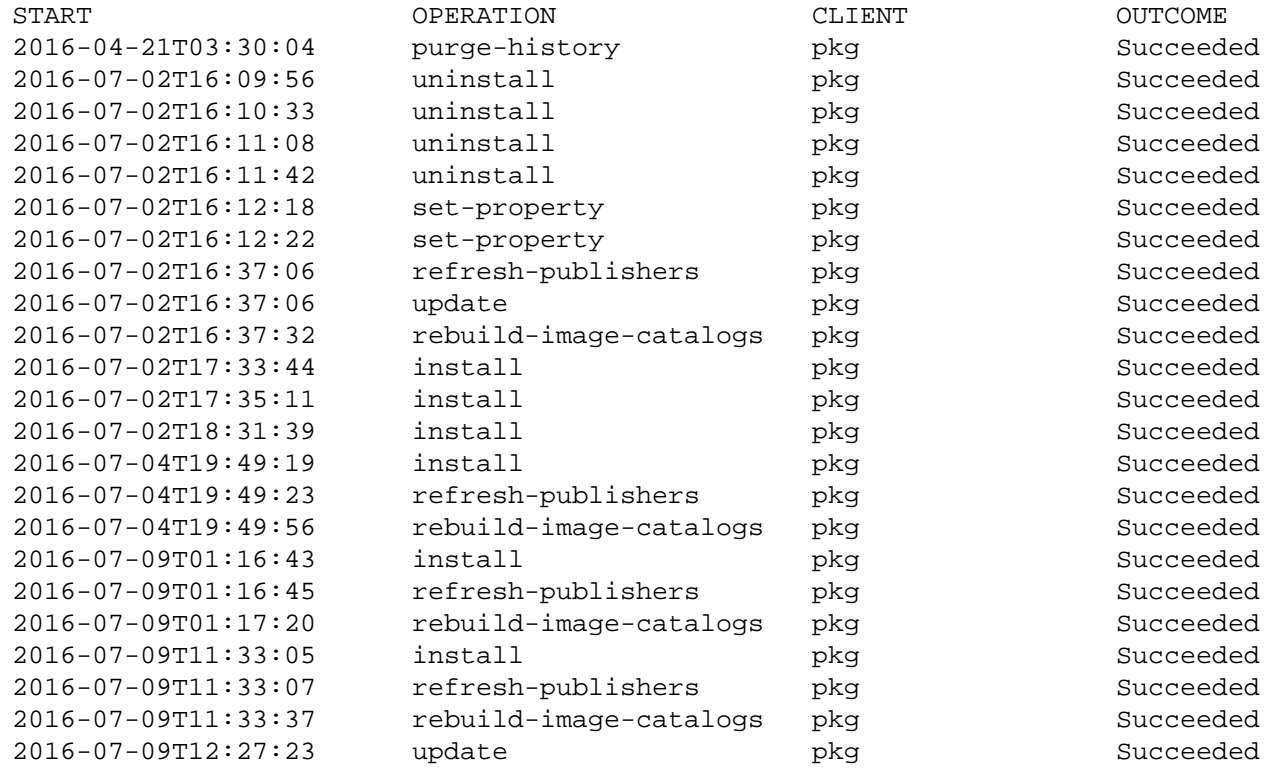

To view more details of a particular IPS transaction, use the command:

pkg history [-l] [-t time\_stamp]

For example:

pkg history -l -t 2016-07-09T11:33:05

- The -l option provides comprehensive details of each transaction
- The  $-t$  option allows you to specify a particular transaction

# **IPS package archives (.p5p)**

When the IPS system was originally conceived there was no standard on-disk format for an IPS package. Hence, unlike a .rpm file, an SVR4 package, or a .nbm file, it was not possible to transfer IPS packages from system to system. The remote IPS repository where the IPS package resided was the only source for the package. This is because in its native state, the IPS package is not something you can normally download as a single archive file.

Recognizing this limitation of IPS, the .p5p IPS archive format was developed. For IPS archives, files are stored in the pax archive format, along with additional metadata, such as IPS manifest files, and a specific layout of the contents.

IPS p5p archives are not like Linux packages where you can install software directly from the package. Instead p5p archives are a portable repository format containing a collection of packages. This allows you to create p5p archives for transfer to non-networked systems. IPS package archives are also useful for sharing packages for the purpose of testing.

IPS archives allow you to:

- Download one or more packages (along with all necessary dependencies) into a p5p archive file.
- Create a local repository based on the contents of the p5p archive file.
- Install packages from the locally created repository.

#### **Creating the p5p package**

To create an IPS archive, the pkgrecv command is used.

For example, to create a .p5p IPS package archive containing the package userland/web/ browser/firefox and all of its dependencies from the repository located at http:// example.com:10000, use the following command:

```
pkgrecv -s http://example.com:10000 -d ~/firefox_test.p5p -a -r pkg://userland/web
```
#### **Listing the contents of a p5p package**

There are at least two different ways to view the contents of an IPS archive.

```
pkgrepo -s ~/firefox_test.p5p list
```

```
PUBLISHER NAME O VERSION
userland library/expat 2.1.0-2015.0.1.1:2015090
userland library/glib2 2.43.4-2016.0.0.4:201607
userland library/glib2/charset-alias 2.43.4-2016.0.0.4:201607
userland system/library/fontconfig 2.11.95-2016.0.0.0:20160
userland web/browser/firefox 45.3.0-2016.0.0.0:201608
userland x11/library/toolkit/libxt 1.1.4-2016.0.0.0:2016070
```
This also works:

pkg list -f -g ~/firefox\_test.p5p

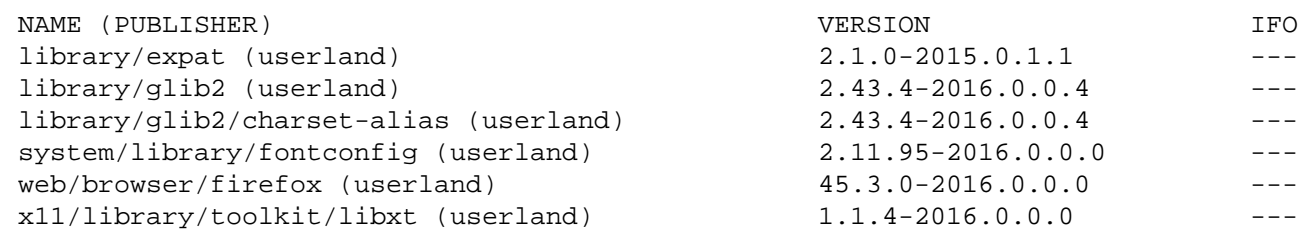

#### **Adding the package as a local repository**

```
pkg set-publisher -p firefox_test.p5p
```
#### **Installing software from the local repository**

```
pkg install firefox@45.3.0-2016.0.0.0:20160817T064143
```
## **Legacy package management tools**

OpenIndiana continues to support the use of legacy package tools for managing SVR4 packages. Here are some of the available tools:

- pkginfo
- pkgadd
- pkgrm

# **3rd party package management tools**

#### ITEMS TO WRITE ABOUT:

- Need to answer the question "Where and how can I install more software?"
- Discuss 3rd party package managers ([pkgin](http://pkgin.net/) [[http://pkgin.net/\]](http://pkgin.net/), etc.)
- Discuss the various 3rd party repos, what's available in them, and which might break compatibility, etc.:
	- [pkgsrc](https://pkgsrc.org/) [[https://pkgsrc.org/\]](https://pkgsrc.org/) [\(wiki page](https://wiki.openindiana.org/oi/pkgsrc+in+OI) [<https://wiki.openindiana.org/oi/pkgsrc+in+OI>], [NetBSD wiki](https://wiki.netbsd.org/pkgsrc/how_to_use_pkgsrc_on_solaris/) [page](https://wiki.netbsd.org/pkgsrc/how_to_use_pkgsrc_on_solaris/) [[https://wiki.netbsd.org/pkgsrc/how\\_to\\_use\\_pkgsrc\\_on\\_solaris/\]](https://wiki.netbsd.org/pkgsrc/how_to_use_pkgsrc_on_solaris/))
	- [Joyent's pkgsrc binary packages \[https://pkgsrc.joyent.com/\]](https://pkgsrc.joyent.com/) ([install on illumos](https://pkgsrc.joyent.com/install-on-illumos/) [\[https://](https://pkgsrc.joyent.com/install-on-illumos/) [pkgsrc.joyent.com/install-on-illumos/\]](https://pkgsrc.joyent.com/install-on-illumos/), [wiki page](https://wiki.openindiana.org/oi/3.+Installing+software+and+package+management) [[https://wiki.openindiana.org/oi/3.+Installing](https://wiki.openindiana.org/oi/3.+Installing+software+and+package+management) [+software+and+package+management](https://wiki.openindiana.org/oi/3.+Installing+software+and+package+management)])
	- [opencsw](http://sfe.opencsw.org/) [<http://sfe.opencsw.org/>]
	- [SFE \(spec-files-extra\) \[http://pkgbuild.sourceforge.net/spec-files-extra/](http://pkgbuild.sourceforge.net/spec-files-extra/)] ([wiki page \[https://](https://wiki.openindiana.org/oi/SFE) [wiki.openindiana.org/oi/SFE\]](https://wiki.openindiana.org/oi/SFE), [other wiki page \[https://wiki.openindiana.org/oi/Spec+Files+Extra](https://wiki.openindiana.org/oi/Spec+Files+Extra+Repository) [+Repository\]](https://wiki.openindiana.org/oi/Spec+Files+Extra+Repository)): describe and explain how it differs from OI and other repos.
- How to add additional repos, etc.
- How to compile your own software.
	- Existing wiki pages: [Knowledge base \[https://wiki.openindiana.org/oi/Knowledge+Base+for](https://wiki.openindiana.org/oi/Knowledge+Base+for+Compiling+and+Installing+Software+Not+Available+in+Package+Form) [+Compiling+and+Installing+Software+Not+Available+in+Package+Form\]](https://wiki.openindiana.org/oi/Knowledge+Base+for+Compiling+and+Installing+Software+Not+Available+in+Package+Form), [Compiling software on](https://wiki.openindiana.org/oi/Compiling+software+on+OpenIndiana) [OpenIndiana \[https://wiki.openindiana.org/oi/Compiling+software+on+OpenIndiana](https://wiki.openindiana.org/oi/Compiling+software+on+OpenIndiana)]
	- Also could look here (might be outdated): [Compiling Software on](http://www.inetdaemon.com/tutorials/computers/software/operating_systems/unix/Solaris/compiling_software.shtml) [Solaris \[http://www.inetdaemon.com/tutorials/computers/software/operating\\_systems/unix/Solaris/](http://www.inetdaemon.com/tutorials/computers/software/operating_systems/unix/Solaris/compiling_software.shtml) [compiling\\_software.shtml\]](http://www.inetdaemon.com/tutorials/computers/software/operating_systems/unix/Solaris/compiling_software.shtml)
- Given the limited number of IPS packages currently available, these are pretty important subjects to write about.

In addition to IPS and SVR4 package management tools, it is also possible to use pkgsrc.
For more information about pkgsrc, see the [Joyent package source website \[https://pkgsrc.joyent.com/\]](https://pkgsrc.joyent.com/).

The use of 3rd party repositories and package managers increases the likelihood of conflicts between package versions and their dependencies. Furthermore, the OpenIndiana project cannot guarantee the qualify of packages obtained from 3rd party repositories. Therefore, use 3rd party repositories and 3rd party package tools at your own risk.

## **Managing Boot Environments**

A boot environment is a bootable instance of an OpenIndiana operating system image plus any other application software packages installed into that image. You can maintain multiple boot environments on your system, and each boot environment could have different software versions installed. Upon the initial installation of OpenIndiana onto your system, a boot environment is created. Use the beadm1M utility to administer additional boot environments on your system.

The beadm utility is designed to work in concert with the ZFS file system and the IPS package manager.

#### **Why use multiple boot environments?**

With multiple boot environments, the process of updating software becomes a low risk operation because you can create backup boot environments before making any software updates to your system. If needed, you have the option of booting a backup boot environment.

Here are some specific examples where having more than one OpenIndiana boot environment, and managing them with the beadm utility, is useful:

- When you use the pkg update command to update all the packages in your active OpenIndiana boot environment, this process automatically creates a clone of that boot environment. The packages are updated in the clone rather than in the original boot environment. After successfully completing the updates, the new clone is activated. Then, the clone will become the new default boot environment on the next reboot. You can boot the original boot environment explicitly selecting it from loader menu. beadm list command can be used to see a list of all boot environments on the system, including the backup boot environment that still has its original, unchanged software. If you are not satisfied with the updates made to the environment, you can use the beadm activate command to specify that the backup will become the default boot environment on the next reboot.
- If you are modifying a boot environment, you can take a snapshot of that environment at any stage during modifications by using the beadm create command. A snapshot is a read-only image of a dataset or boot environment at a given point in time. You can create custom names for each snapshot that identify when or why the snapshot was created. For example, if you are doing monthly upgrades to your boot environment, you can capture snapshots for each monthly upgrade. You can use the beadm  $list -s$ command to view the available snapshots for a boot environment. A snapshot is not bootable. But, you can create a boot environment, based on that snapshot, by using the -e option for the beadm create command. Then you can use the beadm activate command to specify that this boot environment will become the default boot environment on the next reboot.
- You can maintain more than one boot environment on your system, and perform various upgrades on each of them as needed. For example, you can clone a boot environment by using the beadm create command. A clone is a bootable copy of a boot environment. Then, you can install, test, and update different software packages on the original boot environment and on its clone. Although only one boot environment can be active at a time, you can mount an inactive boot environment by using the beadm mount command. Then you can use the pkg update command with the -R option to update all the packages in that inactive, mounted environment. Or, use the pkg install packagename with the -R option to update specific packages on that environment.

When pkg creates new boot environment, it determines its name using auto-be-name image property. When prefixed with "time:" string, the remaining part of property is interpreted as  $\text{strtime}(3C)$ argument. If pkg can't produce unique boot environment name based on auto-be-name image property, it uses the property as base to generate unique name, appending numerical suffix prefixed by "-" symbol. Note, that due to name generation rules, any numerical suffix, prefixed by "-", can be incremented to generate unique name, so given "time:openindiana-%Y-%m-%d" auto-be-name image property value (which is not recommended), pkg will produce boot environment names ending with current date, current date  $+1$  and so on. By default auto-be-name is set to "time:openindiana-%Y:%m:%d", so that boot environments are named like "openindiana-2019:03:29". You can get current value using pkg property command and set it with pkg set-property.

#### **Features of the beadm utility**

The beadm utility has the following features:

- The beadm utility aggregates all datasets in a boot environment and performs actions on the entire boot environment at once.
- The beadm utility manages the dataset structures within boot environments. For example, when the beadm utility clones a boot environment that has shared datasets, the utility automatically recognizes and manages those shared datasets for the new boot environment.
- The beadm utility enables you to perform administrative tasks on your boot environments. These tasks can be performed without upgrading your system.
- The beadm utility manages and updates the <root pool>/boot/menu.lst file used by loader to list boot environments. When you use the beadm utility to create a new boot environment, that environment is automatically added to this file.

The beadm utility enables you to perform the following tasks:

- Create a new boot environment based on the active boot environment
- Create a new boot environment based on an inactive boot environment
- Create a snapshot of an existing boot environment
- Create a new boot environment based on an existing snapshot
- Activate an existing, inactive boot environment
- Mount a boot environment
- Unmount a boot environment
- Destroy a boot environment
- Destroy a snapshot of a boot environment
- Rename an existing, inactive boot environment
- Display information about your boot environment snapshots and datasets

#### **beadm command reference**

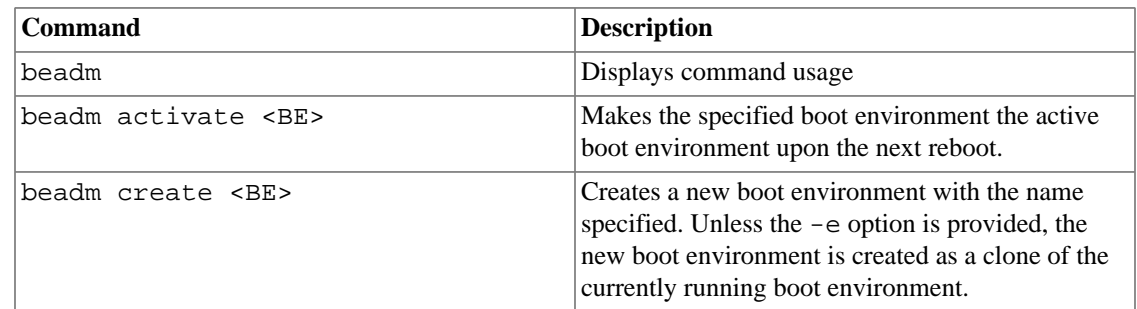

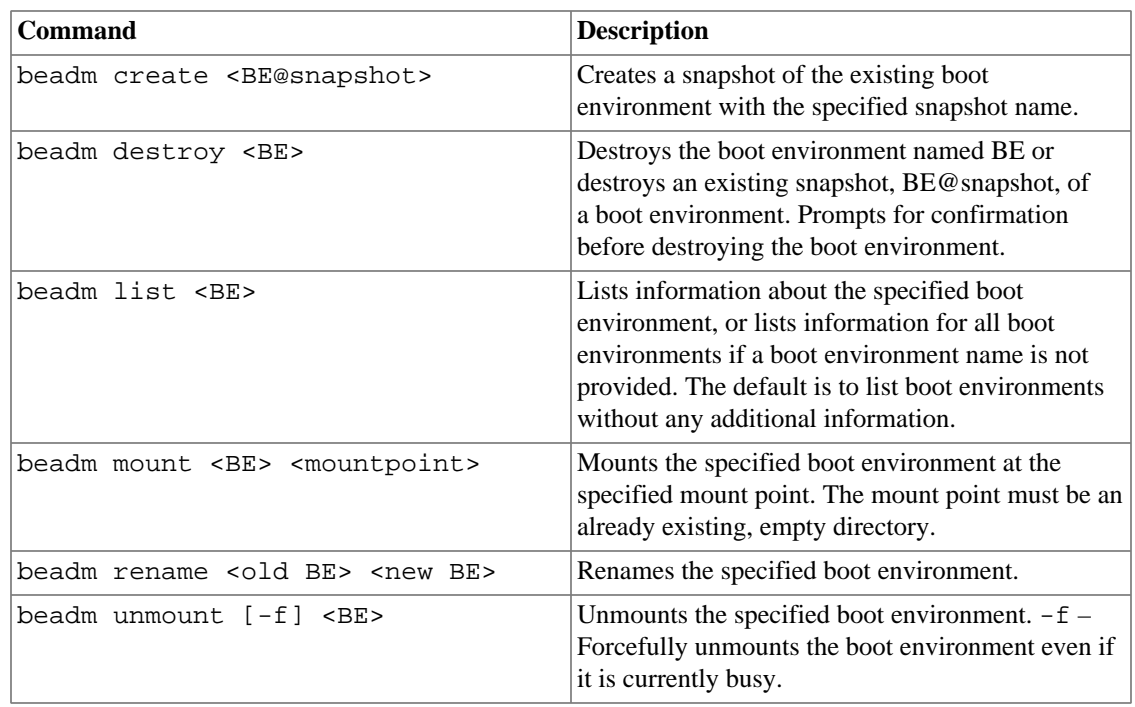

For detailed instructions about the beadm utility, see the beadm1M man page.

#### **beadm zones support**

Zones partitioning technology is used to virtualize operating system services and provide an isolated and secure environment for running applications. Each OpenIndiana system is a global zone. Within a global zone, specific non-global zones can be created.

#### **Zones support limitations**

Note the following limitations of support for non-global zones in the beadm utility and in related processes:

- When using the pkg update command, the  $-r$  switch is required to upgrade all zones.
- Non-global zone support is limited to ZFS support. Zones are not supported unless they are on ZFS.
- Zones are not supported in the rpool/ROOT namespace. Non-global zones are cloned or copied only when the original zone is within the shared area for the global zone, for example, within rpool/export or within rpool/zones.
- Although the beadm utility affects the non-global zones on your system, the beadm utility does not display zones information. Use the zoneadm utility to view changes in the zones in your boot environment. For example, use the zoneadm list command to view a list of all current zones on the system.

For further information, see the zoneadm1M man page.

#### **Zones support specifications**

The beadm command impacts the non-global zones in your boot environments as follows:

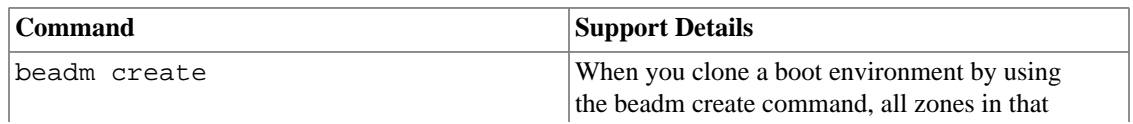

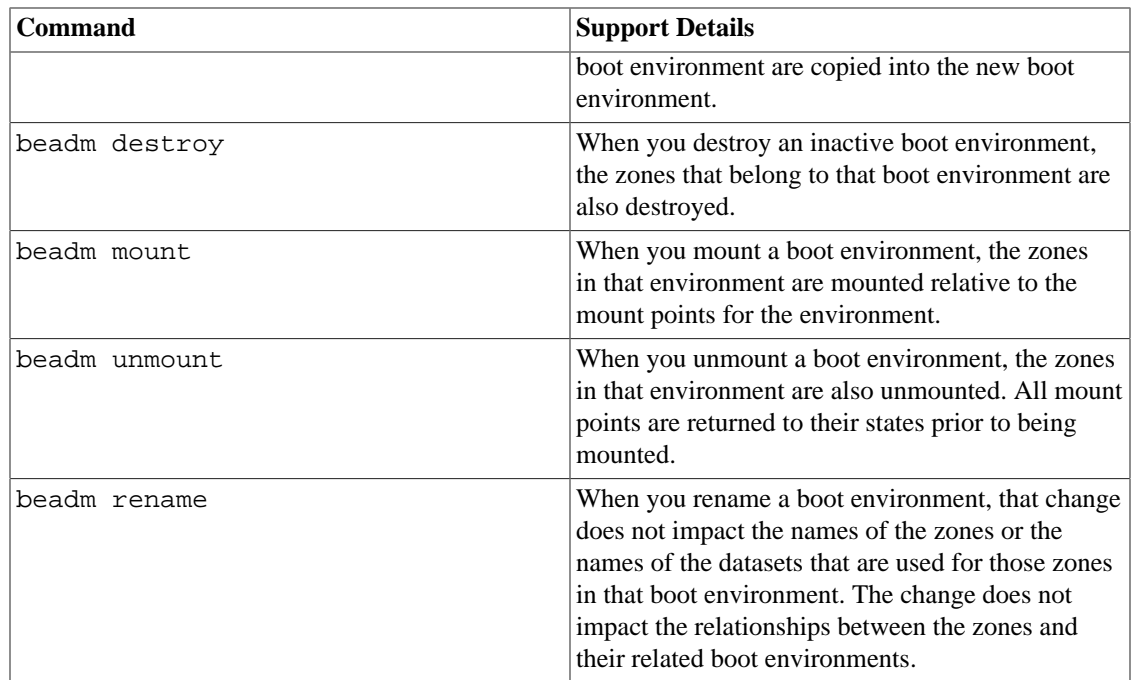

### **The X-Window System**

Write about:

- How to create and use an xorg.conf file.
- Graphics drivers are found in the /usr/lib/xorg/modules/drivers/amd64/ graphics driver directory
	- modinfo only shows kernel drivers, not Xorg drivers, since Xorg drivers are just driver.so files dlopen'ed by a userspace process, not loaded into the kernel address space.
	- To see what drivers Xorg loaded, either check /var/log/Xorg.0.log or run pldd on the Xorg process.

### **Video card support (2D)**

- Nearly all cards can use the VESA driver, and are therefore supported for 2D.
- 2D acceleration for NVidia GPU's is provided by the Nvidia binary driver.
- An effort is underway to further improve Radeon (2D) acceleration for both legacy and modern AMD GPU's.

### **Video card support (3D)**

- Nearly all NVidia GPU's are supported by the Nvidia binary driver.
- Beginning with the July 2016 experimental release, most Intel GPU's are now also supported.
- No 3D support is currently available for AMD GPU's.

#### Write about:

- The expected behavior when booting the live CD from a system with an NVIDIA card.
- Discuss procedure for adding an NVIDIA card to a system that was using VESA or some other non-3d video driver.
- Troubleshooting what logs to look at, manual configuration, etc.
- Walk through NVIDIA utility screens.

# **Device Drivers**

Write about:

- Finding hardware id's
- Searching for drivers
- Installing and loading drivers
	- Using the modinfo command to list information about loaded kernel driver modules
	- Using modload to load kernel driver modules
	- Using modunload to unload kernel driver modules
	- Using the add\_drv command
- Adding device ID's to /etc/driver\_aliases, and /etc/driver\_classes, etc.